$\frac{1}{2}$ 

and a series of the contract and a series

Diseño de los cuadernillos:

Ing. Eligio Guillen Lopez

Docente del plantel 78 Tenejapa, Chiapas

eligio-guillen@hotmail.com

## **3.1 Diseño de cuadernillo de actividades del alumno.**

El cuadernillo de actividades del alumno consta de los siguientes apartados:

- a) Introducción
- b) Indice
- c) Recomendaciones para el uso de la calculadora graficadora
- d) Introducción a los menús de la calculadora graficadora
- e) Practicas del laboratorio móvil
- f) Autoexploraciones de los alumnos
- a) Introducción: En este apartado se explicara de manera general el contenido y la finalidad de las prácticas del laboratorio móvil de matemáticas.
- b) Índice: Muestra el nombre de las practicas del laboratorio móvil.
- c) Recomendaciones para el uso de la calculadora: Se señalara el uso de la calculadora graficadora y si se utiliza alguna herramienta (flexometro, termómetro, cronometro) para el buen desarrollo de la situación didáctica.
- d) Introducción a los menús de la calculadora graficadora: Con este apartado se pretende guiar al alumno en la manipulación correcta de la calculadora graficadora.
- e) Practicas del laboratorio móvil: esta apartado contiene dos secciones para el desarrollo de la práctica, en primera instancia el *objetivo de la práctica.* En la segunda sección el *Procedimiento de la práctica,* donde se explicara de manera clara los pasos para desarrollar la práctica.

f) *Auto-Exploraciones*: en este apartado se realizan actividades para que el alumno confronte sus concepciones y realice sus propias conjeturas sobre las prácticas propuestas.

Nota: En el apartado de anexos se muestra el cuadernillo del estudiante

## **3.2 Diseño de cuadernillo de trabajo del profesor**

El cuadernillo de procedimientos de matemáticas para el profesor consta de los siguientes apartados:

- g) Introducción
- h) Índice
- i) Recomendaciones para el uso de la calculadora graficadora
- j) Introducción a los menús de la calculadora graficadora
- k) Practicas del laboratorio móvil
- l) Instrumentos de evaluación de las autoexploraciones de los alumnos
- g) Introducción: En este apartado se explicara de manera general el contenido y la finalidad de las prácticas del laboratorio móvil de matemáticas.
- h) Índice: Muestra el nombre de las practicas del laboratorio móvil.
- i) Recomendaciones para el uso de la calculadora: Se señalara el uso de la calculadora graficadora y si se utiliza alguna herramienta (flexometro, termómetro, cronometro) para el buen desarrollo de la situación didáctica.
- j) Introducción a los menús de la calculadora graficadora: Con este apartado se pretende guiar al alumno en la manipulación correcta de la calculadora graficadora.
- k) Practicas del laboratorio móvil: esta apartado contiene dos secciones para el desarrollo de la práctica, en primera instancia el *objetivo de la práctica* seguido de una *Breve explicación teórica que sustentan la práctica.* En este apartado se describirá de una manera breve el diseño de las prácticas propuestas.
- l) *Autoexploración*: en este apartado el profesor usara instrumentos de evaluación de las actividades que el alumno realizo. Estos instrumentos están basados en competencias de acuerdo a la RIEMS.

*Procedimiento de la práctica*: Se explicara de manera clara los pasos para desarrollar la práctica.

Nota: En el apartado de anexos se muestra la guía del profesor

an las matemáticas como elemento necesario para la vida privada, laboral y social, actual y futura, de un individuo como ciudadano constructivo, comprometido y capaz de razonar. Pág. 77 La medida de los conocimientos y destrezas de los alumnos Pisa 2000.

La definición gira en torno a usos muy amplios en la vida de las personas, en vez de alrededor de un simple manejo mecánico de las operaciones. En consecuencia, el concepto formación está usado para indicar la capacidad de hacer uso funcional de los conocimientos y las destrezas matemáticas más bien que para aprenderlos a fondo dentro de un currículo escolar.

El término implicarse en las matemáticas no abarca únicamente acciones de tipo social o físicas en el sentido estricto (como la cantidad que hay que devolver a un cliente en una tienda) sino también en usos más amplios, incluyendo la toma de posición y el aprecio de las cosas (tales como tener una opinión sobre los planes de gasto del gobierno)

La formación matemática también implica la capacidad para plantear y resolver problemas matemáticos en diversas situaciones, la tendencia a hacerlo a menudo depende de las cualidades personales, tales como: la confianza en sí mismo y la curiosidad.

Si los docentes tenemos que cambiar, esa es nuestra responsabilidad ante la sociedad, podemos citar como ejemplo una reunión de profesores de matemáticas en algún evento, donde "para ponerse de acuerdo en la normatividad de un concurso de matemáticas" se realiza la siguiente pregunta: ¿Se permitirá el uso de la calculadora? Por lo general la decisión final es ¡no! , Podríamos preguntarnos el motivo de esa posición, y las respuestas serían muchas, entre ellas: Tenemos miedo de que el alumno nos rebase y agregamos condicionantes a las evaluaciones, no podemos diseñar los exámenes adecuados a la nueva tecnología. Recordemos que esta es una tecnología que aparece en México a principios de la década de los 70, antes se utilizaba la regla de cálculo, incluso, se daban cursos del uso de ésta y además los libros marcaban que los problemas se habían resuelto con esta herramienta. Hoy en día el alumno tiene una gran apoyo para la realización de ejercicios con esta nueva tecnología, sin embargo se obstruye su uso porque el docente pretende que el alumno se aprenda las tablas de multiplicar de memoria en lugar de ejercitarlas, esta limitante conduce a que los alumnos sólo utilicen la calculadora para las operaciones básicas, muy pocos alumnos se atreven a usarlas en el tema de las funciones trigonométricas y escasamente utilizan las memorias en la resolución de un problema.

En el uso del software la situación se complica, ya que la carencia de salones acondicionados para la realización estas actividades es evidente, las actividades que se pueden diseñar son de gran apoyo al proceso de enseñanza -aprendizaje, con esta tecnología se puede explotar la imagen visual, el análisis gráfico, la construcción de figuras etc. la imaginación es el limitante, ya que la cantidad de software que existe en el mercado permite el diseño de un gran número de actividades, sólo que existe un pero, para poder utilizar este apoyo, por lo general se requiere de leer un manual muy amplio, esto representa un obstáculo para el alumno que desea utilizar el software, por esta razón, cuando elegimos un software para los alumnos, se debe tener cuidado en que sea lo más amigable posible, entendemos por amigable, que el usuario tenga un software que le permita utilizarlo en forma más sencilla sin tener que complicarse la vida.

44

Anexo 1. Cuadernillo de trabajo para el alumno

# **SECRETARÍA DE EDUCACIÓN COLEGIO DE BACHILLERES Matemáticas** LABORATORIO MÓVIL

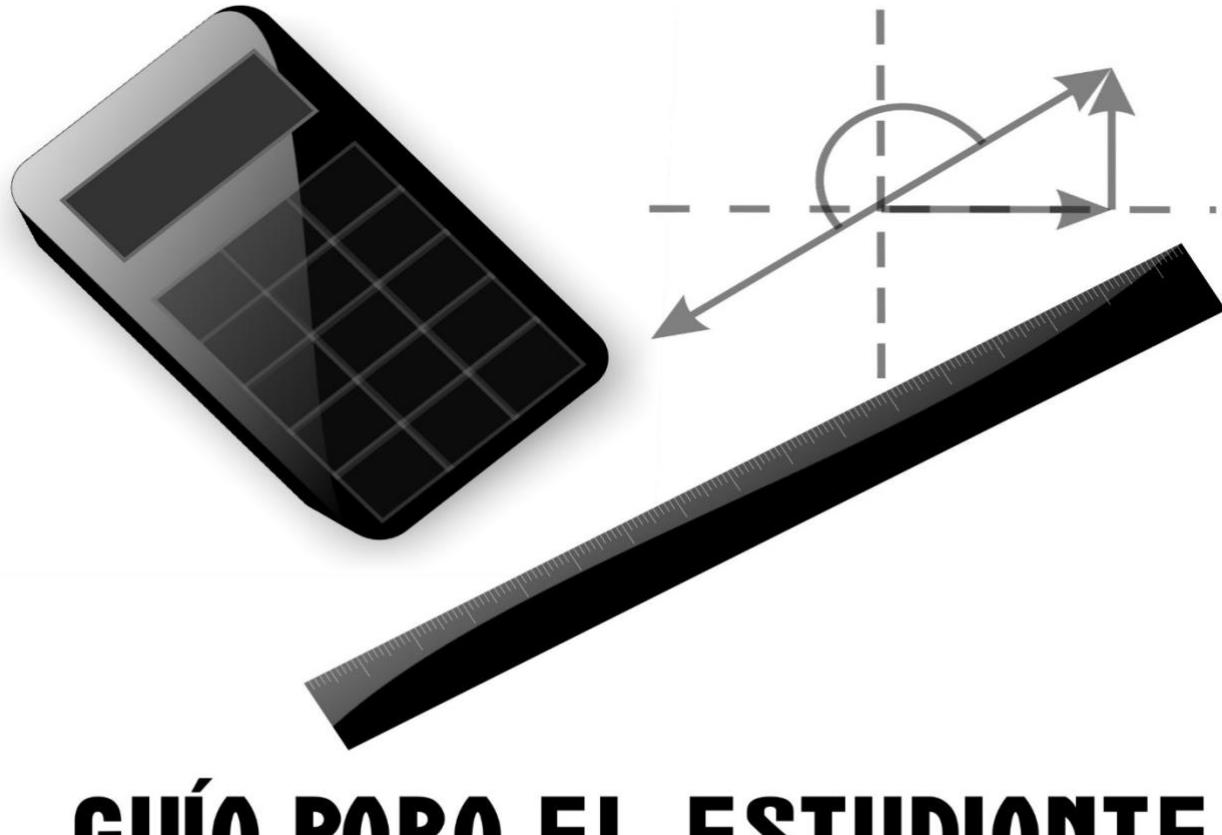

## GUÍA PARA EL ESTUDIANTE **EDUCACIÓN MEDIA SUPERIOR A DISTANCIA**

## *MATEMÁTICAS*

## CUADERNILLO DE ACTIVIDADES DEL ALUMNO

EDUCACION MEDIA SUPERIOR A DISTANCIA

## **INDICE**

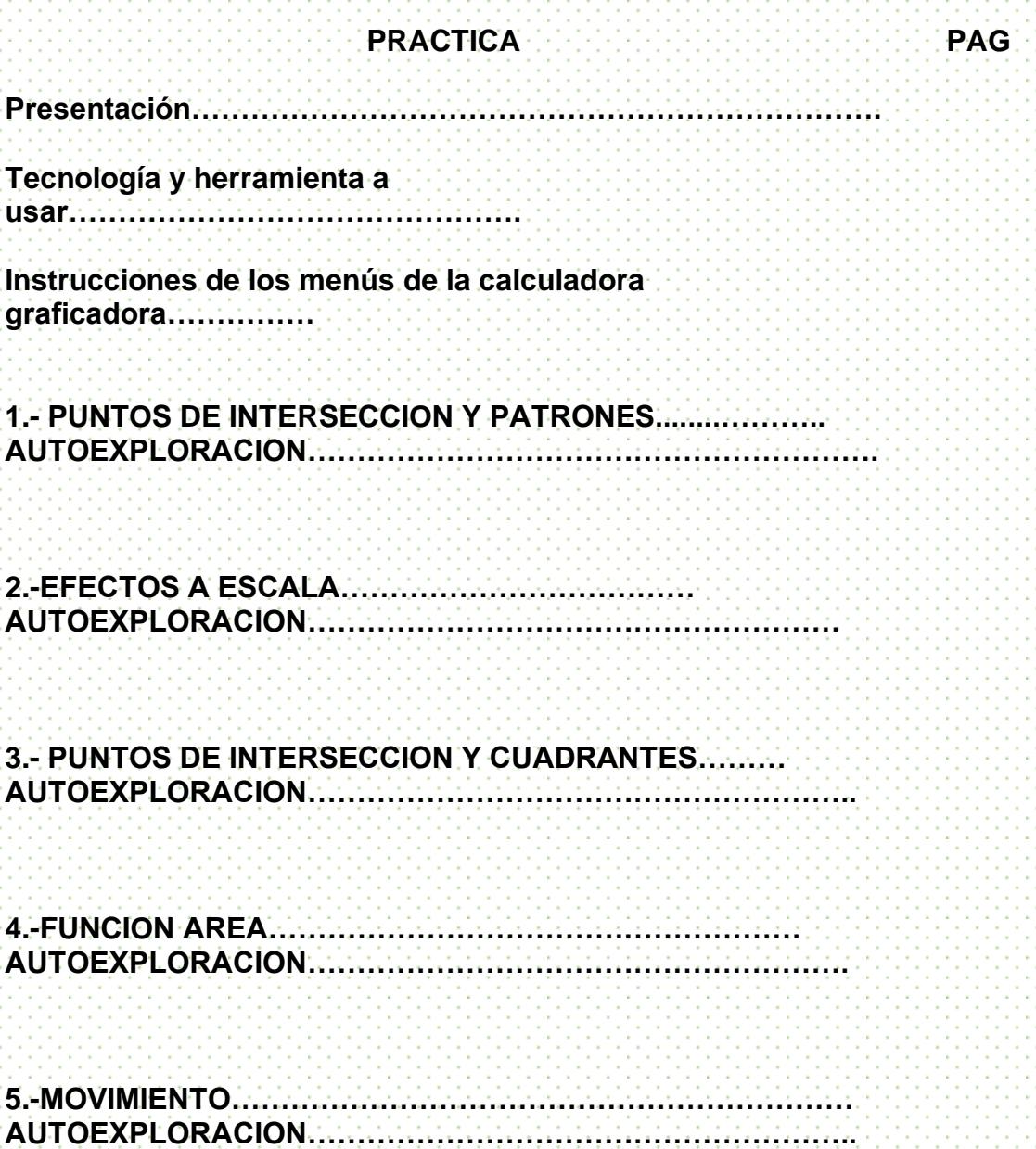

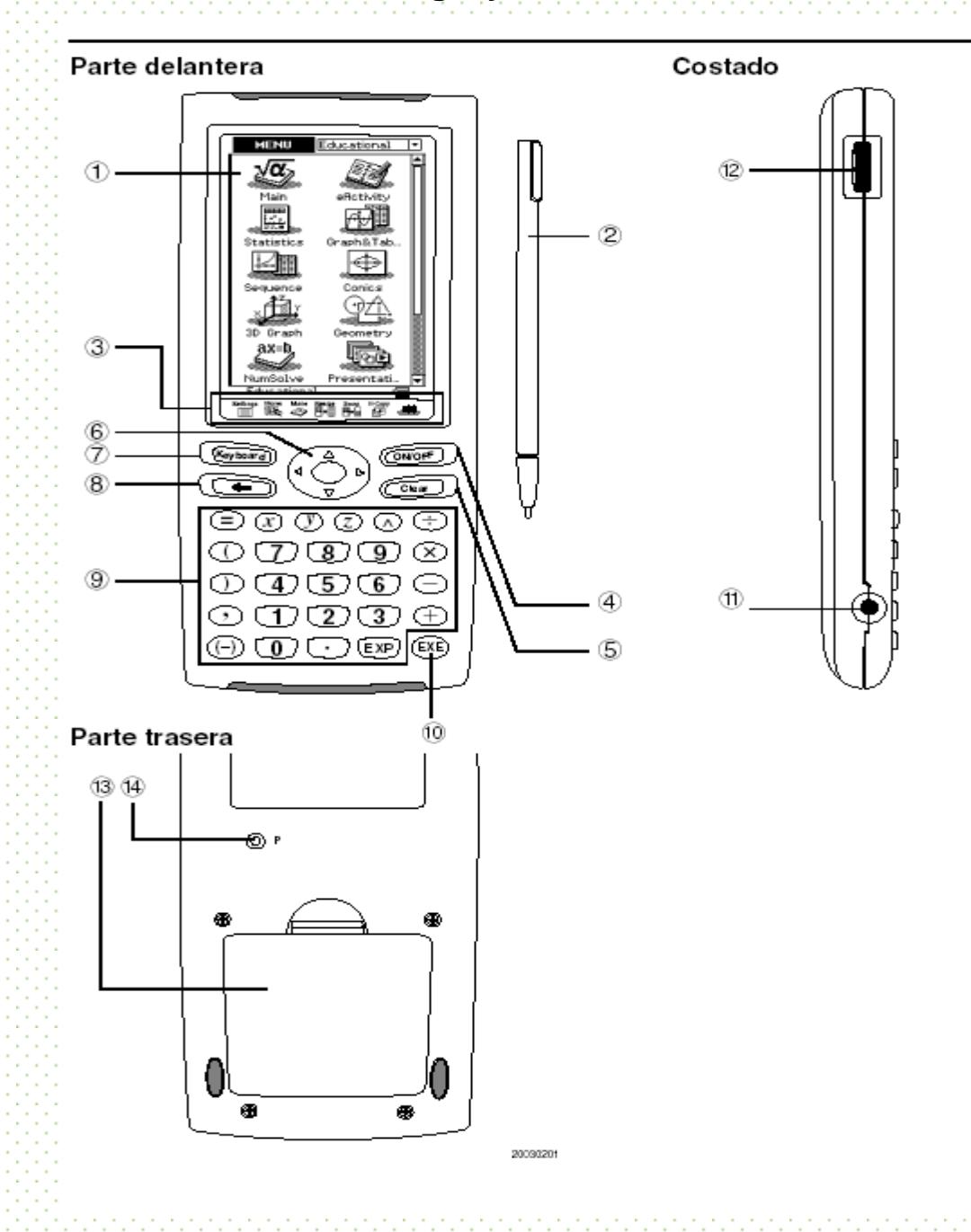

## **Tecnología y herramienta a**

## **usar**

## **Parte delantera**

## 1 **Pantalla táctil**

La pantalla táctil muestra fórmulas de cálculo, resultados de cálculo, gráficos y otra Información. El lápiz táctil que viene con la ClassPad puede usarse para introducir datos y realizar otras operaciones, tocando directamente sobre la pantalla táctil.

## 2 **Lápiz táctil**

Este lápiz táctil está diseñado especialmente para realizar operaciones de la pantalla táctil. El lápiz táctil se desliza dentro de una ranura en el lado derecho de ClassPad, para guardarlo cuando la unidad no se use.

## 3 **Panel de iconos**

Tocando un icono se ejecuta la función asignada al mismo.

## 4 **Tecla**

Presione esta tecla para alternar entre la conexión y la desconexión de la ClassPad.

## 5 **Tecla**

Al presionar esta tecla mientras se introducen datos, se borran todos los datos que haya introducido hasta ese momento. Al presionar la tecla crea mientras se ejecuta un cálculo, éste se interrumpe.

## 6 **Tecla de cursor**

Utilice la tecla de cursor para mover el cursor de texto, resaltar una selección, y otras herramientas de selección dentro de la pantalla.

## 7 **Tecla**

Presione esta tecla para alternar entre la visualización o no del teclado.

## 8 **Tecla**

Al presionar esta tecla mientras se están introduciendo datos numéricos, de texto o expresiones, se borra un carácter a la izquierda de la posición actual del cursor.

Al presionar la tecla  $\blacksquare$ mientras se está realizando un cálculo, se produce una pausa en el cálculo.

## 9 **Teclado**

Utilice estas teclas para introducir los valores y operaciones marcadas en ellas.

## 10 **Tecla**

Presione esta tecla para ejecutar una operación de cálculo.

El panel de siete iconos permanentes, se ubica debajo de la pantalla táctil.

Tocando un icono se ejecuta la función asignada al mismo. La tabla siguiente explica lo que puede realizar con los iconos del panel de iconos.

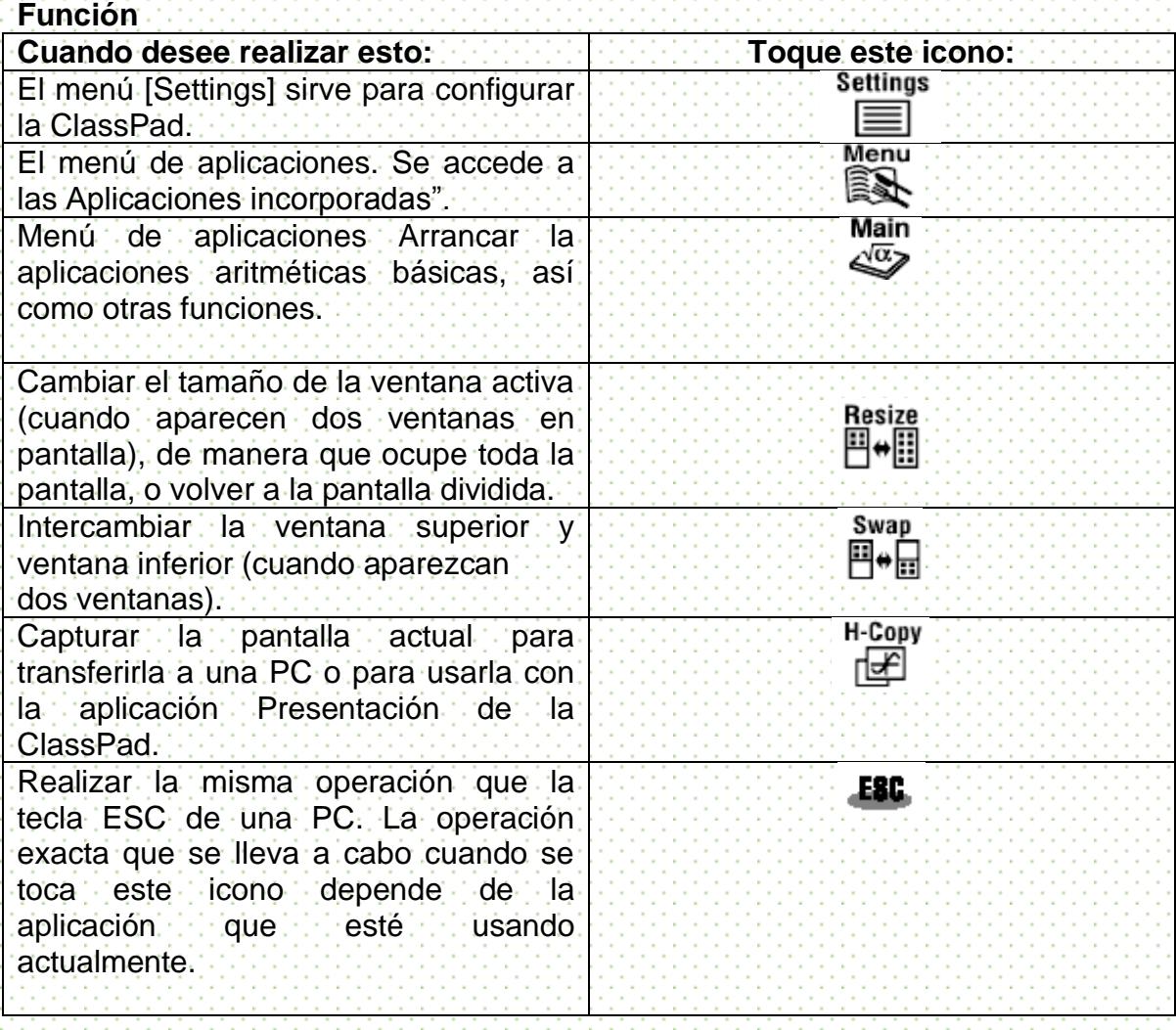

## **Uso de menús e instrucciones de la calculadora graficadora**

## Menu

Al tocar  $\blacksquare$  sobre el panel de iconos aparece el menú de aplicaciones. La tabla siguiente muestra los nombres del menú de iconos de las aplicaciones incorporadas, y explica lo que puede realizar con cada aplicación.

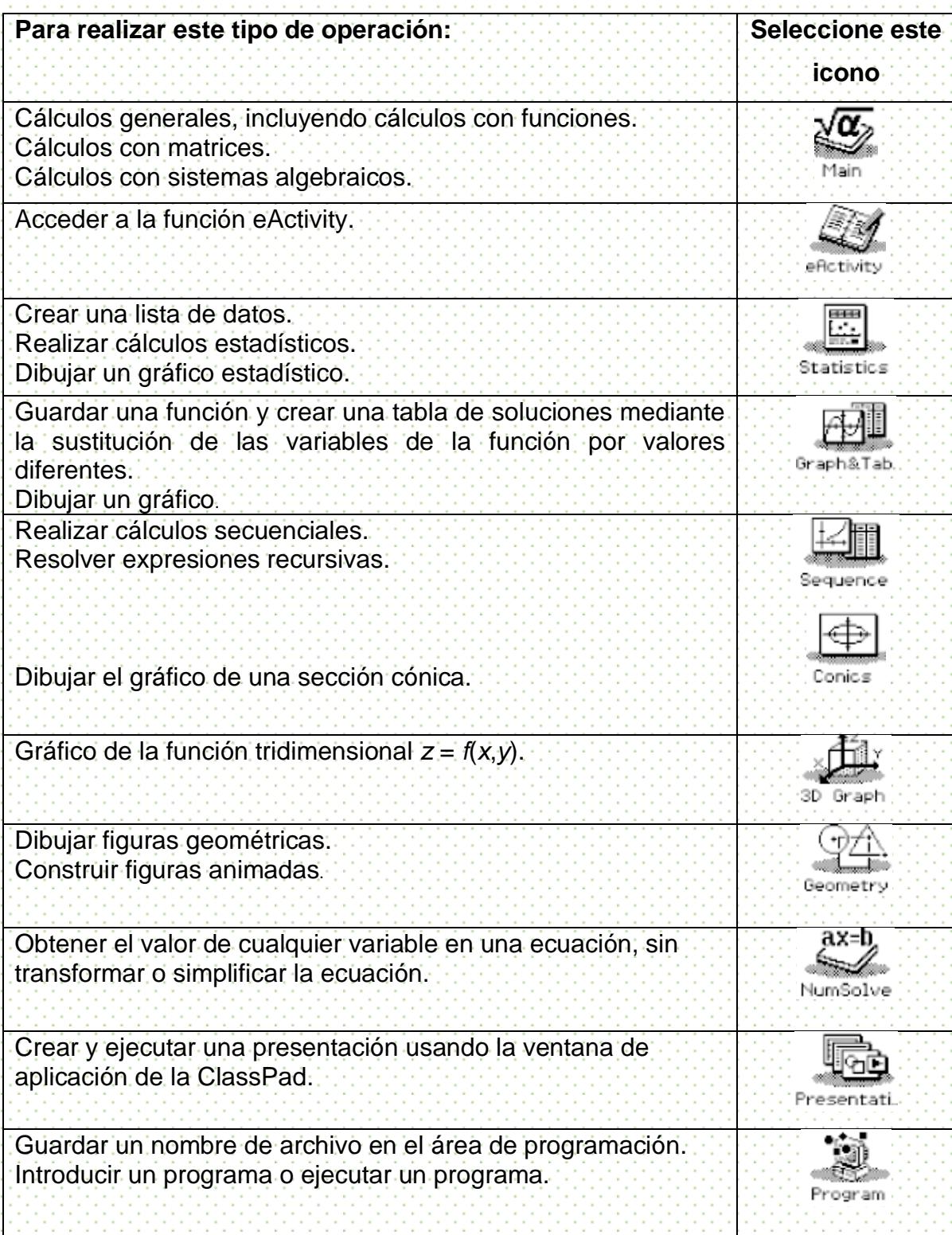

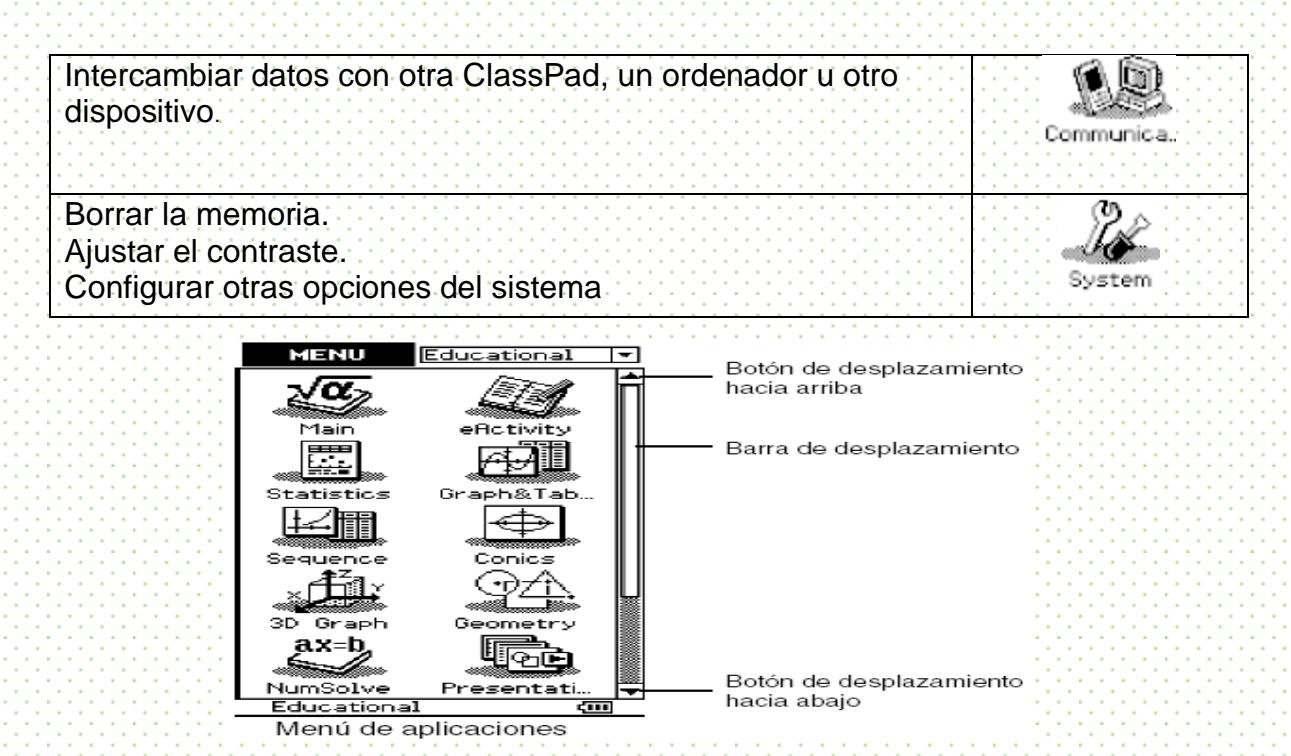

## **Usando la barra de herramientas**

La barra de herramientas se encuentra justo debajo de la barra de menús de una ventana de aplicación. Contiene los botones para la ventana activa en ese momento.

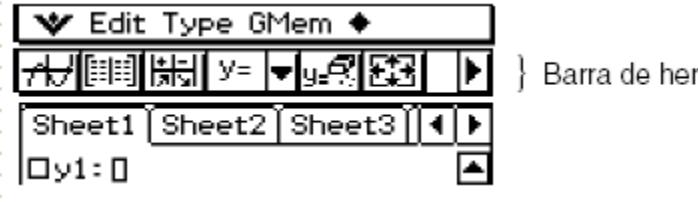

Barra de herramientas

## **Botones de la barra de herramientas**

Normalmente, para ejecutar un comando, toca el botón asignado al mismo. Algunos botones, sin embargo, tienen una flecha hacia abajo  $\Box$  junto a ellos. Tocando la flecha aparece una lista de opciones de entre las que puede escoger.

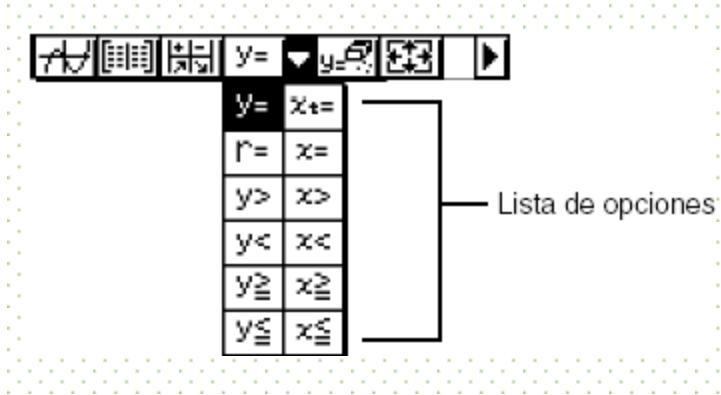

#### **Alternando múltiples barras de herramientas**

En algunas aplicaciones, no todos los botones caben en una sola barra de herramientas. Cuando esto sucede, los botones que no caben se colocan en una segunda barra de herramientas. Cuando hay dos barras de herramientas, cada una de ellas tiene un botón de flecha a la derecha del todo. La barra de herramienta 1 tiene un botón  $\Box$ , mientras la barra de herramientas 2 tiene un botón  $\Box$ . Al tocar uno de los botones de flecha se alterna entre las dos barras de herramientas.

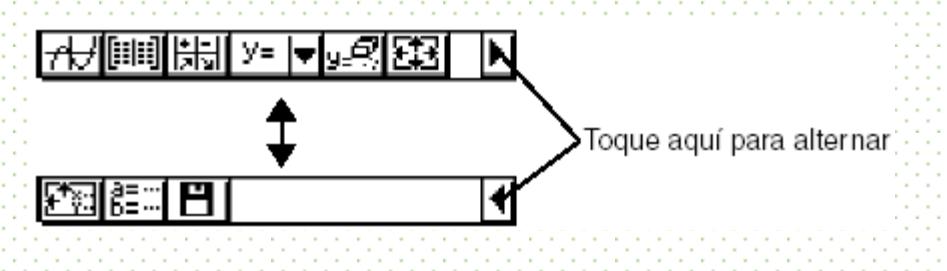

## **Práctica 1. Puntos de intersección y patrones**

## **Objetivo**

Se propone resolver gráficamente un sistema de ecuaciones y, posteriormente, generar otros variando una de las rectas. Esto se logrará al manipular los parámetros de una ecuación para obtener diferentes paralelas. En seguida, se resolverán los diferentes sistemas de ecuaciones que se generen para analizar el patrón que pueda seguir el punto de intersección. Para ello, se propondrá un análisis tabular y gráfico.

Se involucrarán distintos conceptos sobre la recta, que son parte del plan de estudios: plano cartesiano, tabulación-graficación, paralelismo, solución de sistemas de ecuaciones y la manipulación articulada de todos ellos.

Adicionalmente, se pretende que los estudiantes, mediante el uso de la tecnología, conciban a la recta como constituida por una sucesión infinita de puntos.

## Situación en los Planes de Estudio

## La Práctica

I. Plantear y graficar dos rectas que se intersequen de alguna manera.

II. Resolver el sistema de ecuaciones hallando la intersección de las rectas.

III. A continuación se va a mantener fija una de las rectas y vamos a generar unos cinco nuevos sistemas de ecuaciones, variando paralelamente la segunda recta.

IV. Hallar los puntos de intersección de los diferentes sistemas de ecuaciones que se generen entre la recta fija y las paralelas e ir poniendo los valores en una tabla para poner observar su comportamiento. Estos puntos, ¿siguen algún patrón?

V. Graficar los puntos de intersección. ¿Qué gráfica se obtuvo? ¿Concuerda con lo que se encontró en la pregunta anterior? ¿Puedes encontrar la ecuación de la recta? Desarrollo de la Práctica con la Calculadora

I. Plantear y graficar dos ecuaciones

Para ilustrar esta práctica, graficaremos las ecuaciones

*y*1 = - 5*x* + 1 *y*2 = 2*x* + 6

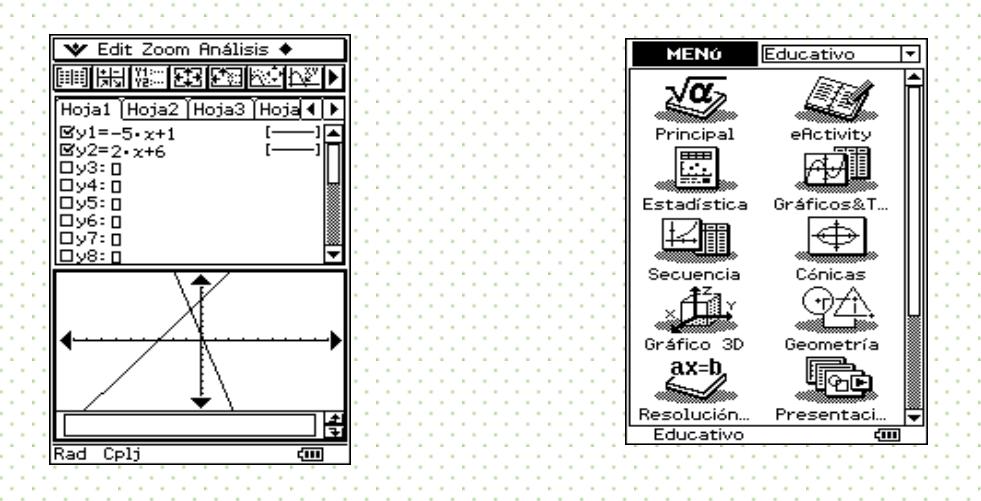

II. Hallar su punto de intersección para resolver el sistema de ecuaciones

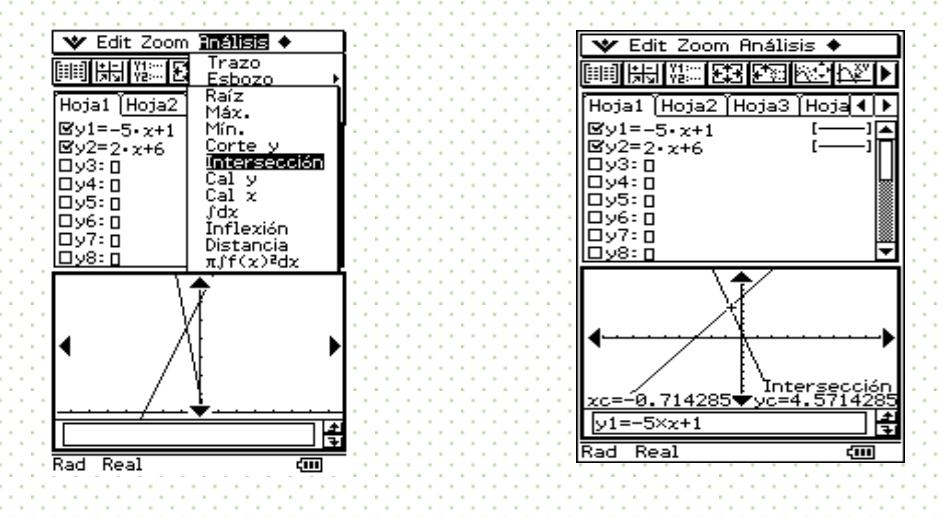

III. De las rectas anteriores, una se quedará fija y moveremos la otra de manera paralela a sí misma.

Primero, seleccionaremos la recta que se quedará fija. En nuestro caso será *y y2* = 2*x* + 6. Conviene marcarla con una línea más gruesa.

#### Practica 1

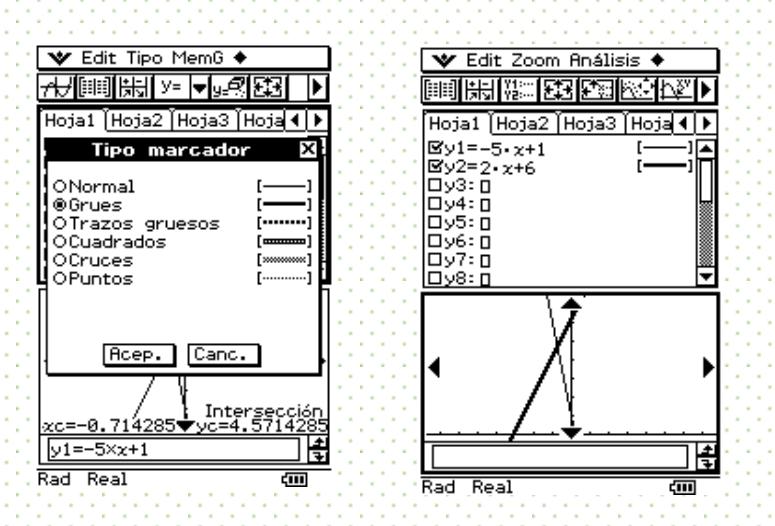

Æ

Para generar las paralelas a la otra recta (*y*1 =-5*x* + 1), se le asignan varios valores al parámetro *b* de la ecuación general *y =* **a***x+***b** . Demos unos cinco

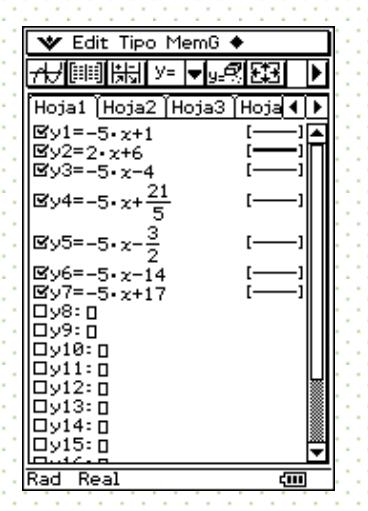

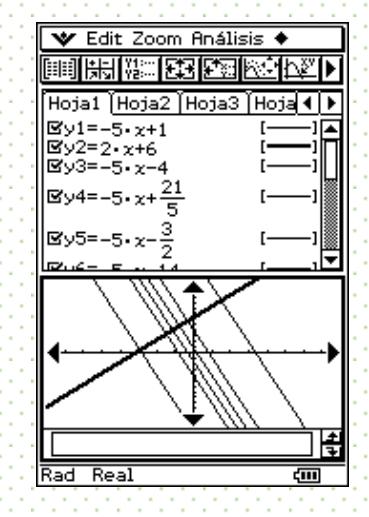

IV. Encontrar los puntos de intersección de cada uno de los sistemas que se generaron, tabularlos y analizar su comportamiento.

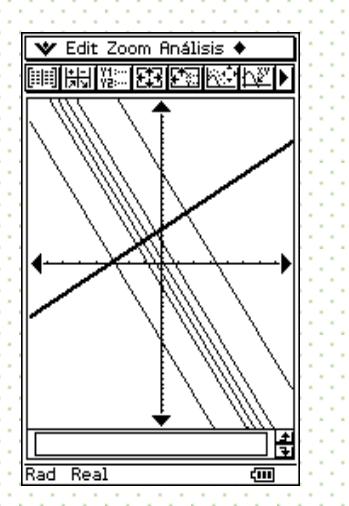

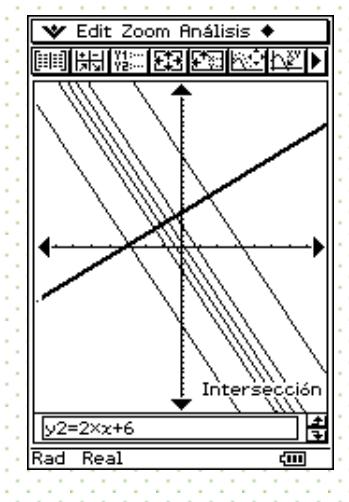

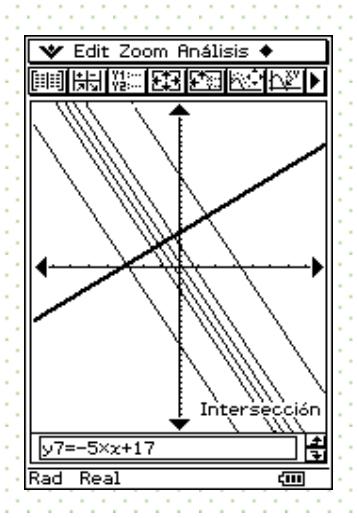

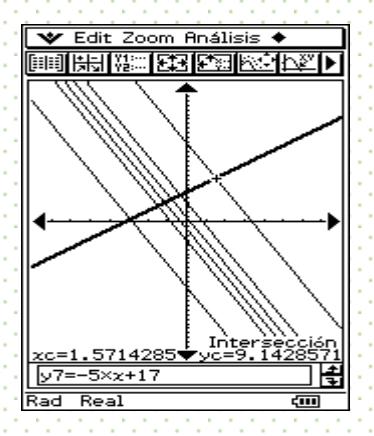

Cada uno de los puntos que se encuentren, se pasarán a una lista

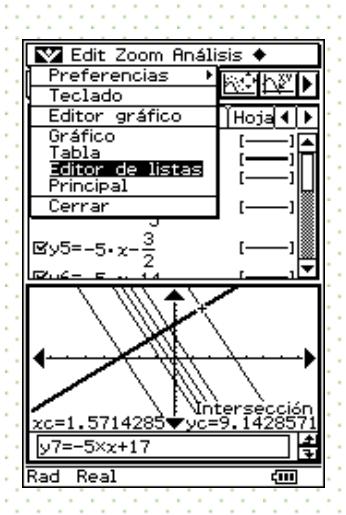

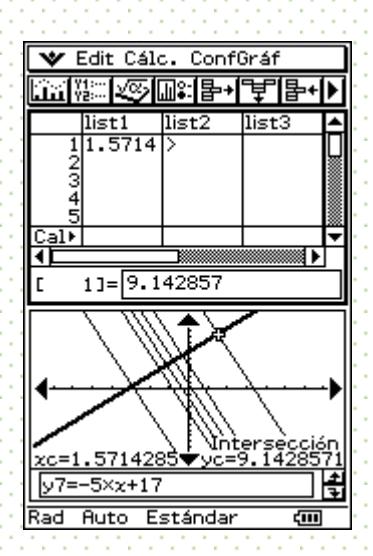

Cada una de demás intersecciones se irá poniendo en la lista. Hay que tener cuidado de que la selección del otro sistema de ecuaciones sea distinta al primero; es decir, que se conserve una recta fija, pero con una nueva paralela.

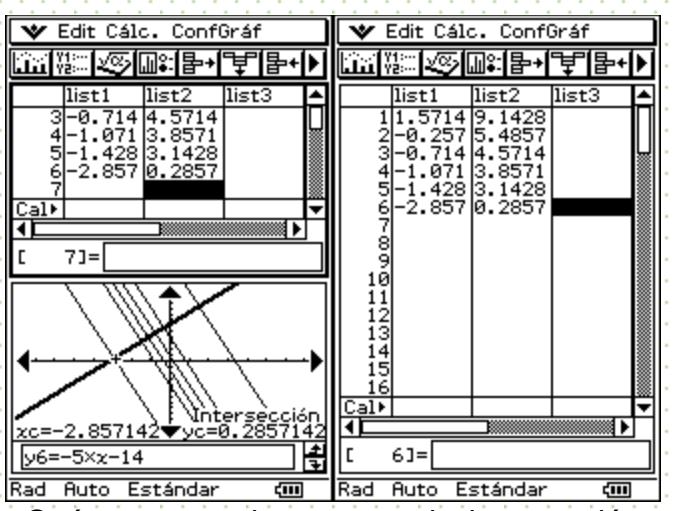

¿Qué pasa con los puntos de intersección encontrados? ¿Percibes algún patrón de comportamiento?

V. Grafica los puntos de intersección

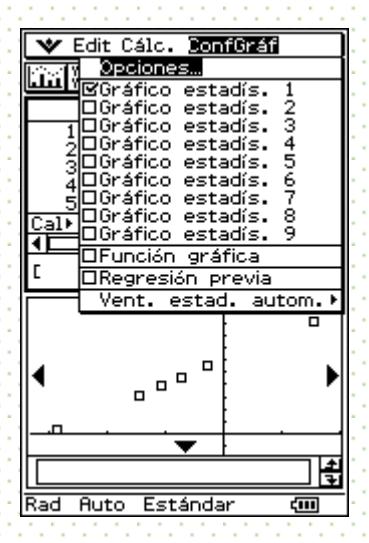

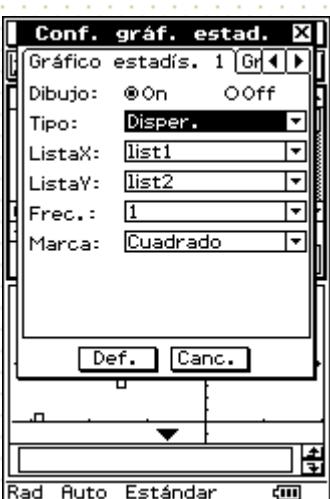

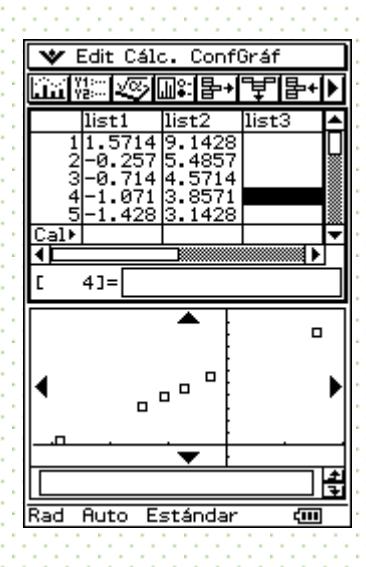

Observa cómo es la gráfica. ¿Por qué es así? Observa nuevamente los datos numéricos y compáralos.

Los datos numéricos no están en orden. Si quieres puedes ponerlos en orden ascendente, que es lo más común.

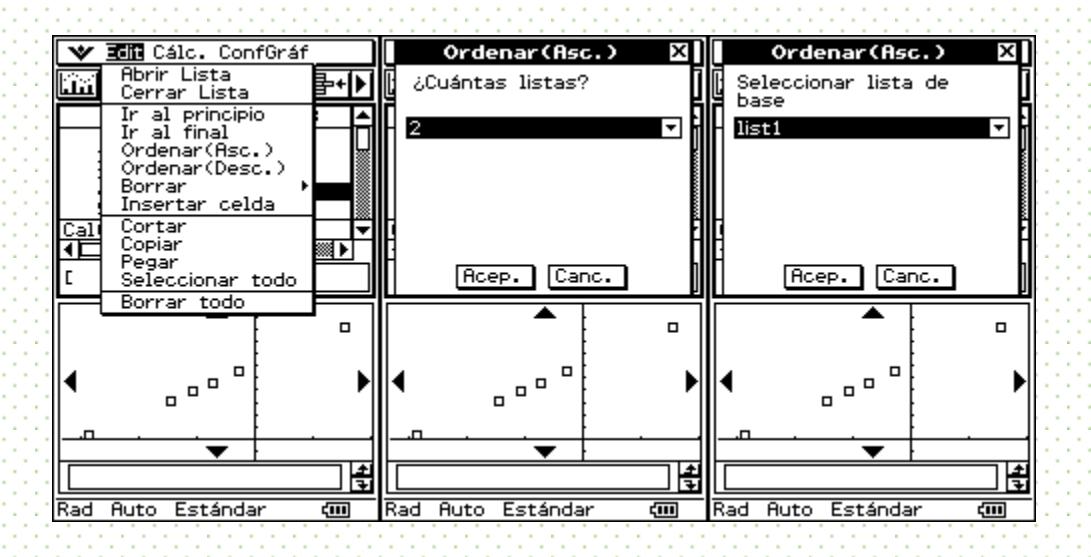

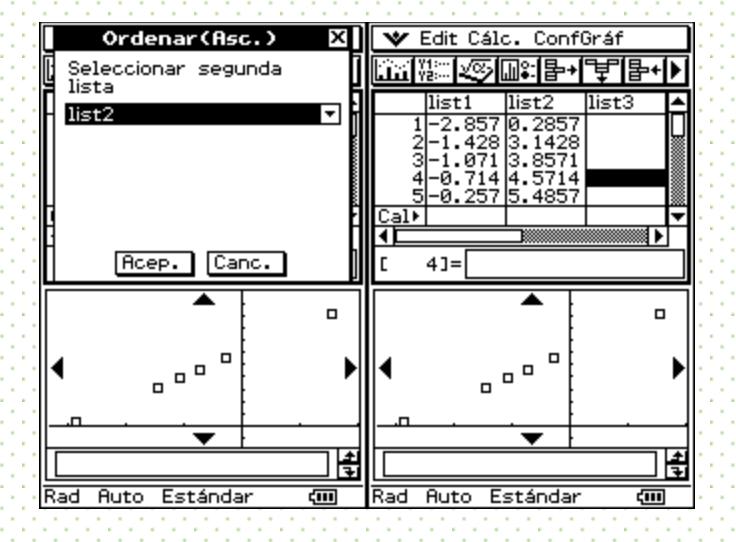

¿Qué tipo de patrón siguen los datos? ¿Por qué?

Relaciona tus respuestas con los sistemas de ecuaciones que has resuelto.

Comentarios finales

La tarea de hallar la solución de un sistema de ecuaciones mediante el método gráfico no tiene porqué quedarse sólo en hallar la intersección de las rectas. Estas pueden modificarse voluntariamente y hallar la intersección de nuevos sistemas de ecuaciones. La calculadora resulta ser una herramienta facilitadora de estos cálculos.

Entonces, el punto de intersección puede ser analizado en un contexto de variación en el que se resaltará el papel de los parámetros *a* y *b* de la recta que se quedó fija. El reconocimiento de patrones es una tarea que entra en juego tanto en su aspecto numérico como gráfico y se articula con el significado de los parámetros de la recta fija.

## **Autoexploración**

De acuerdo al siguiente sistema de ecuaciones lineales:

- 1. 2x 5y = 16
- $2.4x + y = 10$

Genera una tabla de valores de los puntos de intersección (para esto debe quedar una

recta fija) Y contesta las siguientes preguntas:

1.- ¿Qué pasa con los puntos de intersección encontrados? ¿Percibes algún patrón de comportamiento?

2.- La nueva recta ¿porque cuadrantes pasa?

## **Práctica 2. Efectos de escala**

## **Objetivo**

Se propone el estudio del área y perímetro de triángulos semejantes a fin de reconocer los efectos de escala. En particular, se analiza la homotecia entre dos triángulos a fin de analizar los efectos en el área y perímetro. La calculadora facilita la manipulación y asignación de las medidas de los segmentos del triángulo a fin de lograr varios ejemplos que permitan una comparación.

## **La Práctica**

I. Dibujar dos triángulos de tal manera que los lados respectivos del segundo triángulo sean construidos utilizando alguna escala sobre el primero.

II. Obtener el perímetro y área de cada uno de los triángulos y registrar los valores en una tabla. Borra este primer par de triángulos y construye cinco nuevos pares de triángulos respetando la escala propuesta y calcula nuevamente el perímetro y área de cada par. Estos triángulos son semejantes. ¿Por qué?

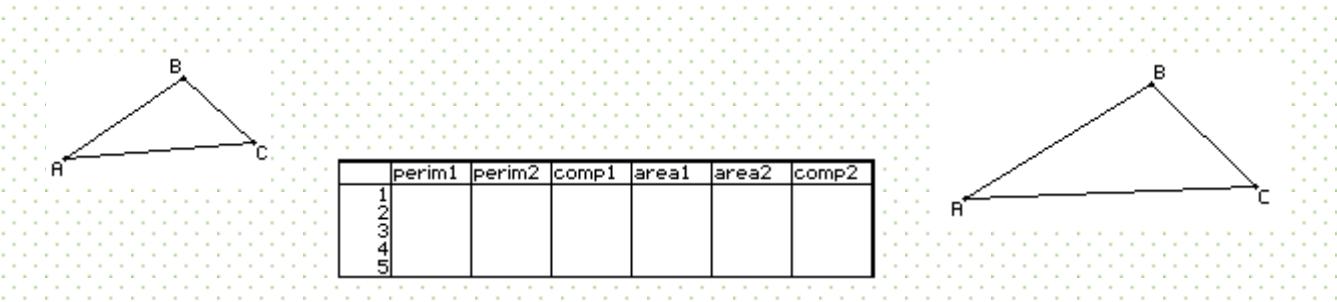

Al terminar de registrar los datos de perímetro y área de los pares de triángulos, agrega dos columnas a fin de discutir cómo varía el perímetro y el área.

III. En las columnas de comparación, analizar los valores del área y del perímetro. ¿Cómo cambia el perímetro 2 con respecto al perímetro del triángulo original? ¿Qué pasa con el área 2? ¿Qué relación existe con la escala escogida para construir el triángulo semejante?

Desarrollo de la Práctica con la Calculadora

62

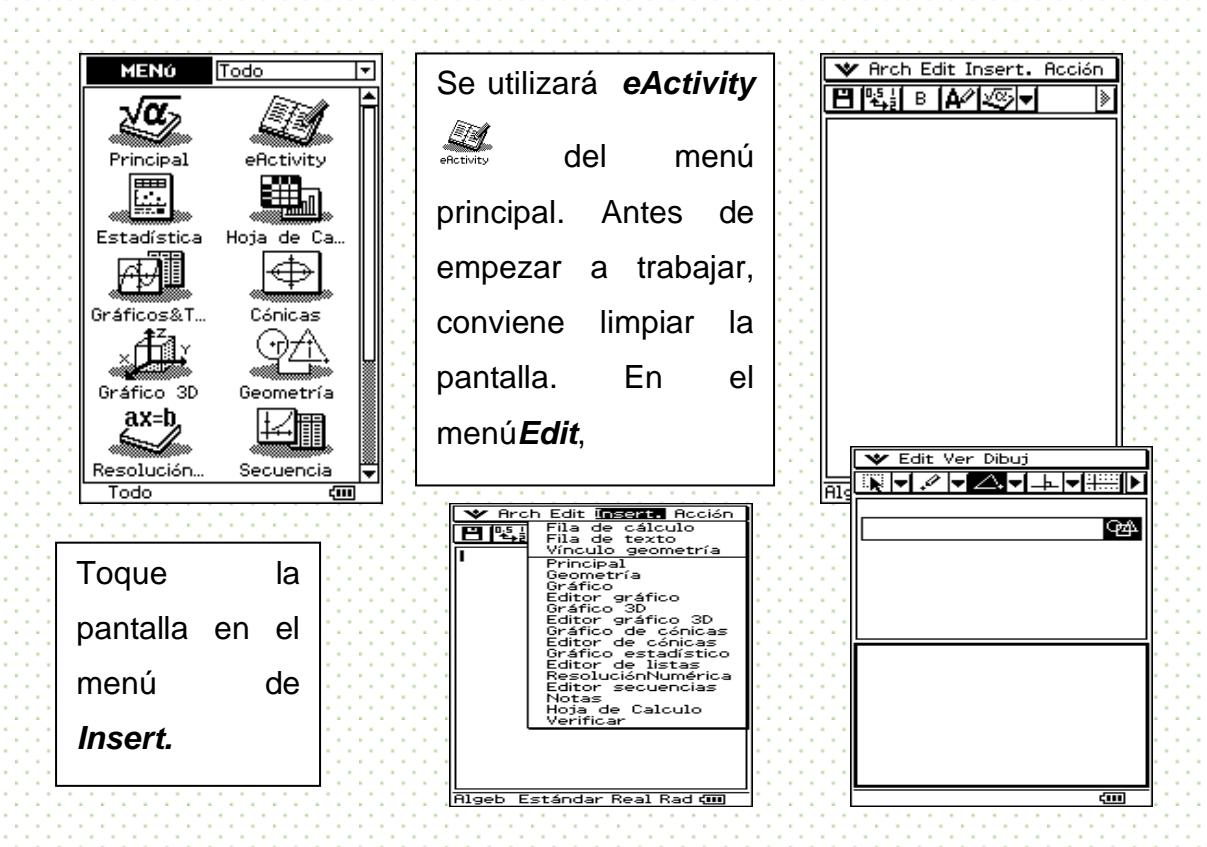

I. Preparamos primero nuestra pantalla de trabajo.

Siguiendo los mismos pasos ahora vamos a insertar **Editor de listas** para introducir los valores correspondientes al perímetro y área de cada uno de los triángulos.

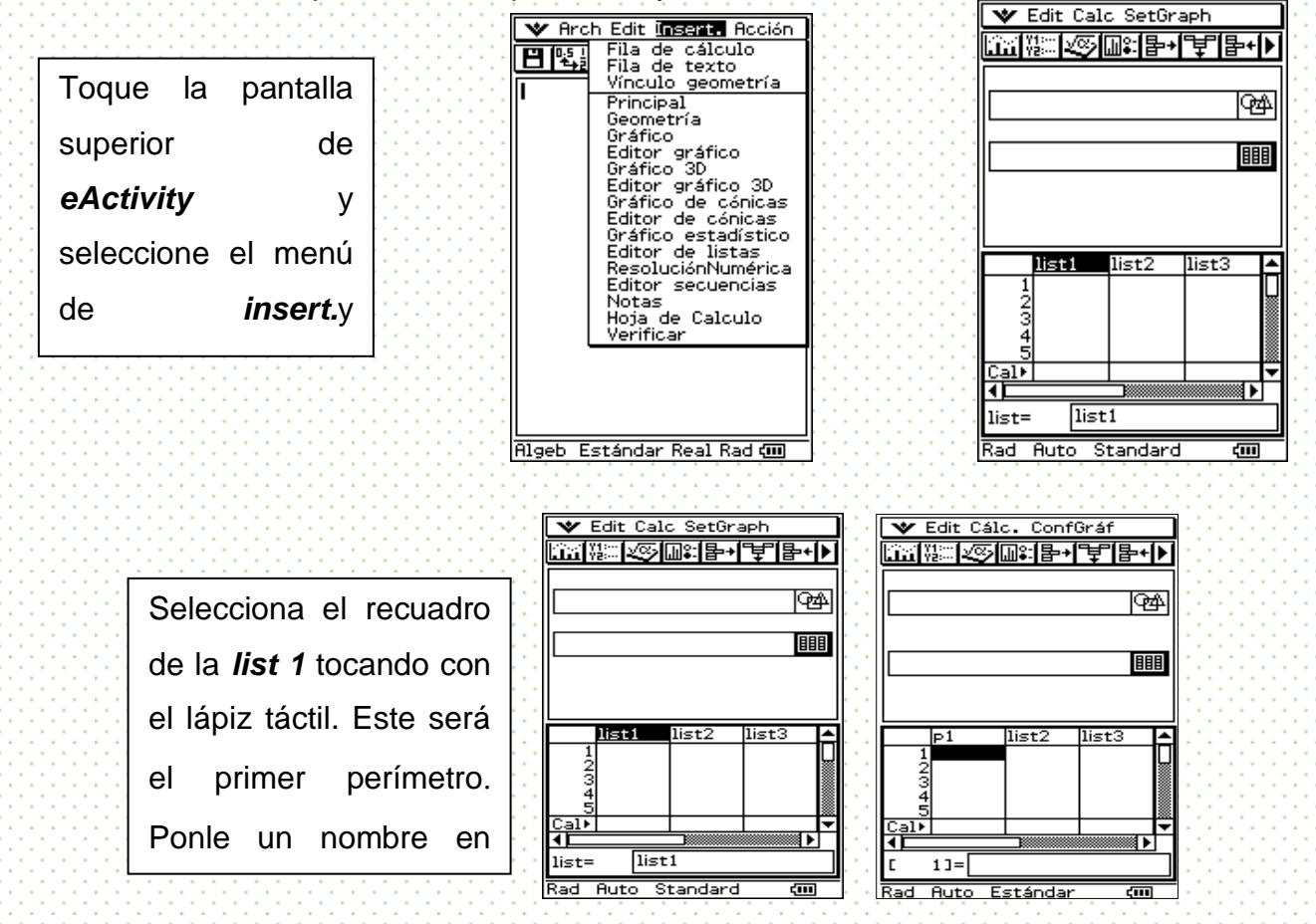

Para poder introducir los otros nombres, toca con el lápiz táctil *list2* y escribe p2. Lo mismo haz con la l*ist3* cambiándola por el nombre de comp1. Con el lápiz táctil recorre la barra **hasta que aparezca** hasta que aparezca *list4, list5 y list6*. Y posteriormente introducelos nombres de area1, area2

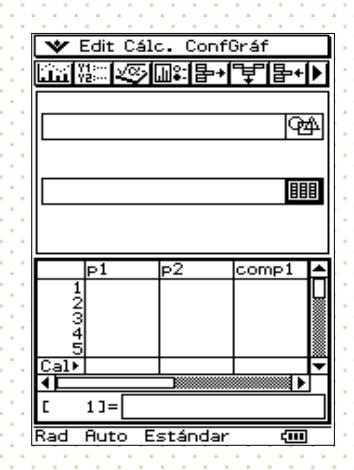

y comp2, respectivamente.

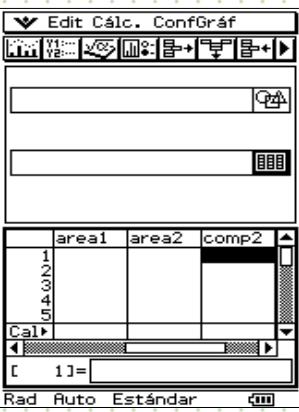

Dibujaremos ahora los triángulos

Œ.

Regrésate a la pantalla de **geometría** tocando el icono $\mathfrak{B}$ l, luego selecciona el icono  $\mathfrak{Q}$  para dibujar un triángulo. Toca con el lápiz táctil cualquier zona en la pantalla inferior y sin despegar el lápiz táctil de la pantalla, deslízalo en forma de **L. V**isualizaras un rectángulo en la pantalla, despega el lápiz táctil de

lapantallacuando tengas el tamaño deseado.

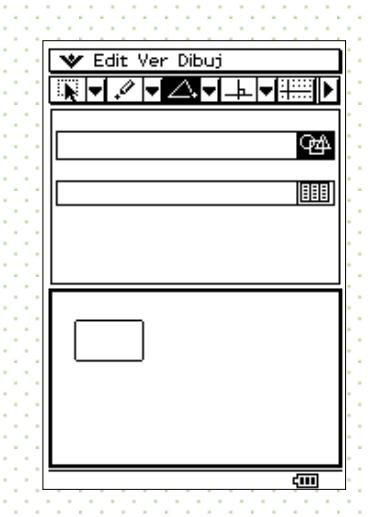

Procura que el triángulo que propones sea en un extremo de la pantalla, pues vas a dibujar su semejante.

Ahora vamos a darle ciertas medidas para facilitar los cálculos posteriores. Selecciona $\Box$ , para cambiar de ventana. Selecciona uno de los segmentos del

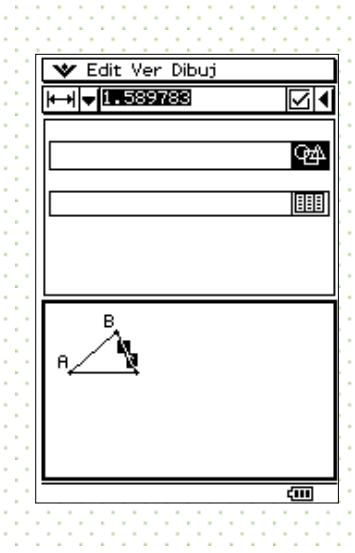

Si te equivocas al seleccionar el lado, sólo aparecerá un punto sobre la pantalla pues señalaste un vértice y no un lado.

triángulo y aparecerá su longitud. En el parecerá su longitud. En el parecerá su longitud. En el parecerá su l<br>En el parecerá su longitud. En el parecerá su longitud. En el parecerá su longitud. En el parecerá su longitud

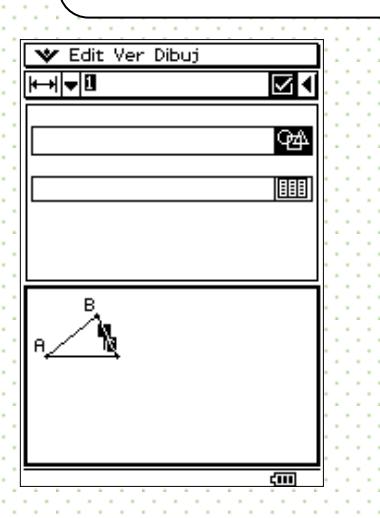

 $\bullet$ 

Con el lápiz táctil situarse en la cantidad e introducir el nuevo valor desde el teclado. Toca el icono  $\blacksquare$  y el valor cambiará.

Para cambiar el valor de los otros dos lados toca sobre cualquier lugar de la pantalla inferior para quitar la seleccióny después selecciona uno de los dos

lados y repite la operación.

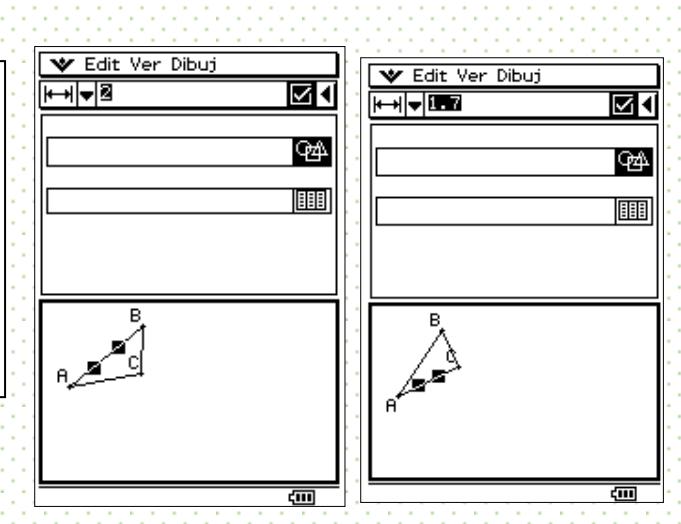

Una vez definidos los valores de nuestro triángulo, le aplicaremos una transformación llamada Homotecia para crear otro triángulo.

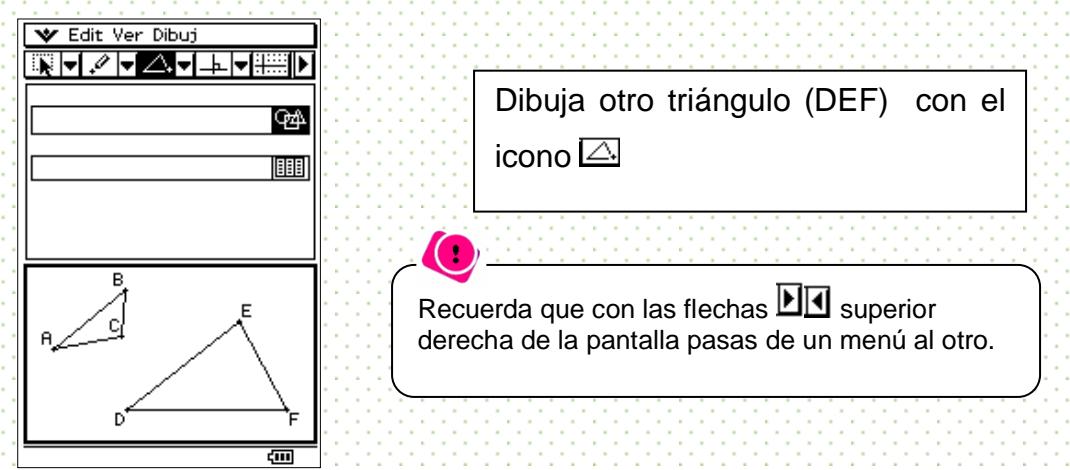

Ahora, cambiaremos la longitud de los lados del segundo triángulo de tal manera que sean múltiplos de los lados respectivos del primero. Puedes introducir los valores nuevos desde el teclado, como se explicó anteriormente. En este caso la escala escogida para la realización del triángulo semejante es de 1.5.

Si el triángulo nuevo queda fuera de la pantalla entonces selecciona los tres lados del triángulo y con el lápiz táctil desliza el triángulo hasta la posición que desees en la pantalla.

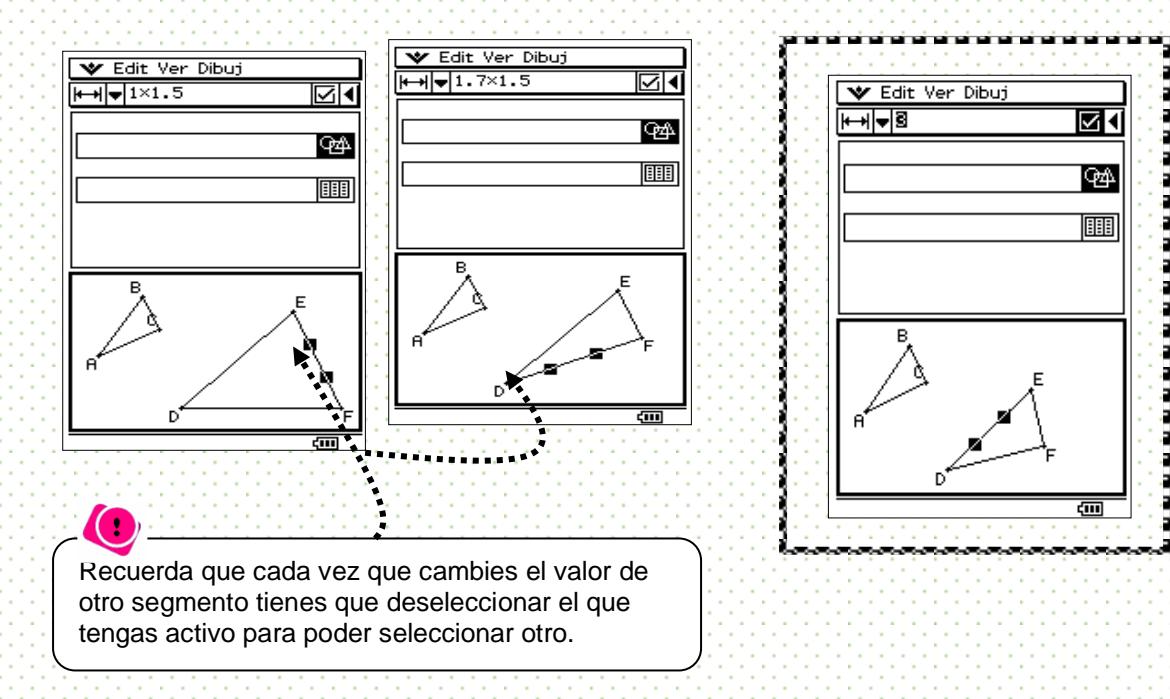

II. Obtener el perímetro y área de los dos triángulos. Estos dos triángulos son semejantes, ¿por qué?

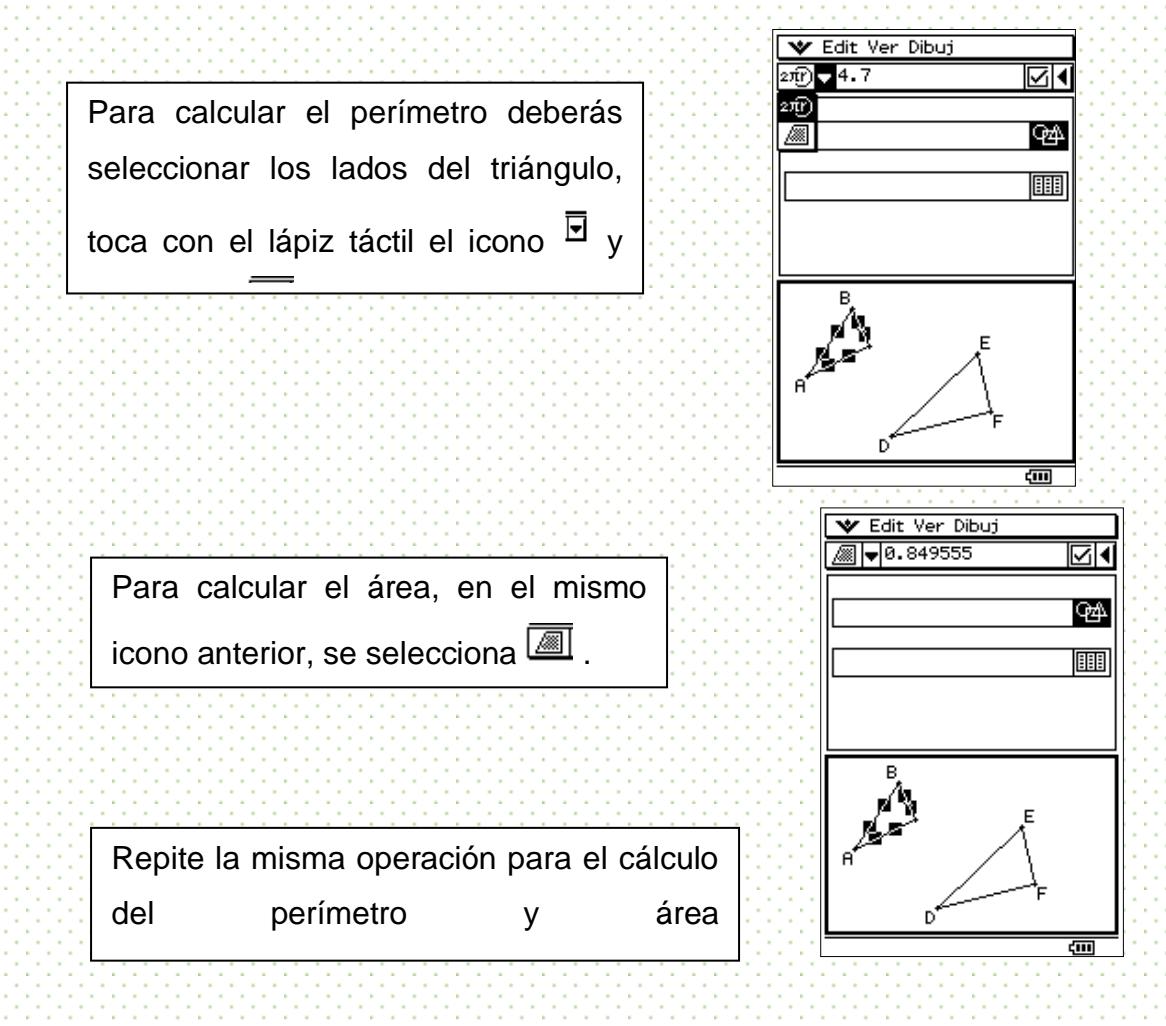

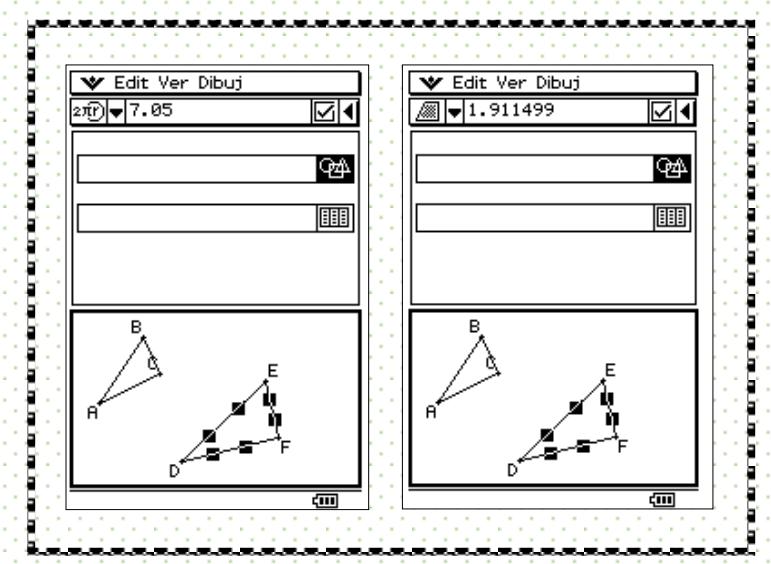

Ahora vamos a *editor de listas* para introducir los valores correspondientes al perímetro y área de cada uno de los triángulos.

 $\mathcal{C}$ 

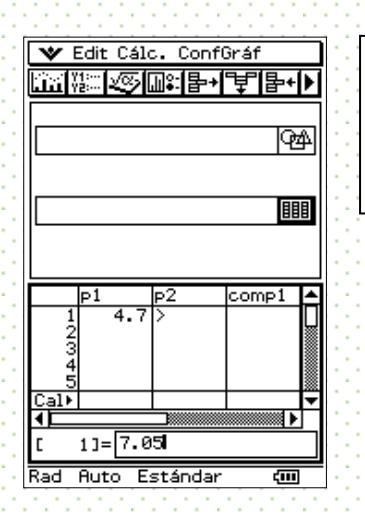

Tienes que ver los valores obtenidos en cada triángulo. Luego toca el icono de listas **III** y registra los resultados dondecorresponde.

Otra manera de pasar los valores del menú *geometría* al menú *listas* es ubicándote en el menú *geometría* selecciona el valor del perímetro o área que desees luego te vas a *edit* y seleccionas copiar. Cambias al menú de *listas* y seleccionas la ubicación que corresponde, te vas a *edit* y seleccionas *pegar*.

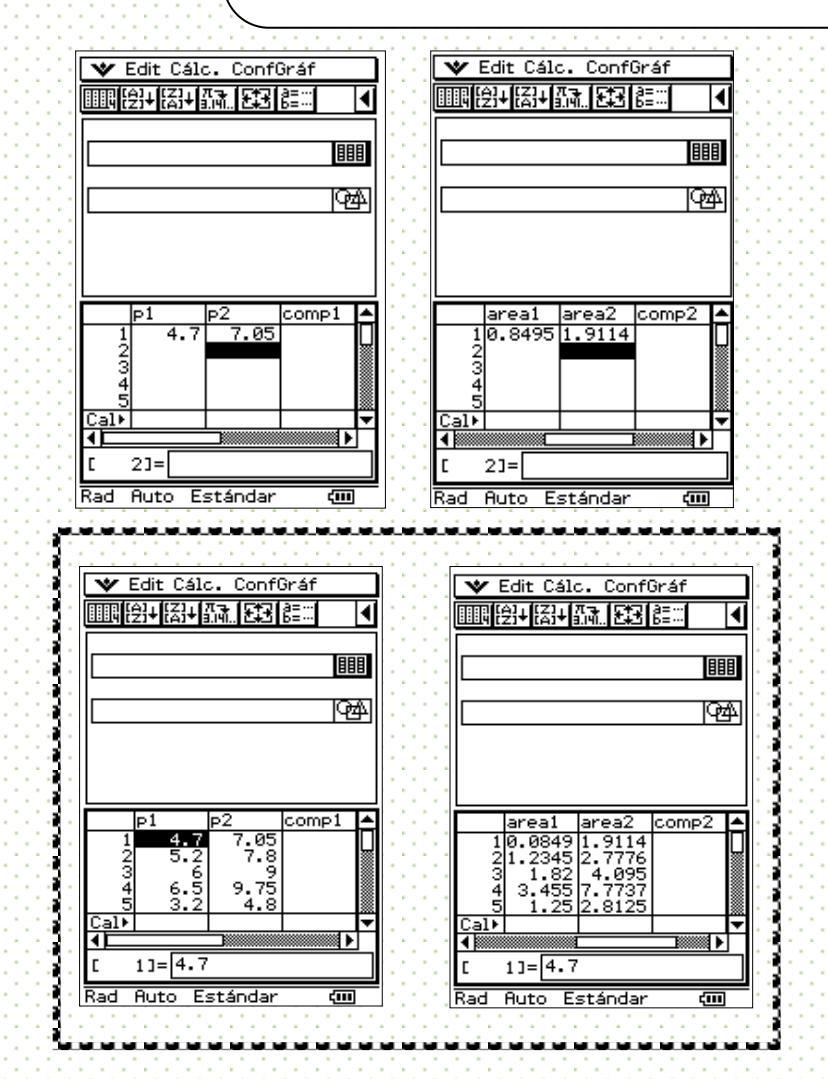

III. A fin de realizar las comparaciones entre el perímetro y el área del triangulo, realicemos un cociente.

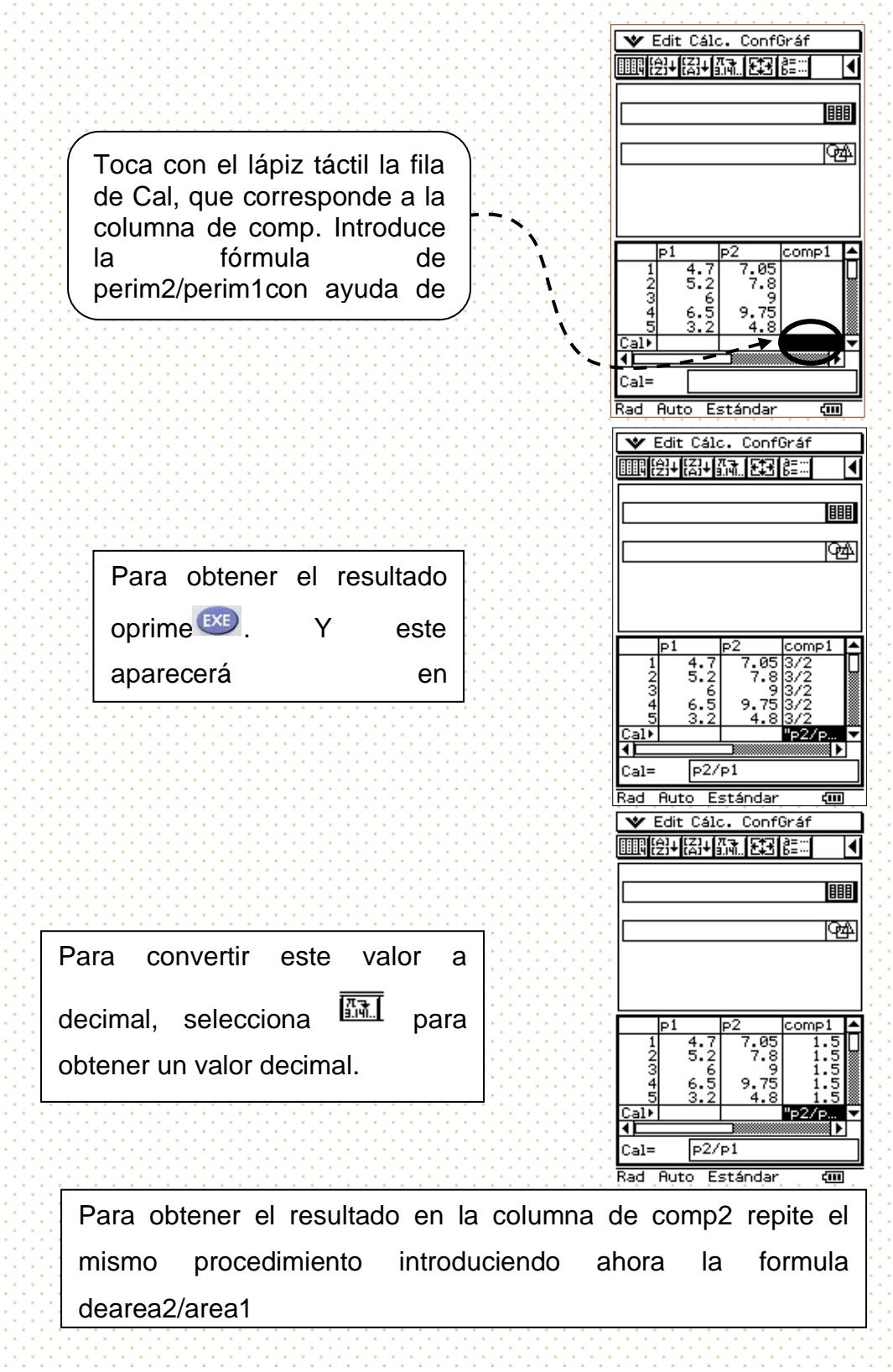

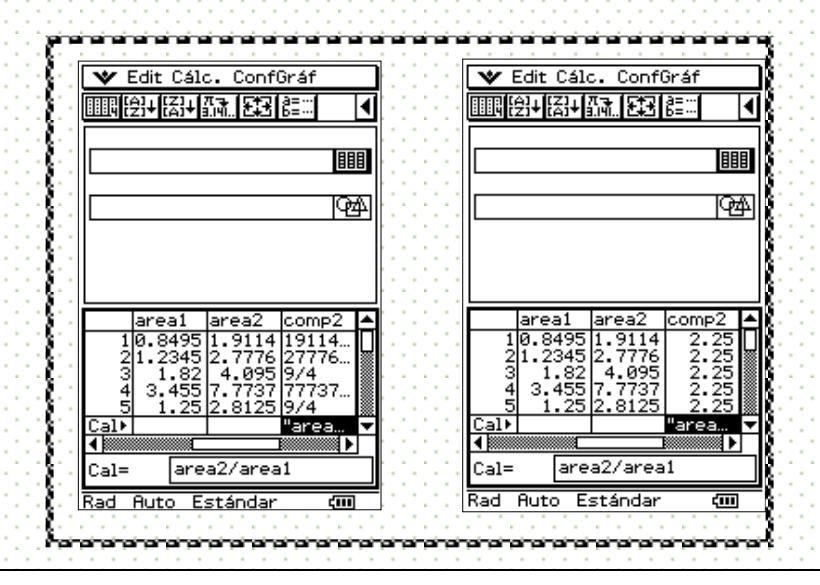

O La columna de comparación de perímetro y área, guardan una relación directa con la escala escogida para construir los triángulos semejantes.

La escala con relación al perímetro no cambia nada, pero con relación al área se eleva al cuadrado. Esto se corresponde a lo que sucede con las unidades de medida que en el caso del perímetro quedan delimitado como "m, cm, in,…, etc" y en el área estas se elevan al cuadrado "m2, cm2, in2,..., etc."

## **Autoexploración**

Actividad:

1.-Genera un par de triángulos de tal manera que los lados respectivos del segundo triángulo sean construidos utilizando alguna escala sobre el primero.

2.-Obtener el perímetro y área de cada uno de los triángulos y registrar los valores en l una tabla. Borra este primer par de triángulos y construye cinco nuevos pares de triángulos respetando la escala propuesta y calcula nuevamente el perímetro y área de cada par

3.-Al terminar de registrar los datos de perímetro y área de los pares de triángulos, agrega dos columnas a fin de discutir cómo varía el perímetro y el área.

Una vez hecho esto contesta las siguientes preguntas

a).- Los triángulos son semejantes. ¿Por qué?

b).- ¿Cómo cambia el perímetro 2 con respecto al perímetro del triángulo original?

c).- ¿Qué pasa con el área 2?

d).- ¿Qué relación existe con la escala escogida para construir el triángulo semejante?

e).- ¿Qué pasa si en lugar de construir triángulos construyes romboides o trapezoides? Plantea algunas situaciones

## **Práctica 3. Puntos de Intersección y Cuadrantes**

## **Objetivo**

Graficar un sistema de ecuaciones lineales cuya solución esté ubicada en el primer cuadrante del sistema coordenado y, posteriormente, generar otros sistemas para que la solución se encuentre en cada uno de los otros cuadrantes. Esto se logrará mediante la manipulación de los parámetros de una de las dos ecuaciones para obtener la solución en el cuadrante solicitado.

Se involucrarán distintos conceptos sobre la recta, que son parte del plan de estudios como plano cartesiano, graficación, solución de sistemas de ecuaciones y la manipulación articulada de todos ellos.

## La Práctica

I. Grafica el siguiente sistema de ecuaciones

$$
-2 \times 3 \times 3 \times 4 \times 1
$$

- II. Hallar la intersección de las rectas; es decir, la solución del sistema de ecuaciones. ¿En qué cuadrante está?
- III. Modifica una sola de las ecuaciones moviendo el parámetro *a*ó*b* de la ecuación *y = ax+b* de tal manera que la intersección esté en el tercer cuadrante.

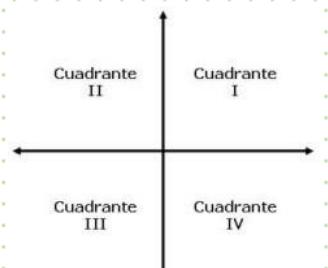

- IV. Modifica una de las ecuaciones de la intersección esté en el segundo y luego en el cuarto cuadrante.
- V. Discute las diferentes posibilidades que se tienen al mover los parámetros de las ecuaciones.

Desarrollo de la Práctica con la Calculadora

I. Grafica el siguiente sistema de ecuaciones

$$
4x + y = 14.3
$$
  
-2x + 3y = 8

Primero tenemos que despejar las ecuaciones y ponerlas en la forma *y = ax+b*para poder introducirlas en la calculadora.

$$
y = -4x + 14.3, \quad y = \frac{2}{3}x + \frac{8}{3}
$$

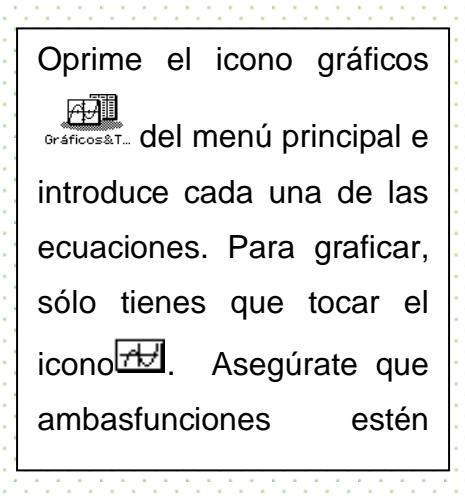

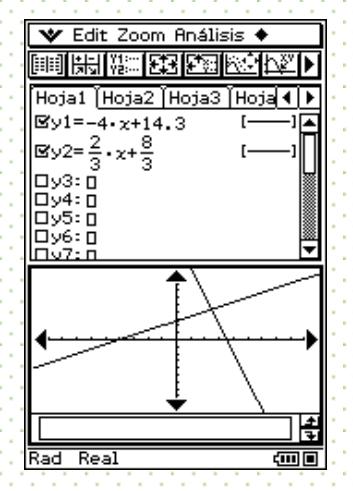

II. Encuentra la solución del sistema hallando su punto de intersección.

Para encontrar la solución del sistema de ecuaciones abre la ventana de Análisis, pulsa Resolución G y finalmenteIntersección.  $\sum_{n=1}^{\infty}$ comandos se activen **la ventana de gráficos.** Para que estos necesita estar enmarcada

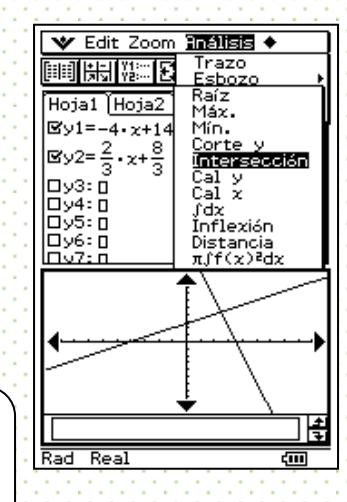

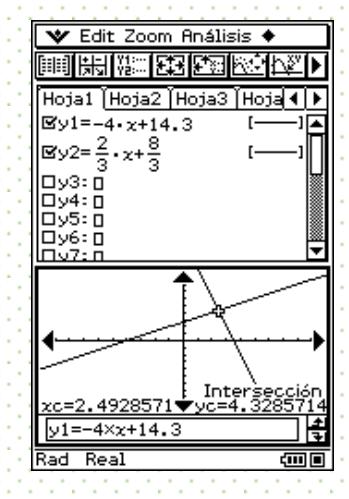
Para que la solución esté en el tercer cuadrante, hay varias alternativas. Mostramos sólo una de ellas. Para tener una visualización clara del ejercicio, conviene cambiar de grosor la recta que quedará fija; en este caso será *y2*.

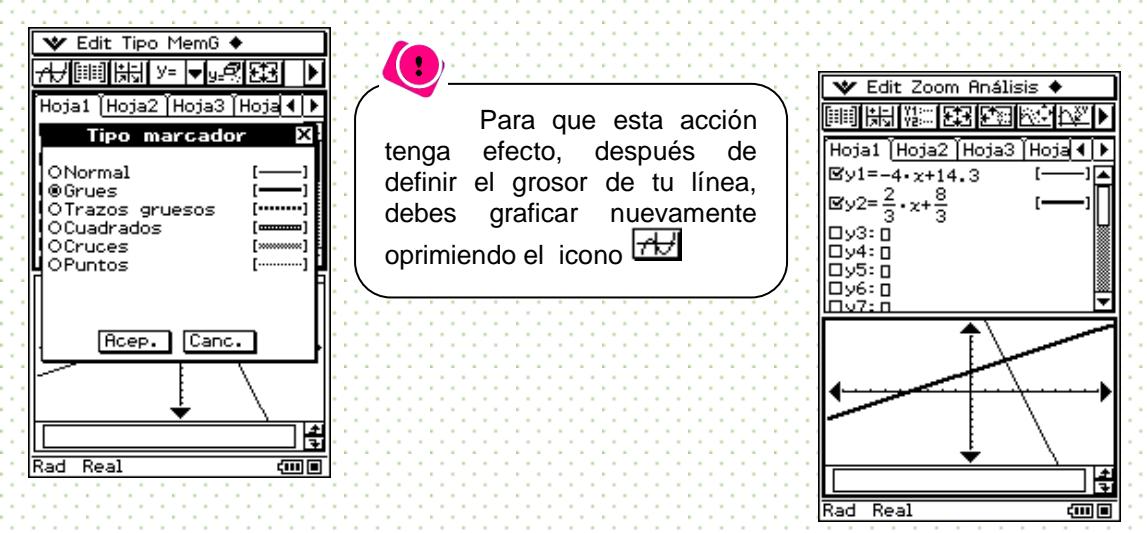

Para que la intersección esté en el tercer cuadrante, la recta *y1* se desplazó lo suficiente variando el parámetro *b*.

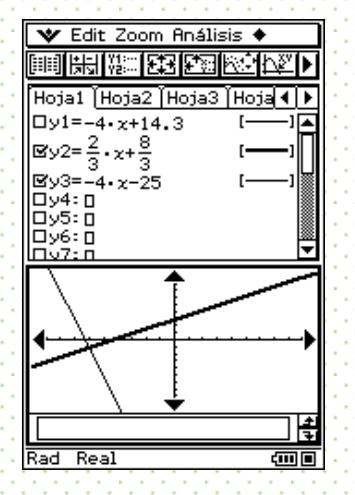

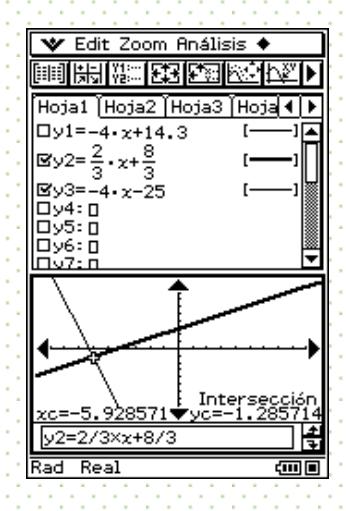

VI. Para lograr la intersección en el segundo cuadrante, se continuó modificando el parámetro *b* de *y1*.

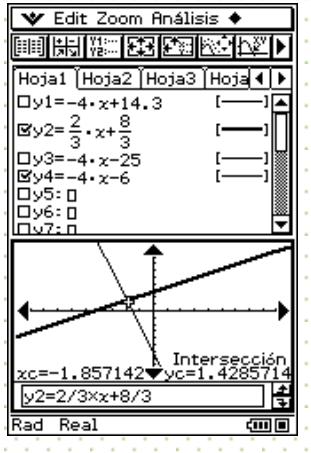

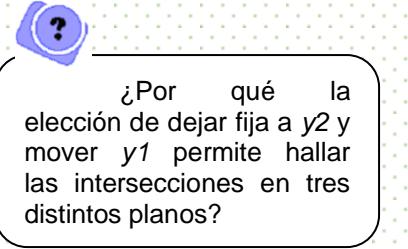

Para que la intersección esté en el cuarto cuadrante, es necesario que ambas rectas pasen por esa región, así que habrá que cambiar la elección inicial. Ahora, quedará fija *y1* y se moverá *y2*. La recta se bajará lo suficiente para que la intersección esté en el cuarto cuadrante.

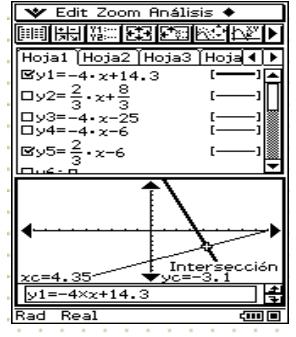

Comentarios finales

Poder mover, a voluntad, los parámetros *a* y *b* de la recta *y = ax + b* permite un conocimiento flexible acerca de la recta: no se trata sólo de encontrar la gráfica de una ecuación dada, sino que también se puede buscar la ecuación para que la recta se comporte como uno desea. Y eso se logra con un conocimiento del efecto de los parámetros.

Si bien las tareas tradicionales favorecen los aspectos analíticos de los sistemas de ecuaciones al encontrar el punto de intersección, el uso de la calculadora favorece tareas de exploración de corte gráfico donde el efecto de los parámetros –y no sólo de las variables *x* o *y*- permite cambiar de enfoque reconociendo el efecto tanto en las rectas como en el resultado de la intersección de dos rectas.

# **Autoexploración**

Ahora se te propone la siguiente actividad:

Encuentra la solución del siguiente sistema de ecuaciones:

- 1. 3x + 4y = 10
- $2.72x + 7y = 5$

1.- ¿qué parámetro modificarías y que recta permanecerá fija para que la solución este en el III cuadrante y como quedaría el nuevo sistema de ecuaciones?

2.- ¿qué parámetro modificarías y que recta permanecerá fija para que la solución este en el II cuadrante y como quedaría el nuevo sistema de ecuaciones?

## **Práctica 4. Análisis del área de una región**

#### Objetivo<sup>.</sup>

Esta práctica propone el manejo del área de un cuadrilátero de forma dinámica a fin de que dicha área pueda ser vista como una función, una función de la variable *lado*. Se parte de la variación de las regiones propuestas en la práctica 3, *Generando regiones en el plano,* para visualizar primero cómo se modifica el área al cambiar una de las desigualdades. Posteriormente, se analizará numéricamente cómo varía el área por medio de tablas en las que se habrán vaciado los datos correspondientes a la base y altura de la región. Finalmente, se discutirá gráficamente cómo se comporta la función área.

El objetivo es que mediante aspectos visuales y numéricos de las funciones y en un escenario de variación facilitado por la calculadora, se pueda concebir que el área es una función.

#### La Práctica

I. Generar la siguiente región por medio de desigualdades.

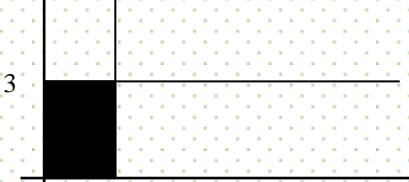

- II. Variar la recta vertical x < 2 para hacia la derecha. ¿Qué está sucediendo con el área de la región?
- III. Para analizar cómo está variando el área, se van a crear unas listas donde se introduzcan los valores correspondientes a la base, altura y área de los rectángulos. Discute cómo varía el área por medio del análisis de los valores de estas listas.
- IV.Grafica la función área. Habrá que establecer qué columna jugará el papel de la variable independiente. ¿Qué gráfica se obtiene? ¿Por qué?
- V. Analiza cómo se comportará el área de las siguientes región al variar la recta *x<1*.

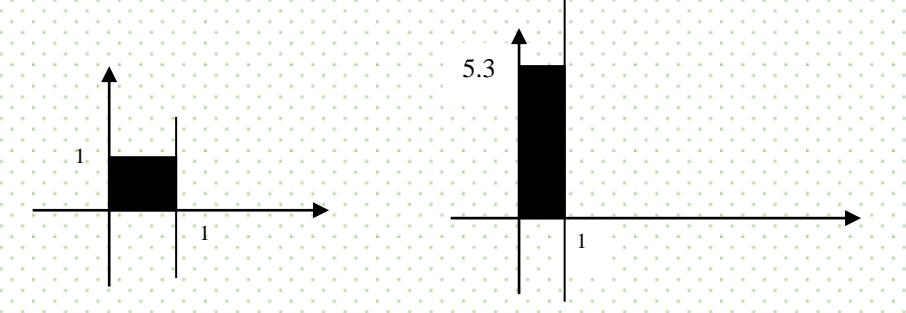

Desarrollo de la Práctica con la Calculadora

I. Generar la región

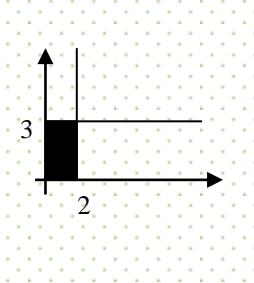

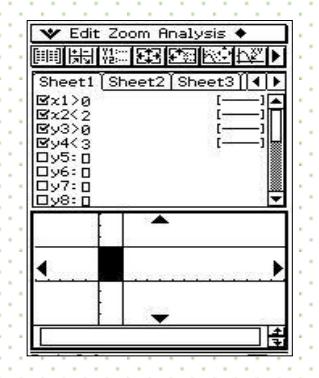

II.Variar la recta vertical (*x < 2*) dándole diferentes valores a la constante

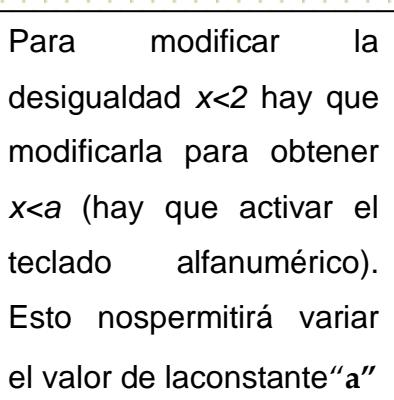

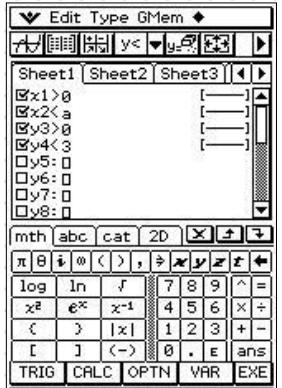

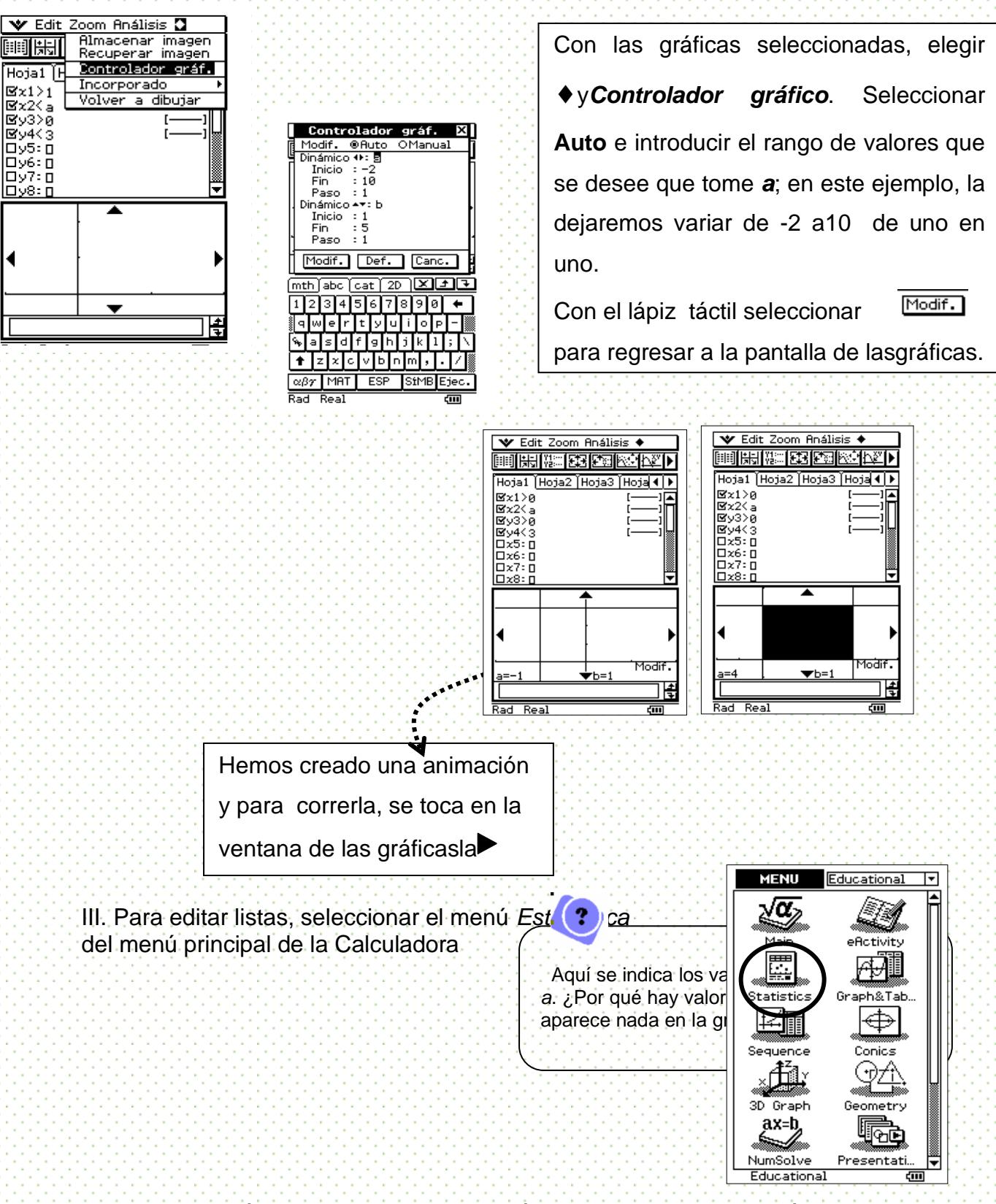

Pondremos el título de cada columna según los datos que contendrá.

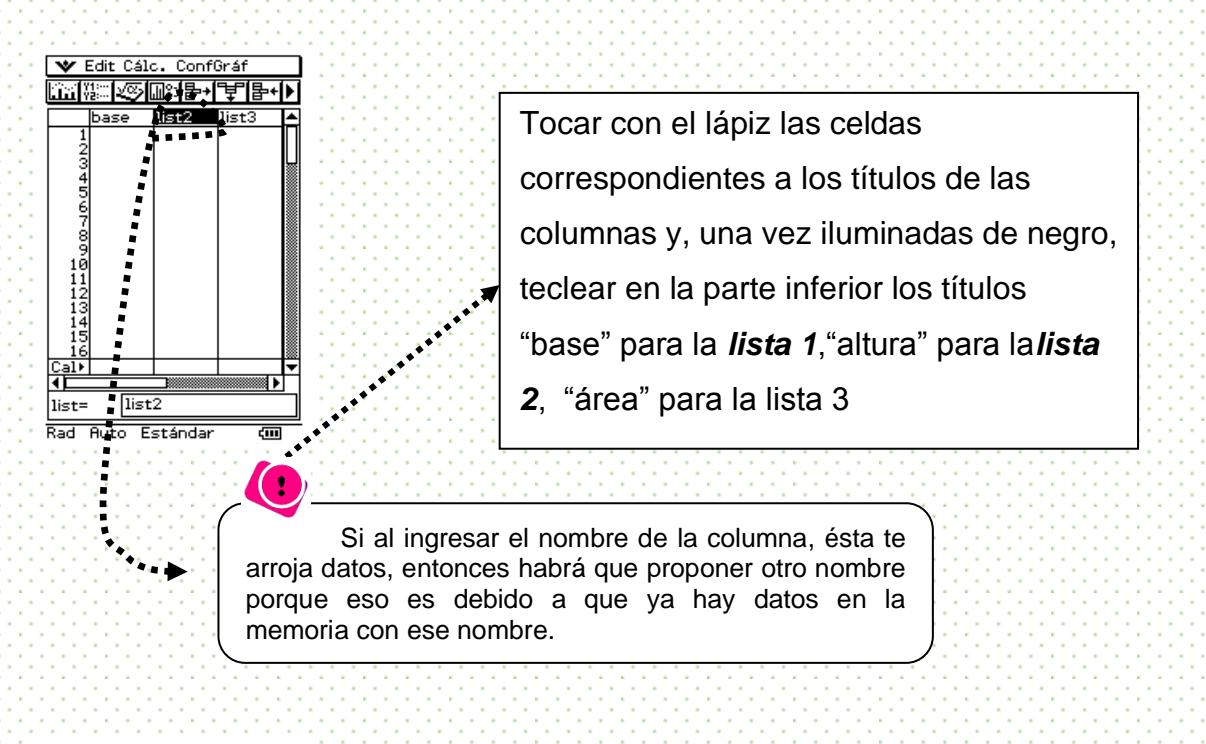

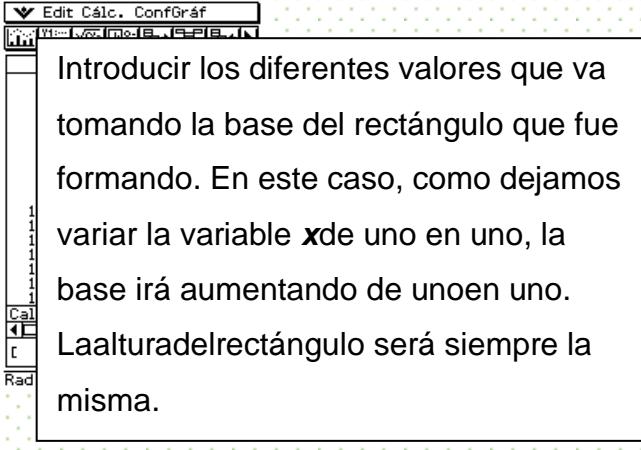

Ahora, la calculadora obtendrá el área de cada región.

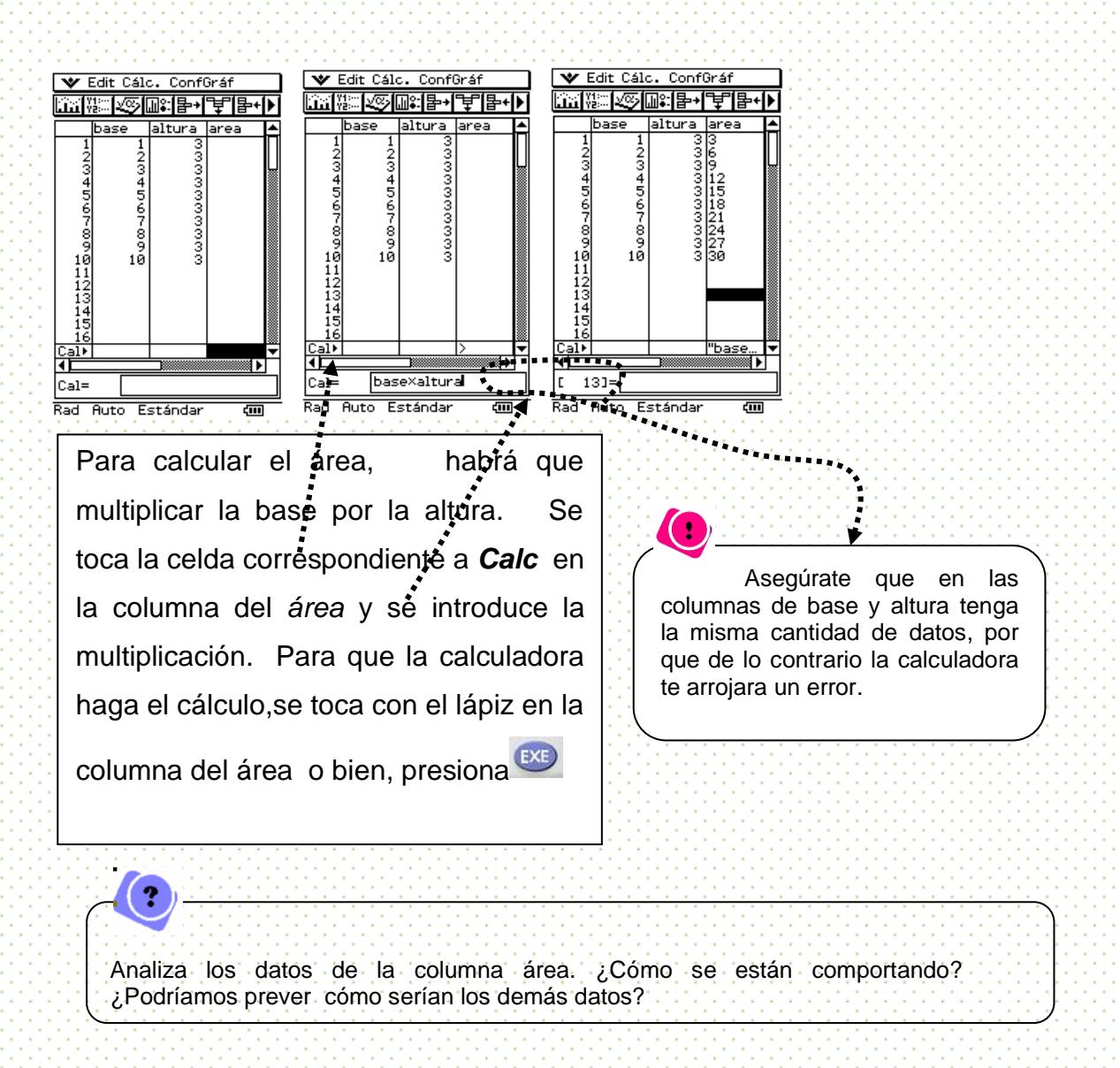

IV.- La función área ahora está formada: la variable independiente es *x* y la dependiente, es el área. Entonces, graficaremos esta función. En el eje *x* deberán estar los valores de la primera columna y en el eje *y*, los de la tercera columna.

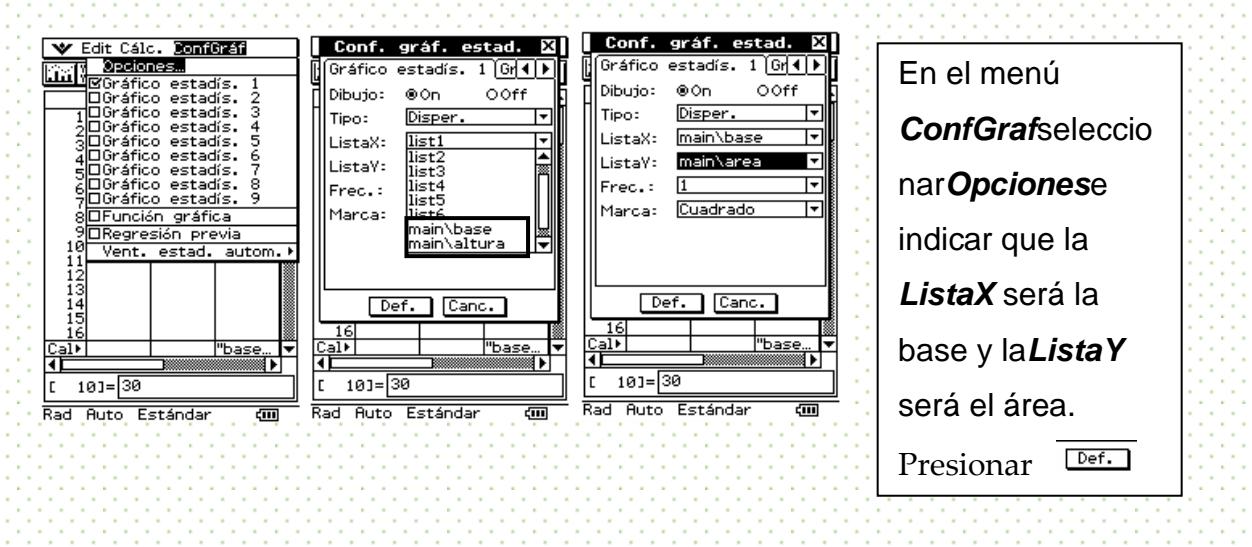

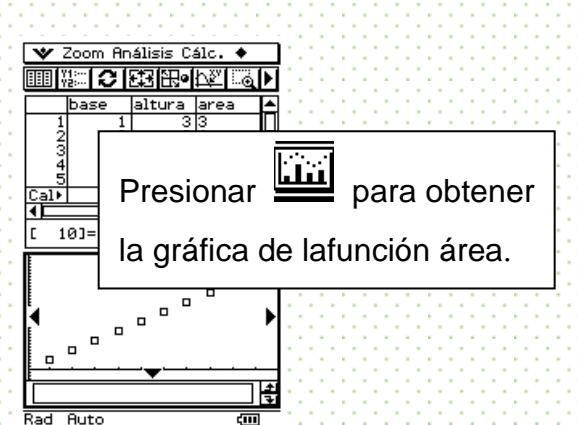

¿Podría hallarse la ecuación?

Haremos algunas pruebas con ayuda de la calculadora.

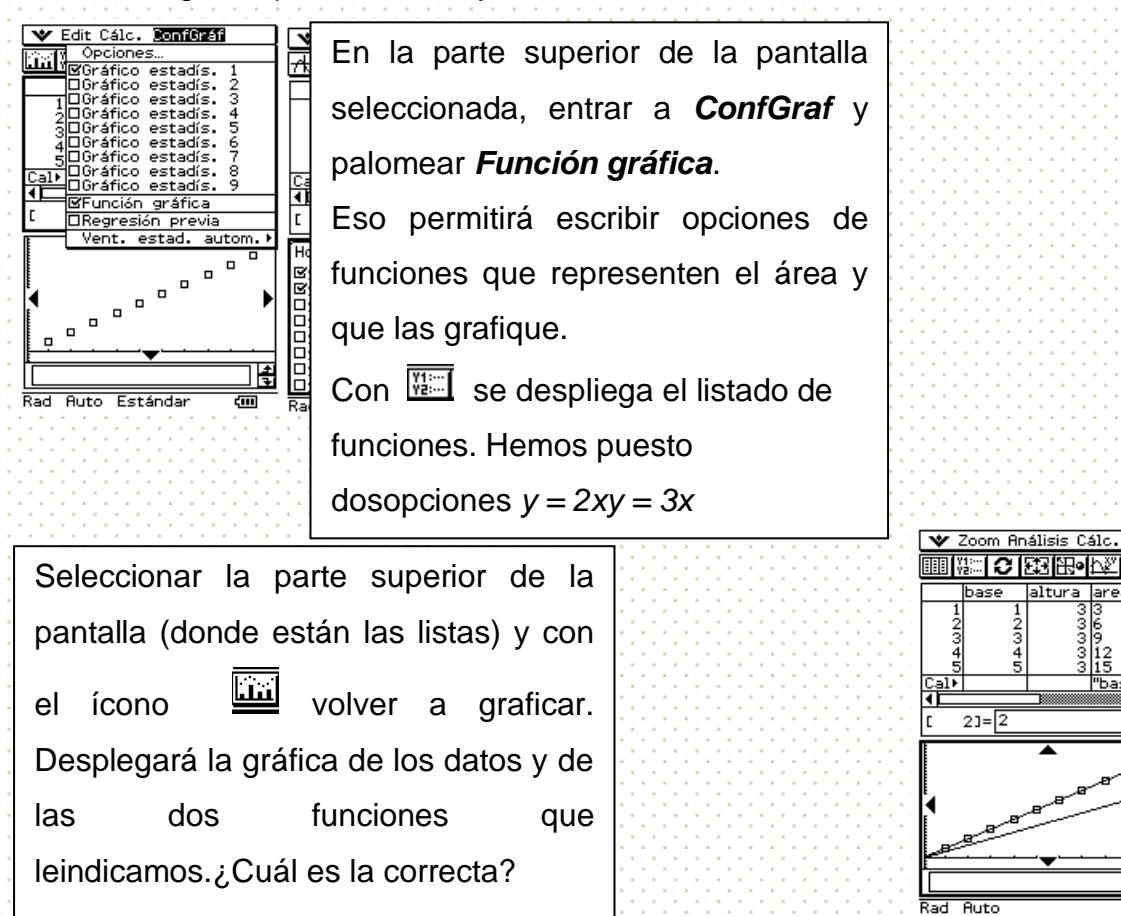

V. Para analizar cómo está variando el área para las siguientes regiones, conviene primero hacer la construcción dinámica y variarla. Luego analizar por medio de las listas cómo se están comportando los valores de la función área. Y para terminar, graficar la función área junto con la expresión analítica correspondiente.

laltur

द्गण

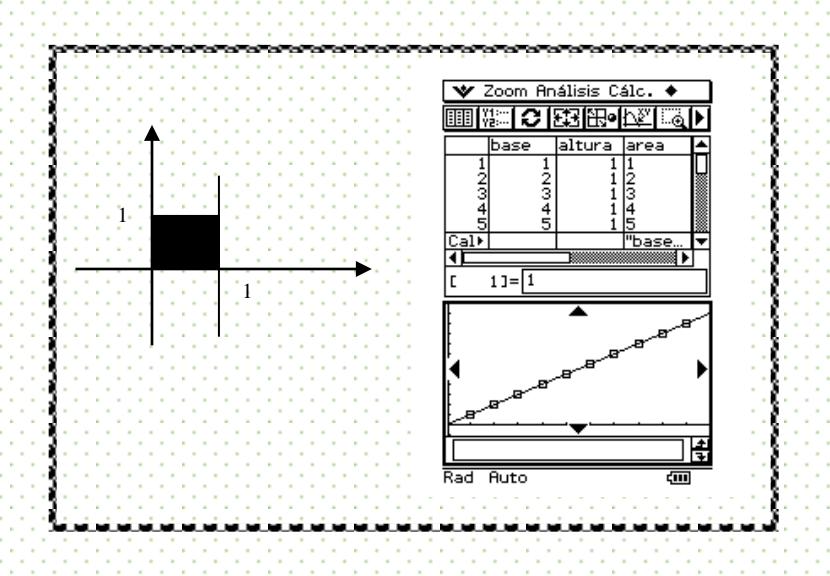

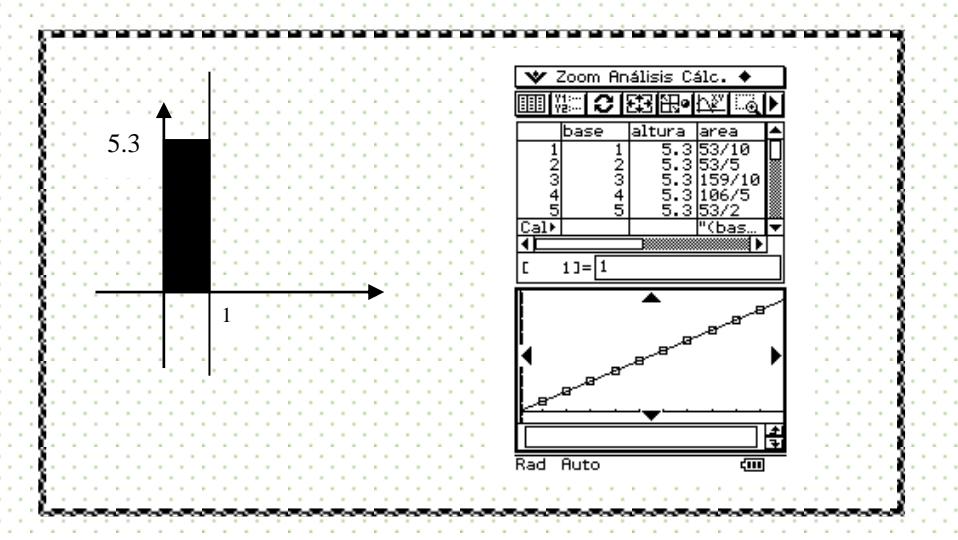

#### **Autoexploración**

Actividad:

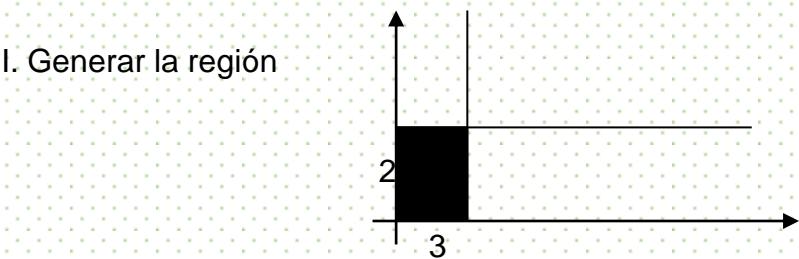

II.-Variar la recta vertical *x < 3* para hacia la derecha. ¿Qué está sucediendo con el área de la región?

III.- Crear unas listas donde se introduzcan los valores correspondientes a la base, altura y área de los rectángulos. Discute cómo varía el área por medio del análisis de los valores de estas listas.

IV.-Grafica la función área. Habrá que establecer qué columna jugará el papel de la variable independiente. ¿Qué gráfica se obtiene? ¿Por qué?

V.-Analiza cómo se comportará el área de las siguientes región al variar la recta *x<2*.

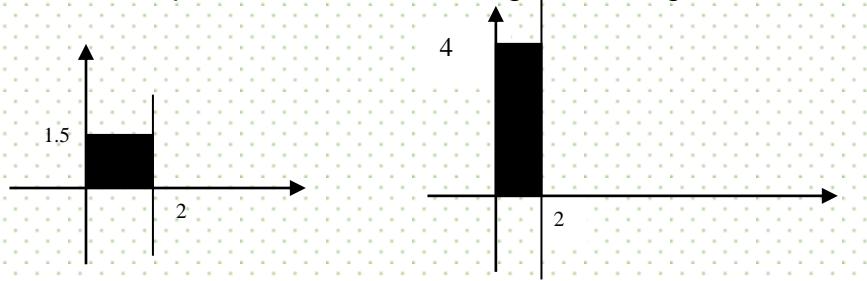

VI.- La función área ahora está formada: la variable independiente es *x* y la dependiente, es el área (De acuerdo al paso III). Entonces, graficaremos esta función. En el eje *x* deberán estar los valores de la primera columna y en el eje *y*, los de la tercera columna.

VII.-Para analizar cómo está variando el área para las siguientes regiones, conviene primero hacer la construcción dinámica y variarla. Luego analizar por medio de las listas cómo se están comportando los valores de la función área. Y para terminar, graficar la función área junto con la expresión analítica correspondiente.

# **Práctica 5. Gráficas y movimiento**

#### Objetivo:

Obtener datos reales de tiempo y distancia en un ejercicio de caminata a fin de modelar la función lineal en una gráfica y dotar de significado físico al concepto de función lineal.

#### La Práctica

1. Se tomarán datos de la distancia que recorre una persona caminando a partir de un punto fijo. Cada 0.3 segundos se tomará una muestra de la distancia recorrida y esto se hará durante seis segundos en total. Esta práctica se ilustrará por medio de un sensor de movimiento, pero la toma de datos se puede obtener también mediante un flexómetro y un cronómetro. Al final de la práctica se ilustra esta alternativa.

2. Camina de la manera que consideres adecuada de tal manera que la calculadora despliegue las siguientes gráficas. Ten en cuenta que el eje horizontal está medido en tiempo y en el vertical, se representa la distancia del punto de inicio al cuerpo en movimiento.

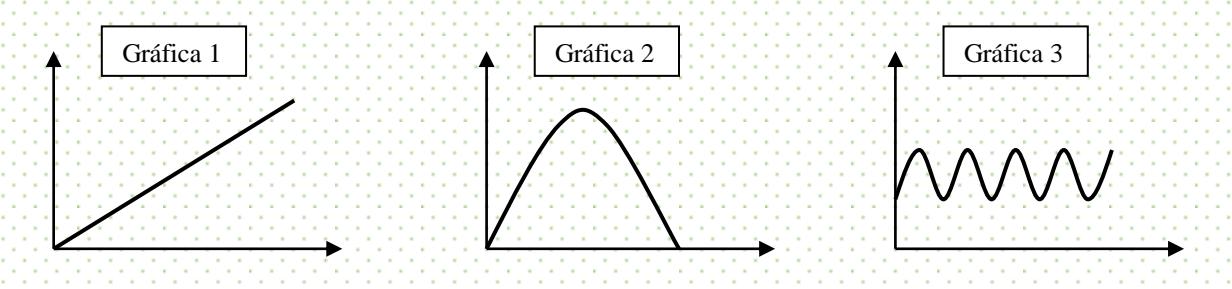

3. ¿Cómo tendrías que caminar ahora para que, en cada una de las gráficas anteriores, se produzcan las siguientes modificaciones?

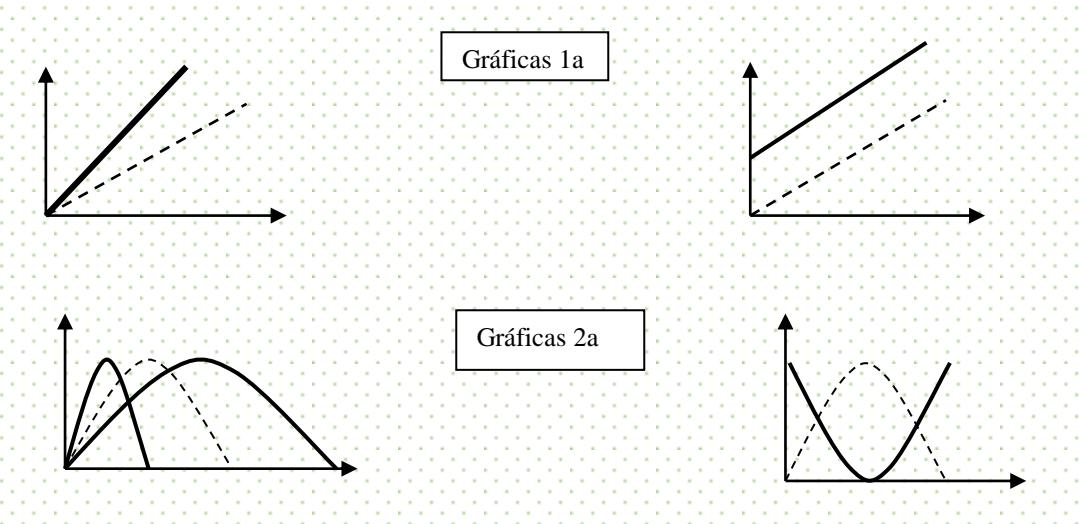

4. En cada gráfica describe el tipo de caminata que realizaste. ¿Cómo fue variando la distancia respecto al tiempo?

#### Desarrollo de la Práctica con la calculadora.

1. Prepara el sensor de movimiento para tomar una muestra cada 0.3 segundos durante seis segundos

Conecta al *data analyzer EA-200* a la calculadora a través del cable de conexión y el sensor de movimientoen el canal *sonic*.

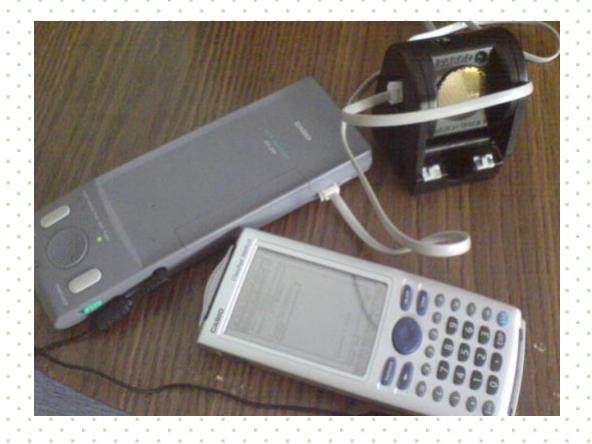

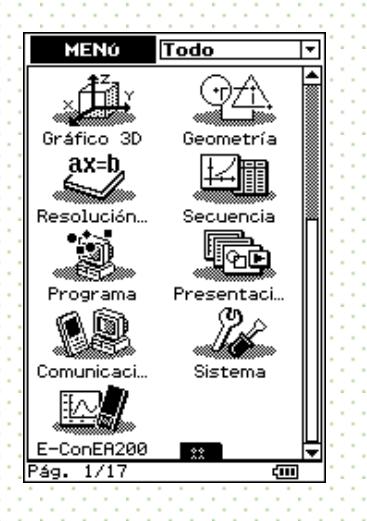

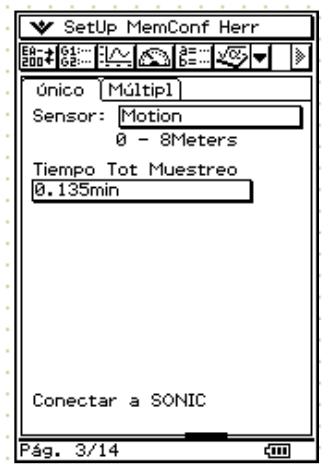

Para iniciar, con el lápiz táctil toca en el icono *E-ConEA200*  **del menú principal.**<br>E-conER280 **del menú principal**.

#### Practica<sup>5</sup>

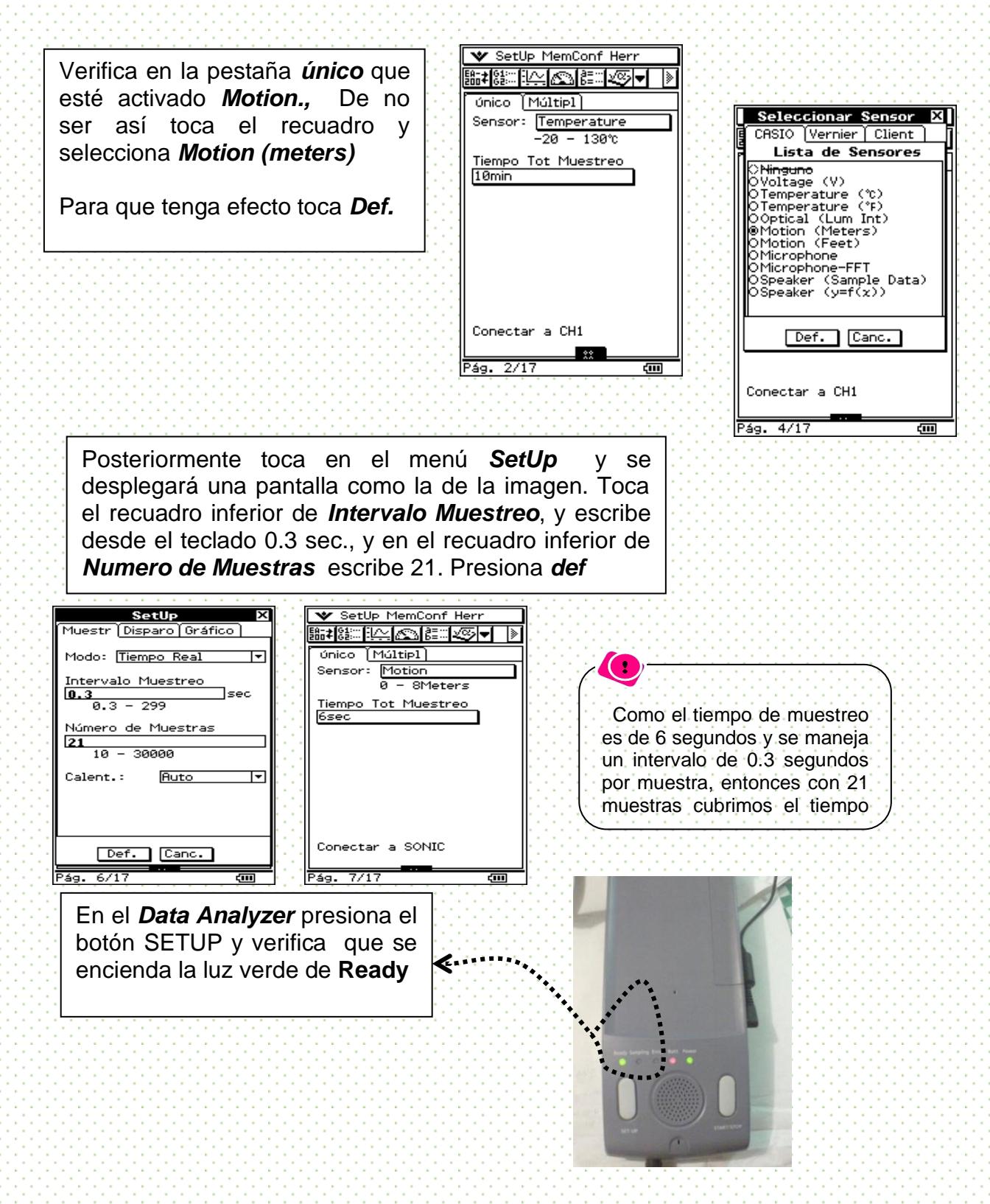

2. Camina frente al sensor de tal manera que la calculadora despliegue las gráficas solicitadas. Ten en cuenta que el eje horizontal está medido en tiempo y en el vertical, se representa la distancia del sensor al cuerpo en movimiento.

Para iniciar el muestreo toca el icono y toca *aceptar* en la pregunta de iniciar muestreo al mismo tiempo que tu compañeroempieza a caminar

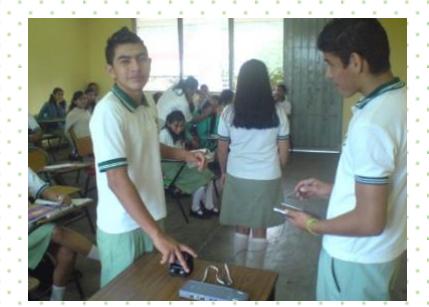

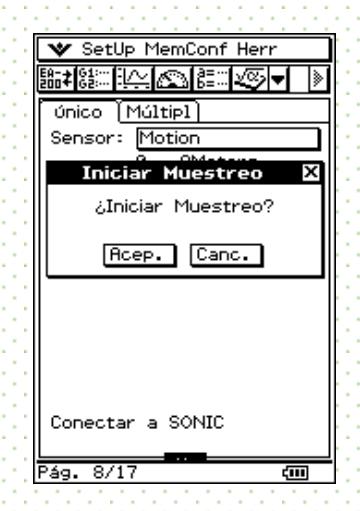

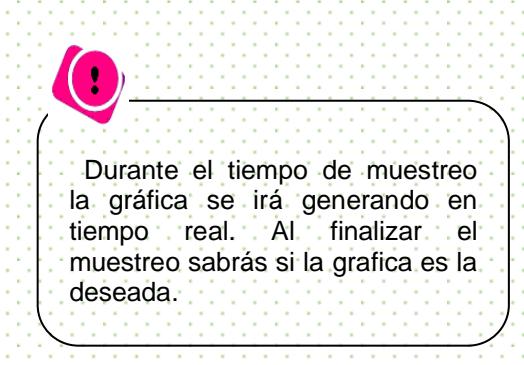

Una vez que transcurra el tiempo, la calculadora mostrará la gráfica tiempo-distancia del movimiento que realizaste.

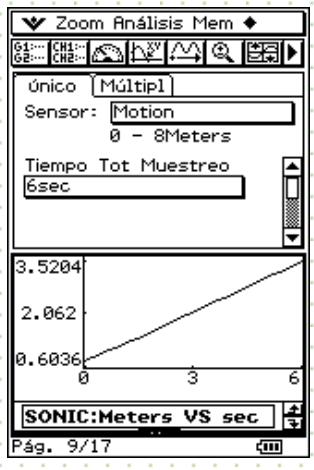

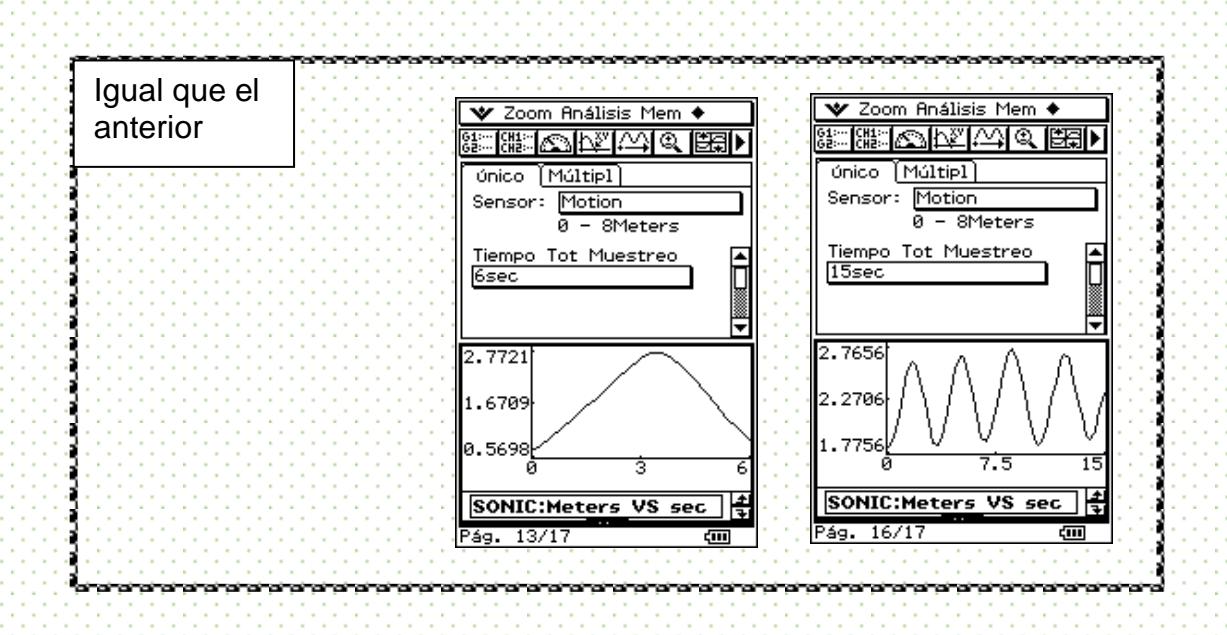

3. ¿Cómo tendrías que caminar ahora para que, en cada una de las gráficas anteriores, se produzcan las siguientes modificaciones?

Para lograr las modificaciones en cada una de las graficas, deberás replantear la forma de caminar. Una vez que la calculadora ha desplegado la gráfica de la primera caminata, guarda esta imagen para compararla con los cambios que realizarás

 **Gráficas 1a**

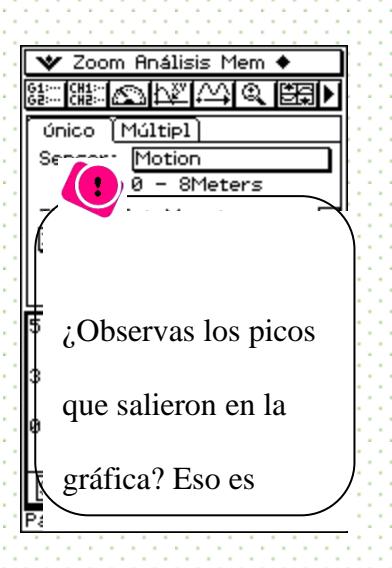

tomó correctamente

el dato: hubo alguna

A fin de realizar las comparaciones, en esta segunda toma de datos disminuimos eltiempo a 2.5 segundos

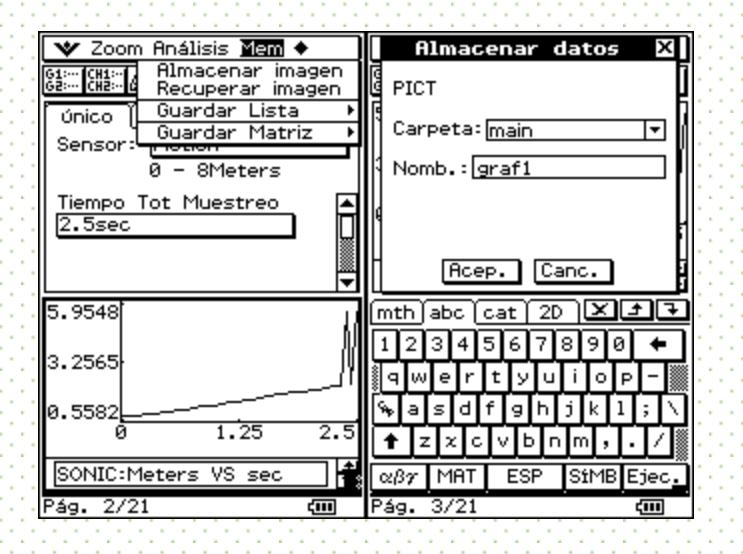

Para almacenar la imagen, abre el menú *Mem , Almacenar imagen.*  La calculadora señalará la carpeta donde la guardará (main) y uno tiene que asignarle el nombre que quiera. En este ejemplo, le hemosasignado el nombre "graf1"

Realiza la nueva toma de datos para lograr la modificación deseada y compárala con la anterior. ¿Qué tiene que cambiar en la forma como se caminó?

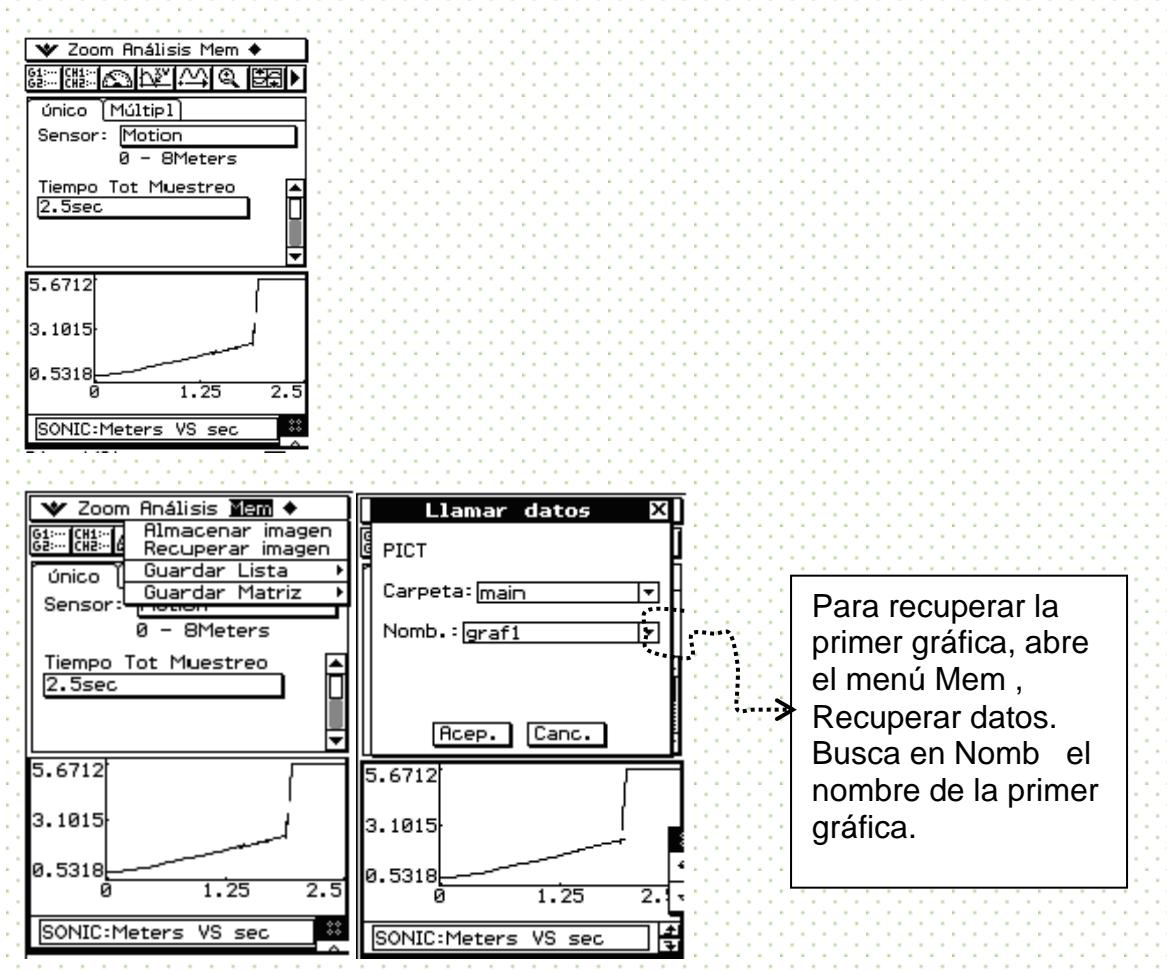

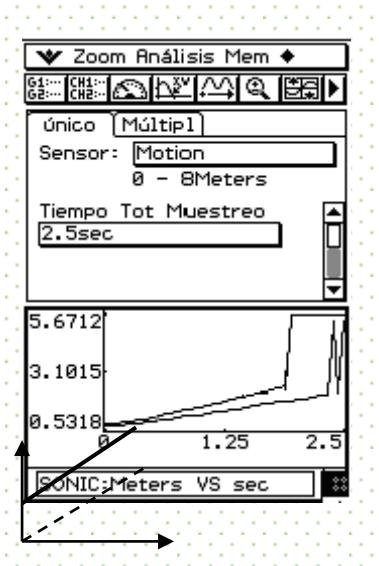

Para esta segunda modificación, realizamos primero la caminata. ¿Qué tiene que variar ahora?

Realiza primero la nueva toma de datos y compárala con la gráfica original, la que está guardada como "graf1"

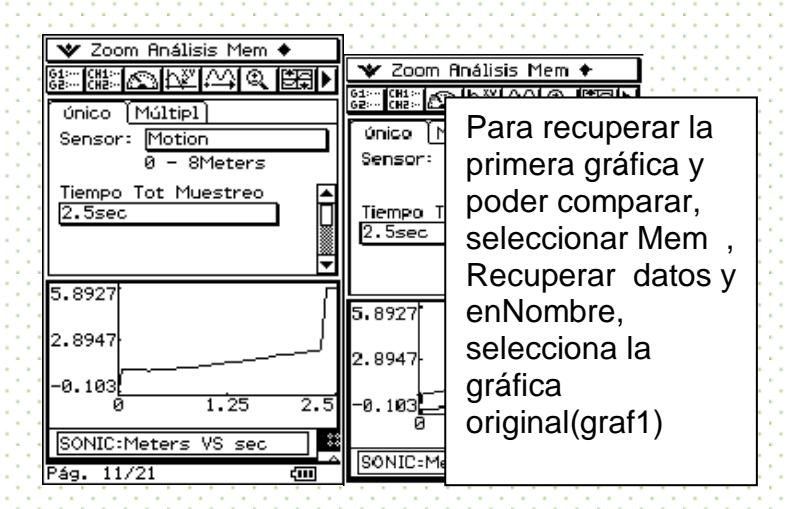

#### **Gráficas 2a**

Obtenemos primero la gráfica original y guardamos los datos

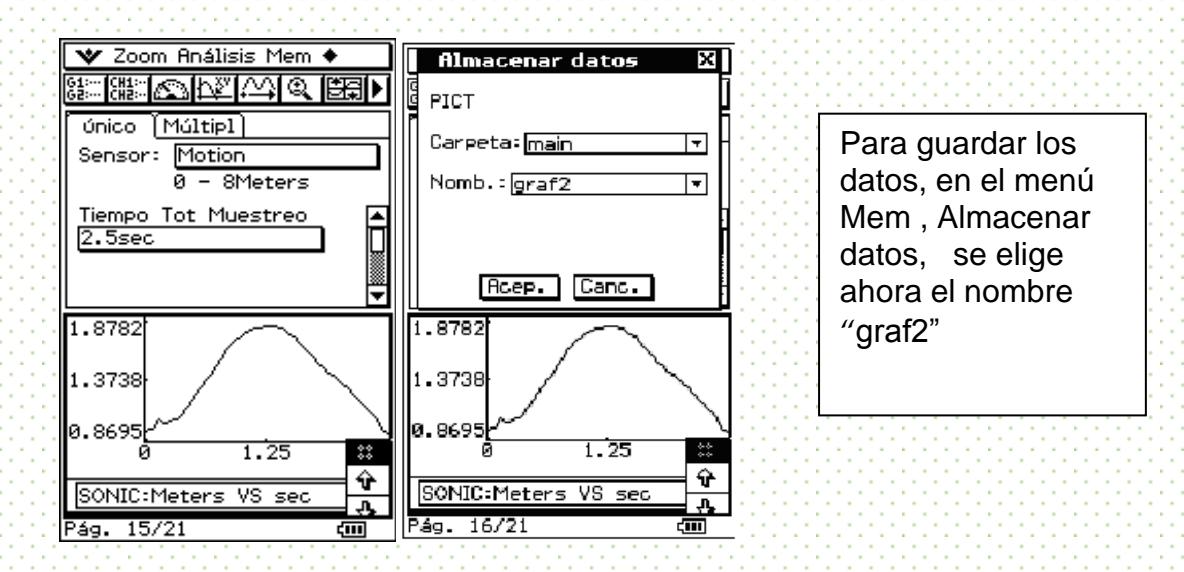

Reflexiona sobre cómo tiene que realizarse el nuevo movimiento y, una vez que se obtenga la nueva gráfica, llama a los datos almacenados para comparar

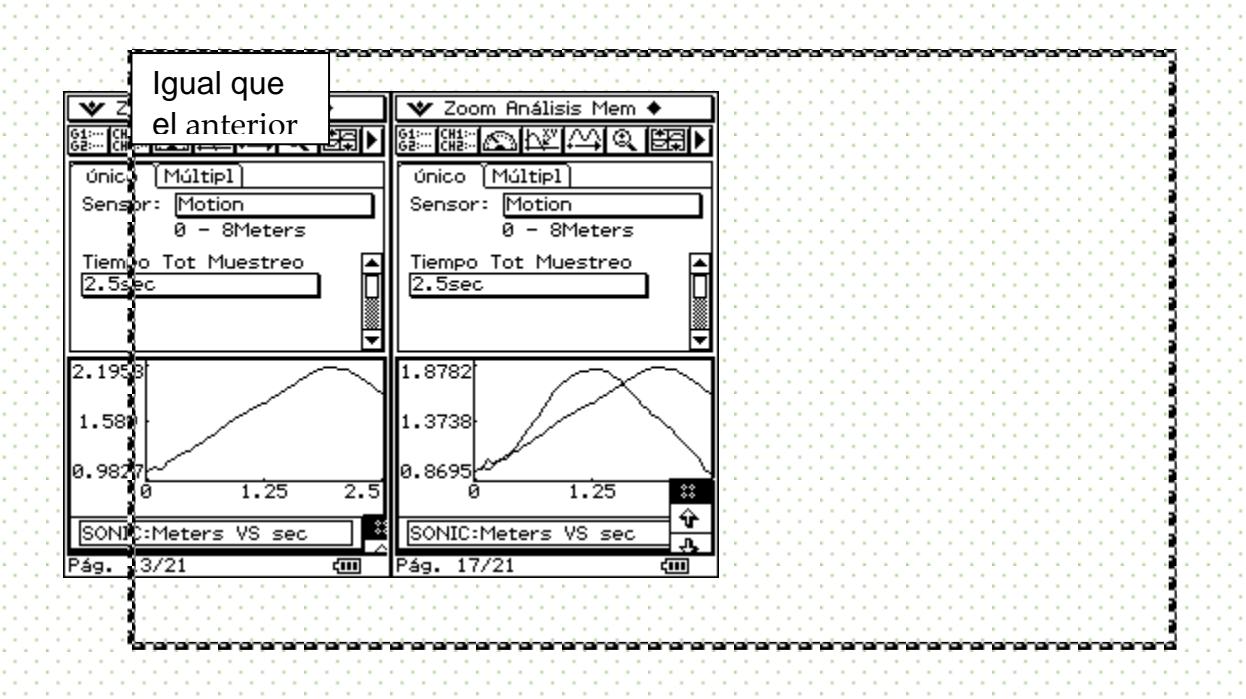

Para la segunda modificación, reflexiona qué cambios tienes que llevar a cabo y

compárala con la original que está guardada, en nuestro caso, bajo el nombre de

"graf2"

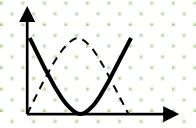

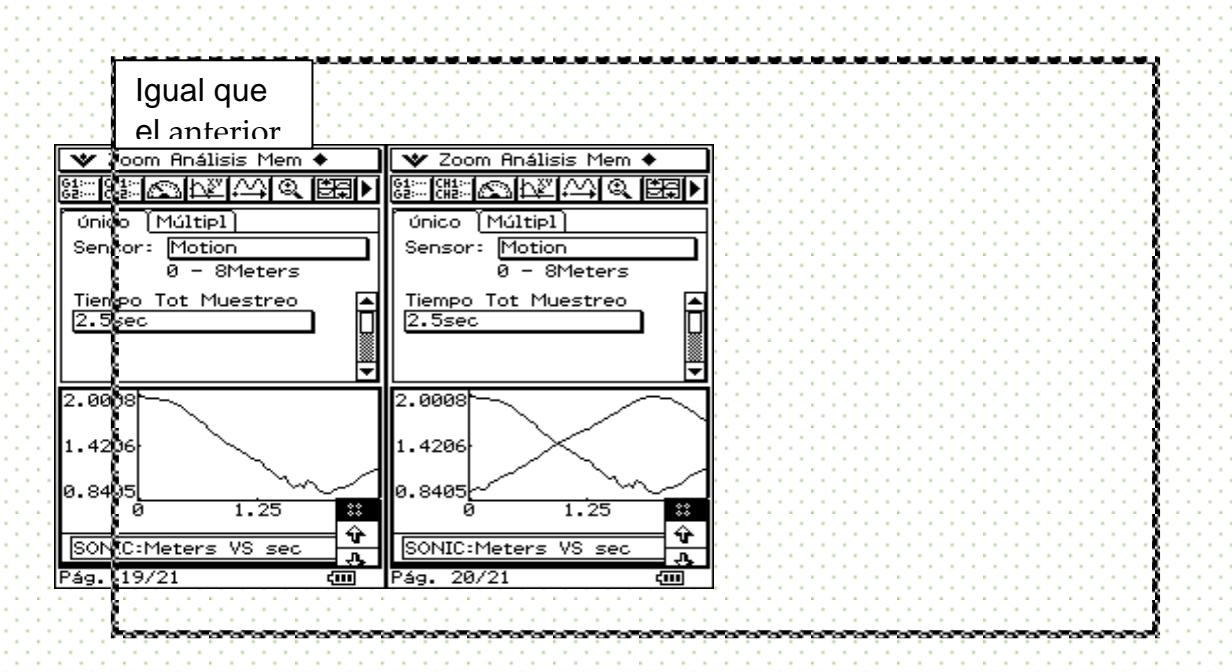

4. Describe en cada gráfica el tipo de caminata que realizaste. ¿Cómo fue variando la distancia respecto al tiempo?

¿Qué tuviste que hacer para que la recta estuviera "más arriba" que la otra? ¿Qué varía cuando una gráfica está "más arriba" que la otra?

¿Qué varía cuando una recta es "más inclinada que otra"?

¿Cómo tuviste que caminar para que la curva se viera "al revés" da la original? ¿Qué varía cuando la nueva curva está más a la derecha o izquierda que la original?

#### Alternativa para la toma de datos

Organízate con tus compañeros a fin de que uno vaya caminando a lo largo de un flexómetro o algún otro instrumento de medición, otro señale el punto justo por donde pasa cuando un tercer compañero vaya leyendo en el cronómetro cada 0.3 segundos. Introduce los datos en la calculadora en una tabla tiempo-distancia y grafica.

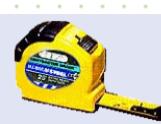

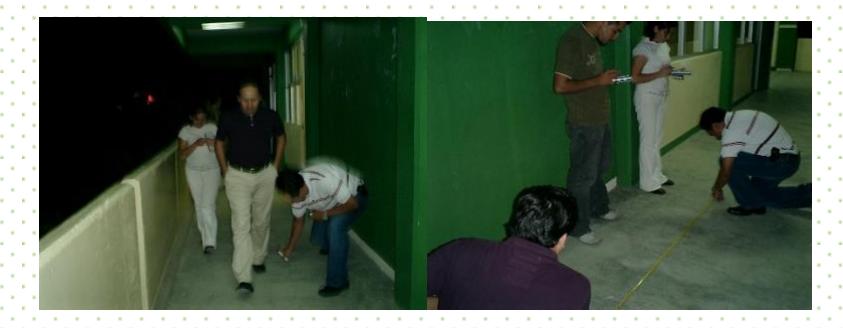

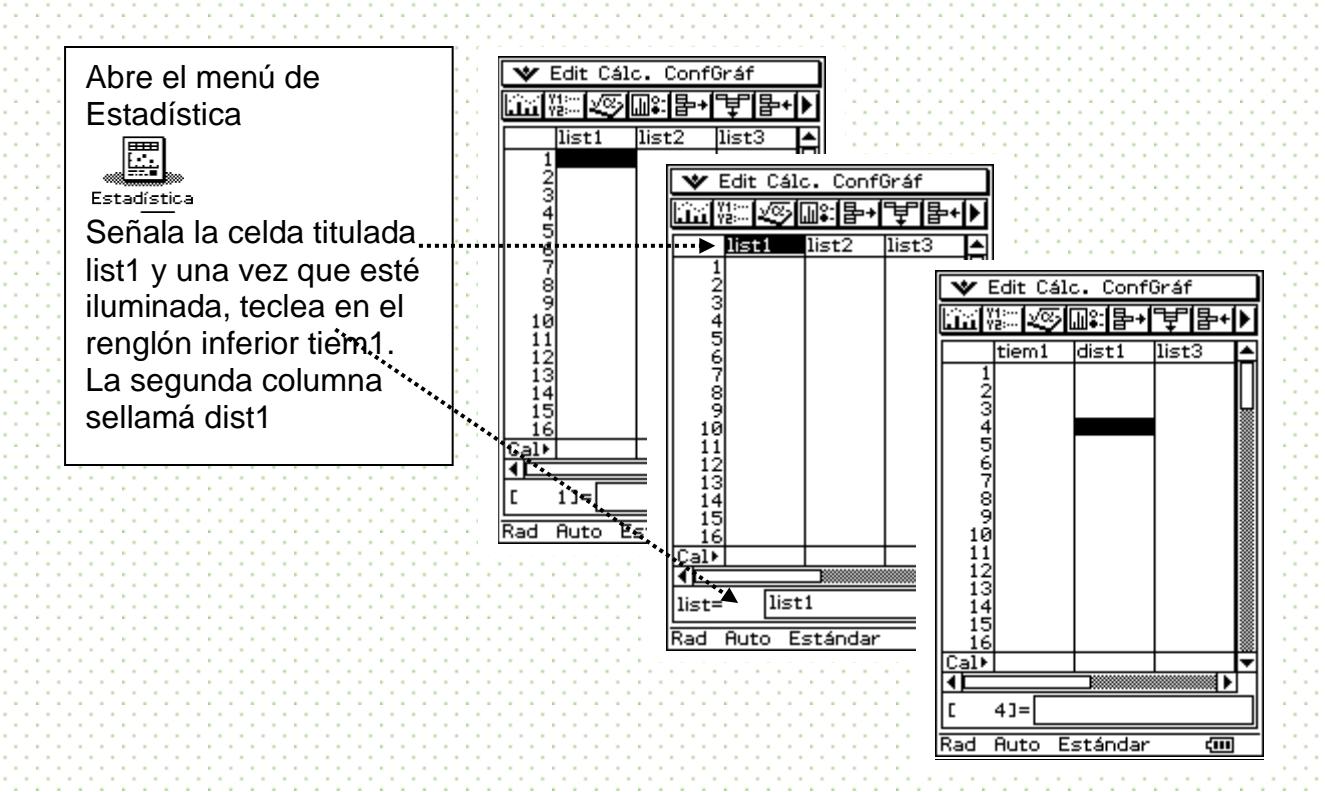

Introduce los datos manualmente situándote en la casilla correspondiente al tiempo y a la distancia.

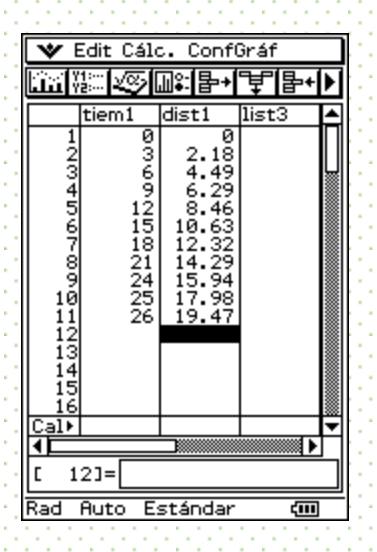

Una vez introducidos los datos en las dos columnas, grafica y analiza la gráfica obtenida

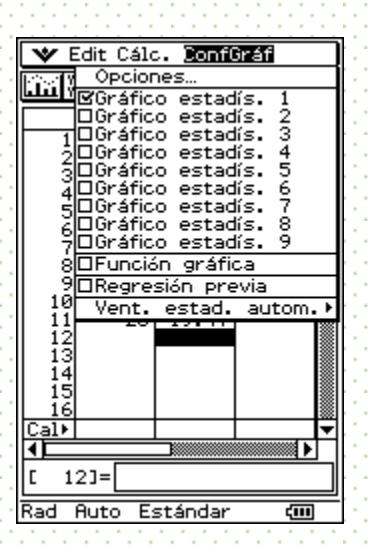

Para graficar, entra al menú ConfGraf. Asegúrate que el Gráfico estadist. 1 esté palomeado y luego entra a Opciones…

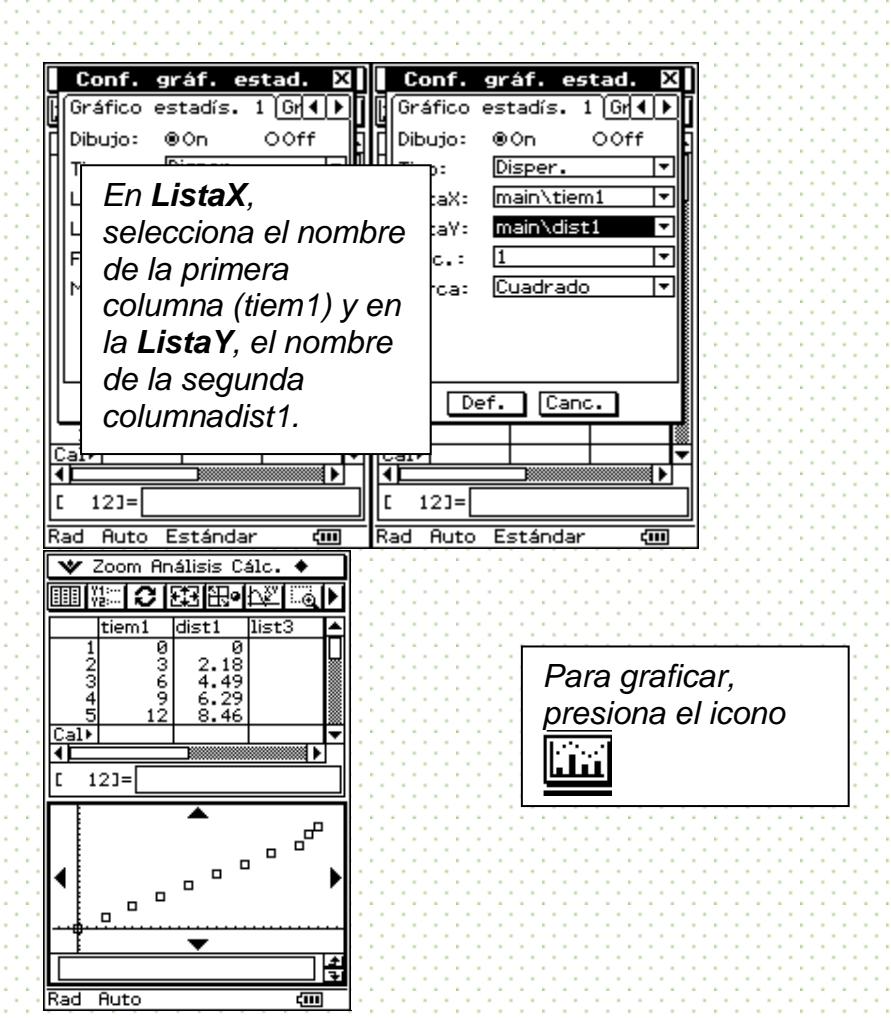

Puedes realizar la otra toma de datos, e introducirlas en nuevas columnas (tiem2-dist2):

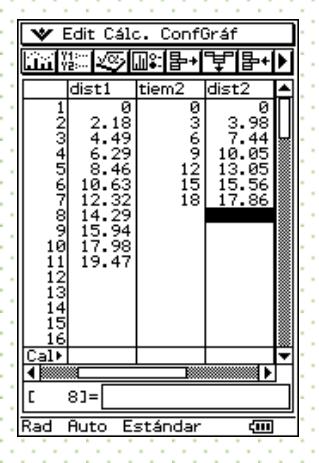

Grafica simultáneamente las gráficas que desees para compararlas.

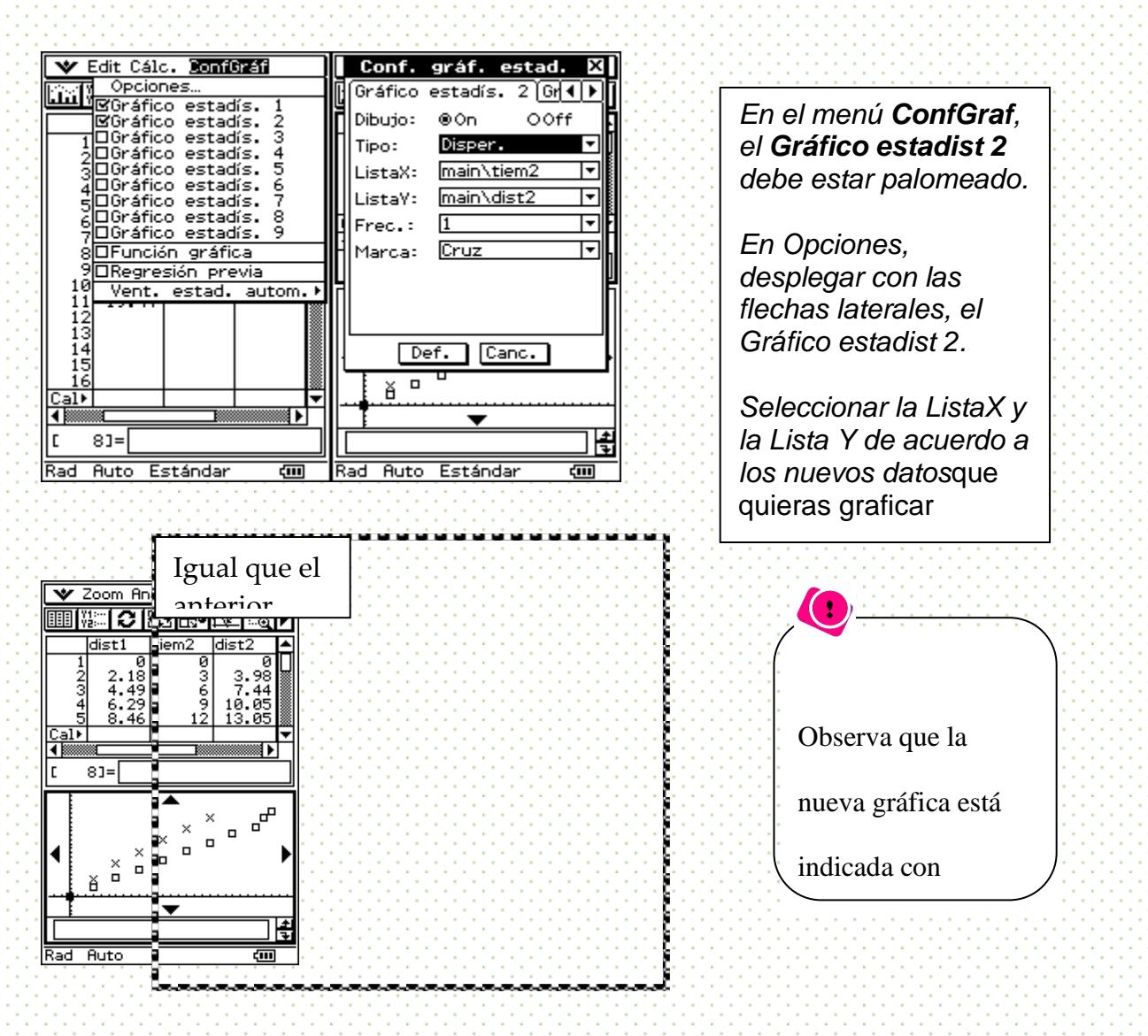

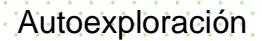

seleccionar en el

menú *Opciones* en el

#### Actividad:

1.-Forma equipos de trabajo de 6 integrantes a fin de que uno vaya caminando a lo largo de un flexómetro o algún otro instrumento de medición, otro señale el punto justo por donde pasa cuando un tercer compañero vaya leyendo en el cronómetro cada 0.3 segundos y otro compañero(a) Introduce los datos en la calculadora en una tabla tiempo-distancia y final gráfica.

2.- Introduce los datos manualmente en la calculadora graficadora situándote en la casilla correspondiente al tiempo y a la distancia.

3.- Una vez introducidos los datos en las dos columnas, grafica y analiza la gráfica obtenida

4.- Puedes realizar la otra toma de datos, e introducirlas en nuevas columnas (tiem2 dist2) de tal manera que la recta estuviera "más arriba" que la otra o mas abajo

5.- Grafica simultáneamente las gráficas que desees para compararlas.

6.- Ahora contesta las siguientes preguntas:

a).-Describe en cada gráfica el tipo de caminata que realizaste. ¿Cómo fue variando la distancia respecto al tiempo?

b).-¿Qué tuviste que hacer para que la recta estuviera "más arriba" que la otra? ¿Qué varía cuando una gráfica está "más arriba" que la otra?

c).- ¿Qué varía cuando una recta es "más inclinada que otra"?

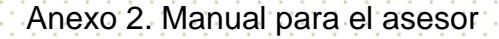

.

# **SECRETARÍA DE EDUCACIÓN COLEGIO DE BACHILLERES Matemáticas LABORATORIO MÓVIL** *MATEMÁTICA* **MANUAL PARA EL PROFESOR EDUCACIÓN MEDIA SUPERIOR** A DISTANCIA

# *MATEMÁTICAS*

### MANUAL PARA EL PROFESOR

EDUCACION MEDIA SUPERIOR A DISTANCIA

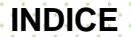

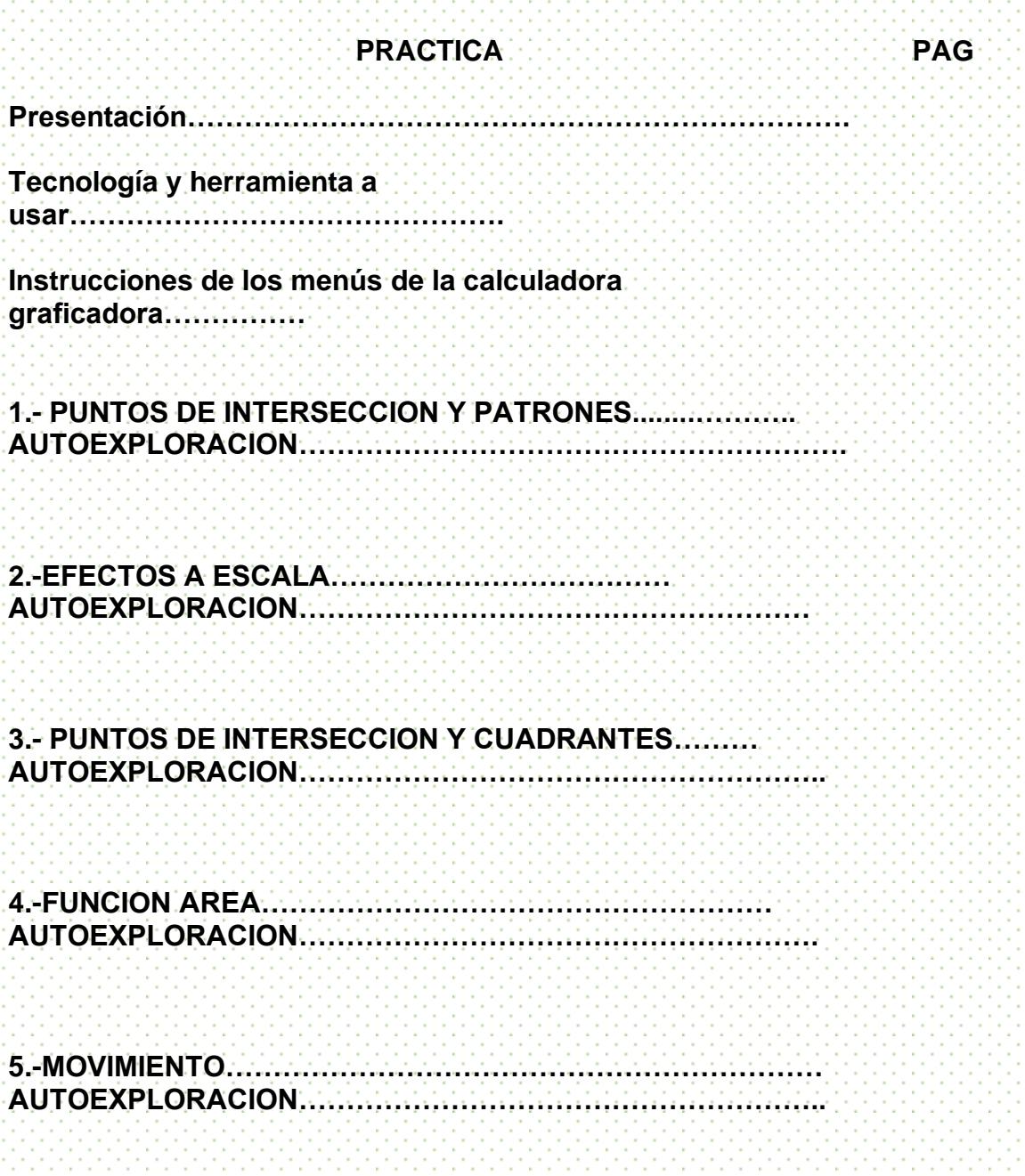

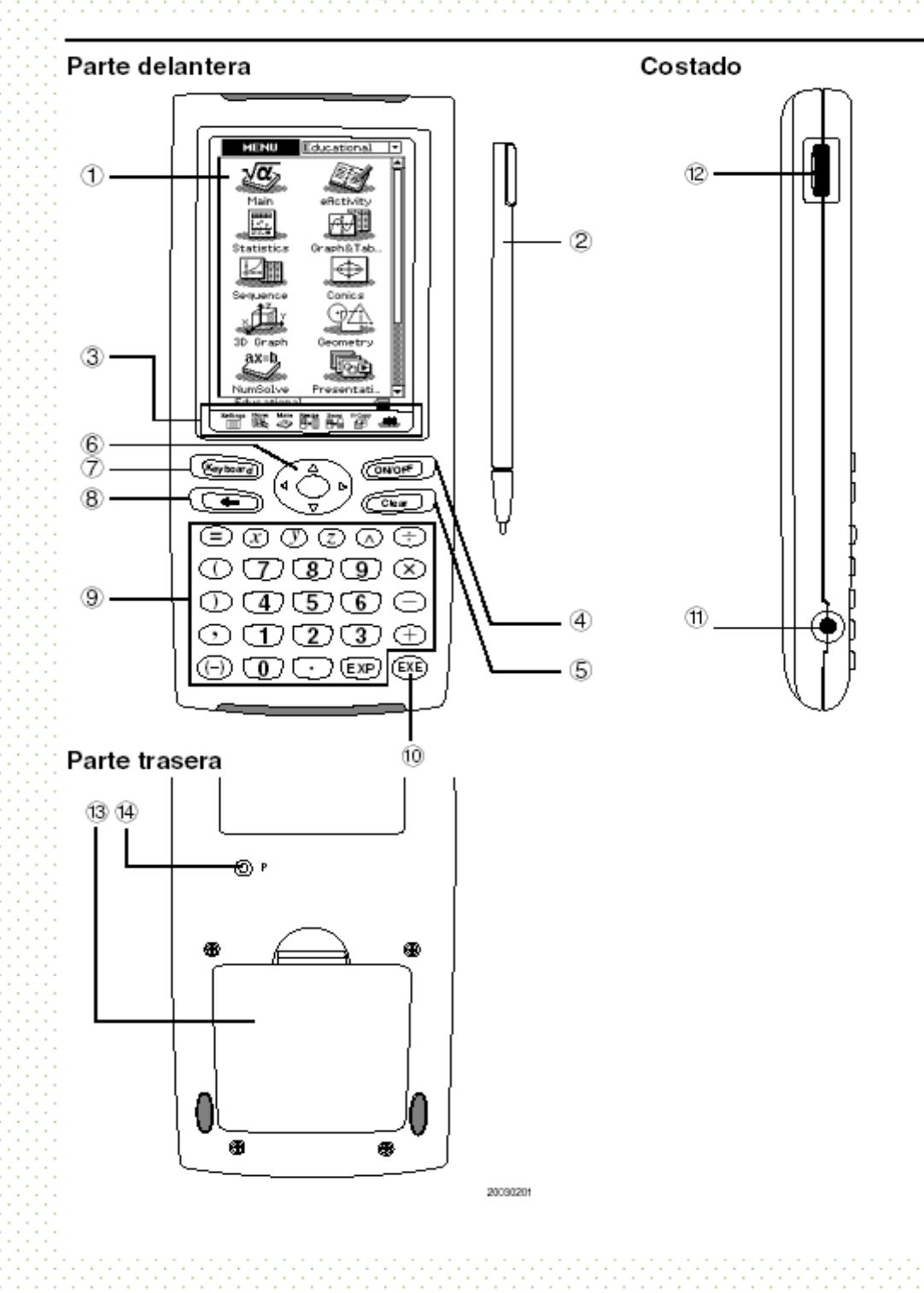

# **Tecnología y herramienta a usar**

#### **Parte delantera**

#### 1 **Pantalla táctil**

La pantalla táctil muestra fórmulas de cálculo, resultados de cálculo, gráficos y otra Información. El lápiz táctil que viene con la ClassPad puede usarse para introducir datos y realizar otras operaciones, tocando directamente sobre la pantalla táctil.

#### 2 **Lápiz táctil**

Este lápiz táctil está diseñado especialmente para realizar operaciones de la pantalla táctil. El lápiz táctil se desliza dentro de una ranura en el lado derecho de ClassPad, para guardarlo cuando la unidad no se use.

#### 3 **Panel de iconos**

Tocando un icono se ejecuta la función asignada al mismo.

#### 4 **Tecla**

Presione esta tecla para alternar entre la conexión y la desconexión de la ClassPad.

#### 5 **Tecla**

Al presionar esta tecla mientras se introducen datos, se borran todos los datos que haya introducido hasta ese momento. Al presionar la tecla crea mientras se ejecuta un cálculo, éste se interrumpe.

#### 6 **Tecla de cursor**

Utilice la tecla de cursor para mover el cursor de texto, resaltar una selección, y otras herramientas de selección dentro de la pantalla.

#### 7 **Tecla**

Presione esta tecla para alternar entre la visualización o no del teclado.

#### 8 **Tecla**

Al presionar esta tecla mientras se están introduciendo datos numéricos, de texto o expresiones, se borra un carácter a la izquierda de la posición actual del cursor.

Al presionar la tecla  $\blacksquare$ mientras se está realizando un cálculo, se produce una pausa en el cálculo.

#### 9 **Teclado**

Utilice estas teclas para introducir los valores y operaciones marcadas en ellas.

#### 10 **Tecla**

Presione esta tecla para ejecutar una operación de cálculo.

El panel de siete iconos permanentes, se ubica debajo de la pantalla táctil.

Tocando un icono se ejecuta la función asignada al mismo. La tabla siguiente explica lo que puede realizar con los iconos del panel de iconos.

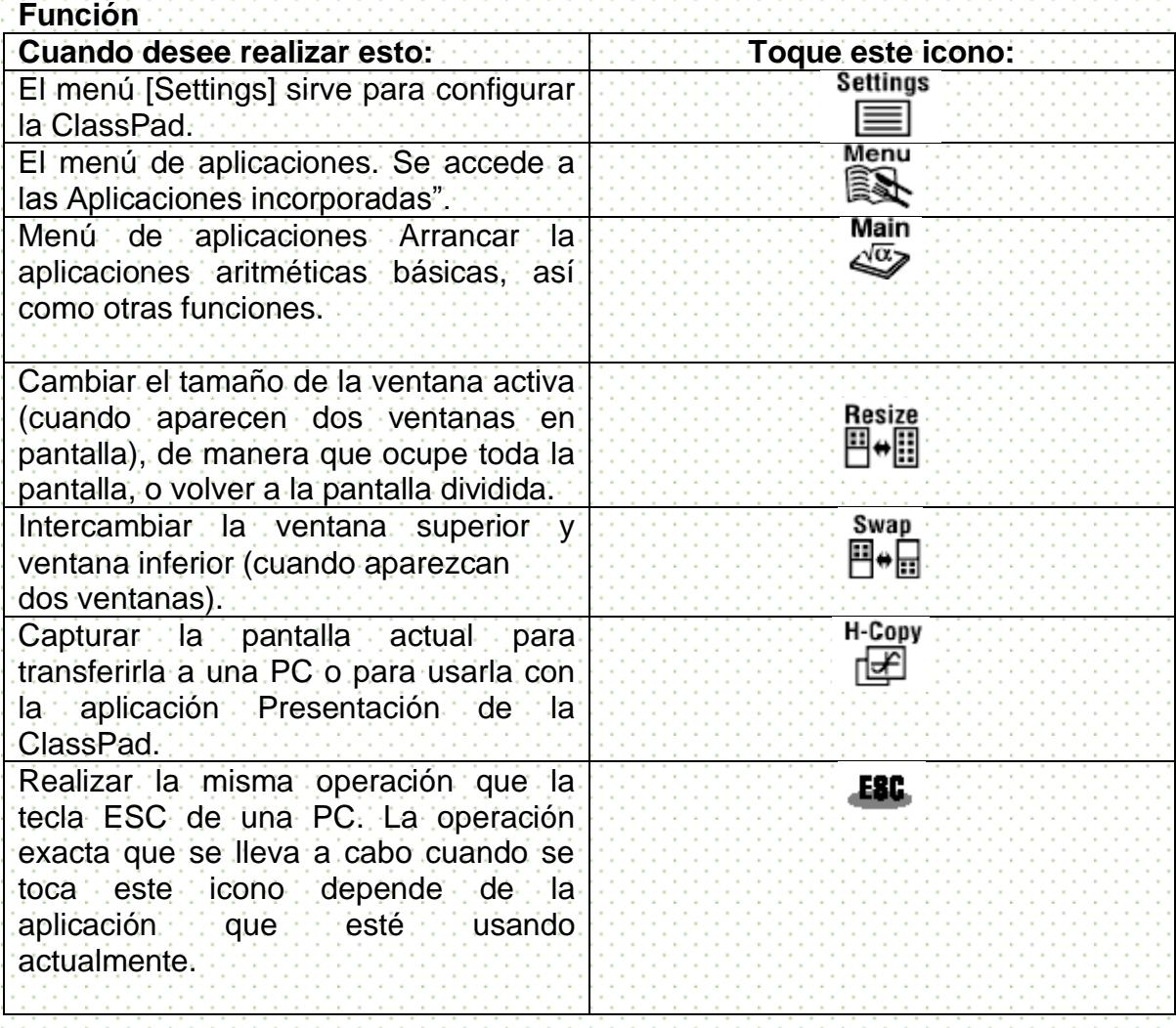

# **Uso de menús e instrucciones de la calculadora graficadora**

#### Menu

Al tocar  $\mathbb{R}$  sobre el panel de iconos aparece el menú de aplicaciones. La tabla siguiente muestra los nombres del menú de iconos de las aplicaciones incorporadas, y explica lo que puede realizar con cada aplicación.

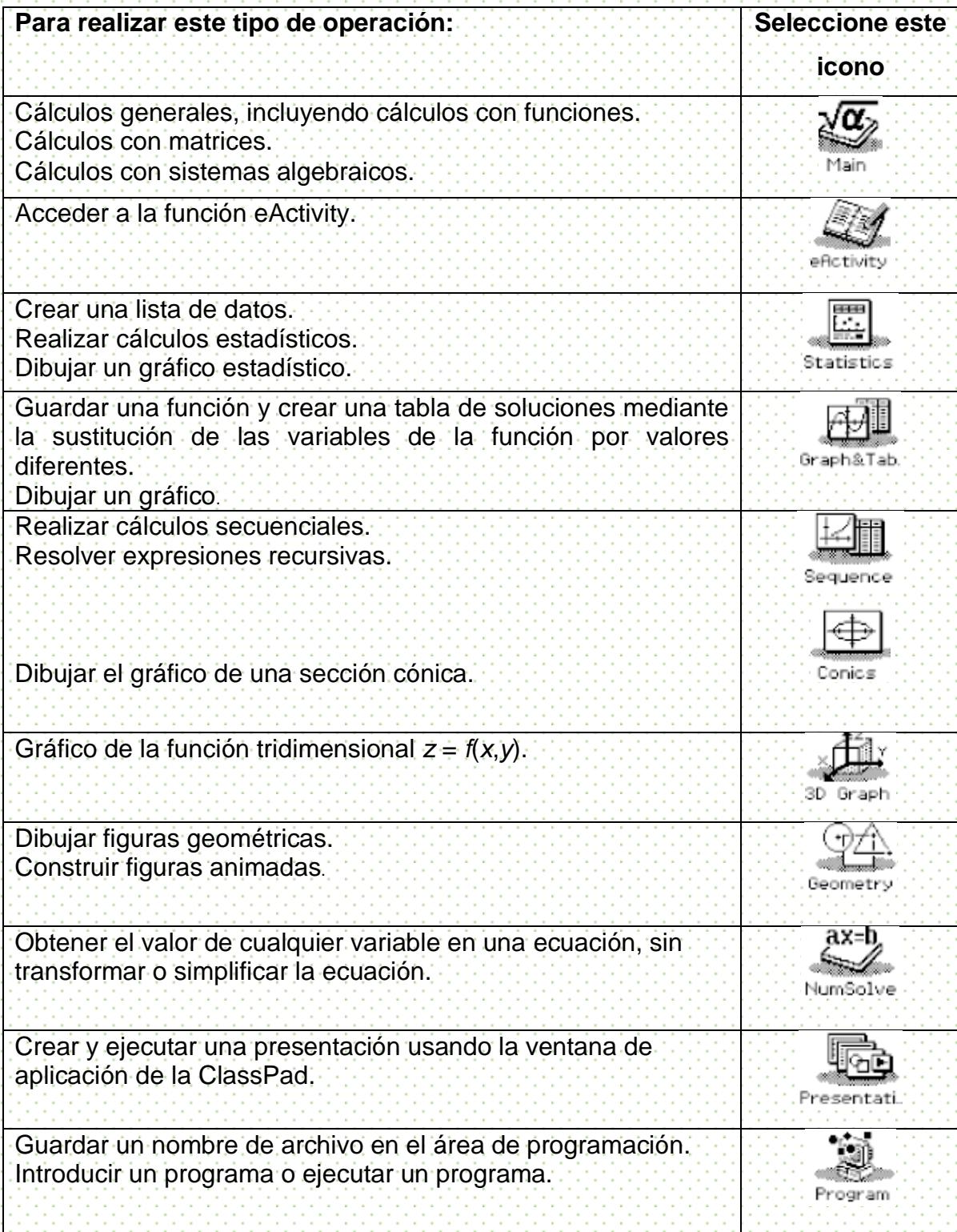

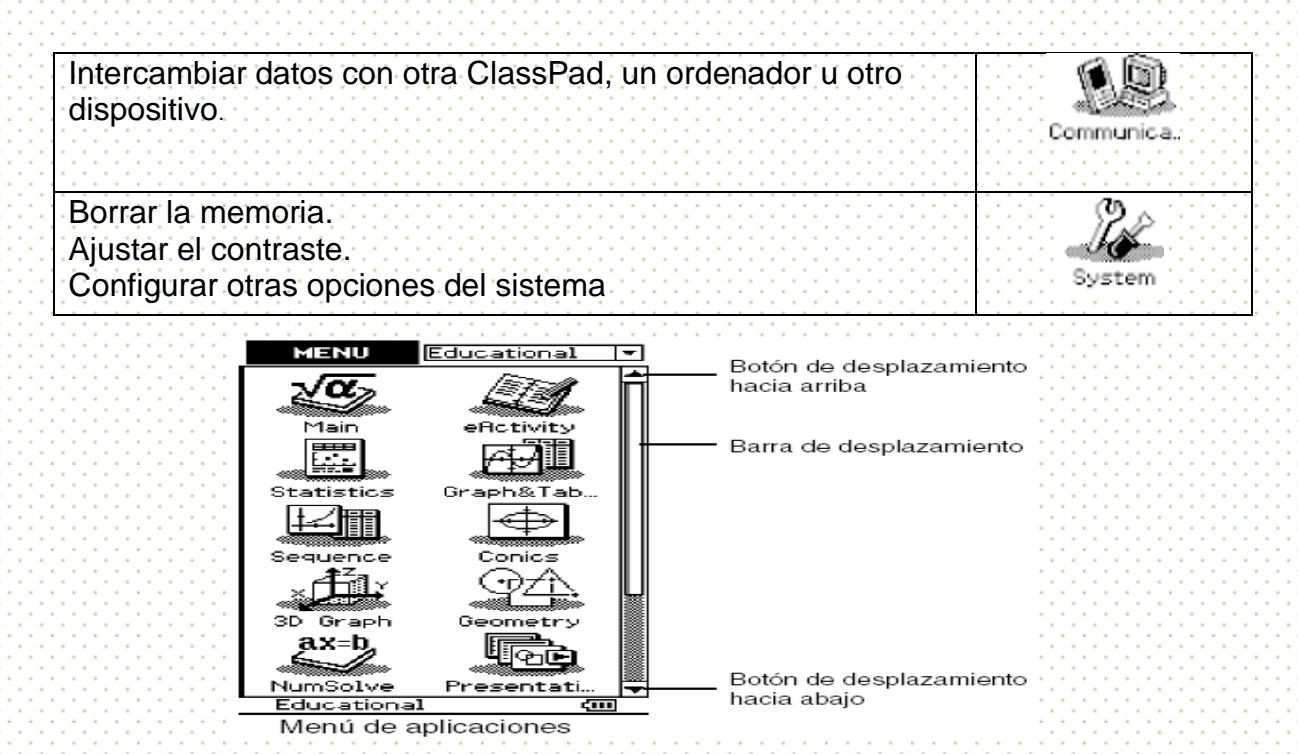

#### **Usando la barra de herramientas**

La barra de herramientas se encuentra justo debajo de la barra de menús de una ventana de aplicación. Contiene los botones para la ventana activa en ese momento.

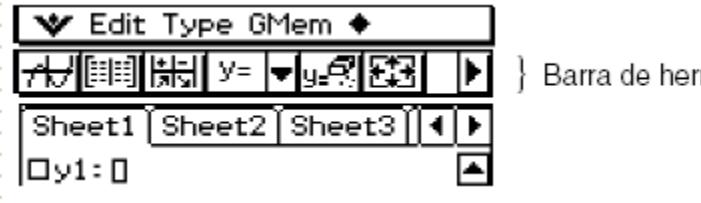

Barra de herramientas<sup>:</sup>

#### **Botones de la barra de herramientas**

Normalmente, para ejecutar un comando, toca el botón asignado al mismo. Algunos botones, sin embargo, tienen una flecha hacia abajo  $\Box$  junto a ellos. Tocando la flecha aparece una lista de opciones de entre las que puede escoger.

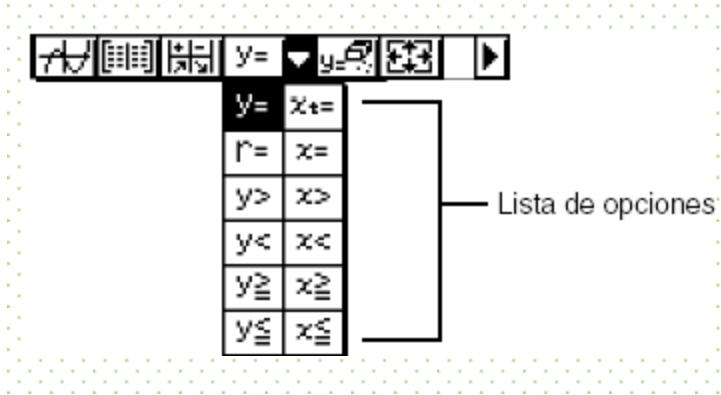

#### **Alternando múltiples barras de herramientas**

En algunas aplicaciones, no todos los botones caben en una sola barra de herramientas. Cuando esto sucede, los botones que no caben se colocan en una segunda barra de herramientas. Cuando hay dos barras de herramientas, cada una de ellas tiene un botón de flecha a la derecha del todo. La barra de herramienta 1 tiene un botón  $\Box$ , mientras la barra de herramientas 2 tiene un botón  $\Box$ . Al tocar uno de los botones de flecha se alterna entre las dos barras de herramientas.

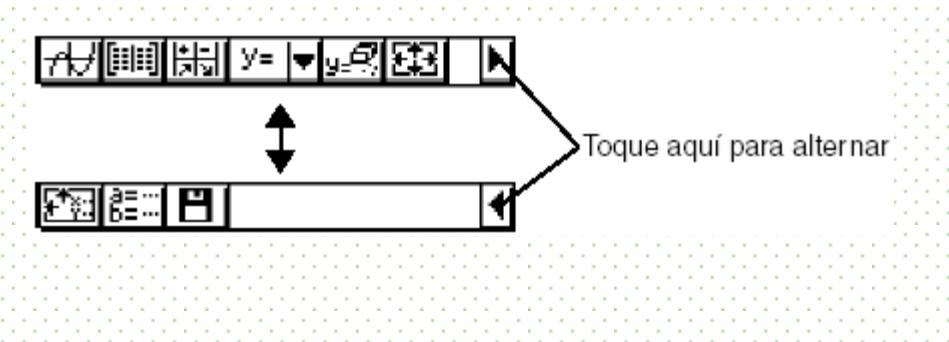

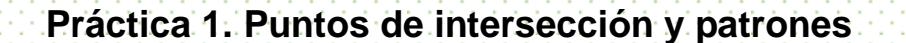

#### Objetivo

Se propone resolver gráficamente un sistema de ecuaciones y, posteriormente, generar otros variando una de las rectas. Esto se logrará al manipular los parámetros de una ecuación para obtener diferentes paralelas. En seguida, se resolverán los diferentes sistemas de ecuaciones que se generen para analizar el patrón que pueda seguir el punto de intersección. Para ello, se propondrá un análisis tabular y gráfico.

Se involucrarán distintos conceptos sobre la recta, que son parte del plan de estudios: plano cartesiano, tabulación-graficación, paralelismo, solución de sistemas de ecuaciones y la manipulación articulada de todos ellos.

Adicionalmente, se pretende que los estudiantes, mediante el uso de la tecnología, conciban a la recta como constituida por una sucesión infinita de puntos.

#### **Teoría**

Esta práctica favorece el reconocimiento del significado de los parámetros en una función lineal. Es bien sabido la necesidad de establecer una correspondencia entre el lenguaje gráfico y el lenguaje algebraico, de tal manera que una función lineal no sea vista sólo como un proceso en el que hay que darle valores a una variable *x* para obtener los valores de otra variable *y*. Una función puede ser vista como una instrucción que organiza un cierto comportamiento y el reconocimiento del efecto de los parámetros favorece este cambio de visión. El menú dinámico de la calculadora permite una manipulación especial de los parámetros ya que el alumno puede ver no sólo un cambio, sino una infinidad de ellos. Adicionalmente, se pretende reforzar otros. conocimientos como la existencia de los cuatro cuadrantes que componen el plano cartesiano.

En esta práctica se aborda la resolución de sistemas de ecuaciones en contextos gráficos. Si normalmente el discurso escolar favorece la adquisición de un algoritmo para hallar una intersección entre rectas, estas prácticas pretenden que el alumno pueda manipular a voluntad las rectas a fin de que la intersección se encuentre en diferentes secciones del plano: no sólo puede encontrar un punto de intersección, puede hacer que este punto se encuentre donde él lo desee. Dentro de esta manipulación, se explora también el reconocimiento de patrones como una habilidad desde el punto de vista aritmético y gráfico, relacionándolo de nuevo con los parámetros de la recta.

#### Situación en los Planes de Estudio

Grado sugerido: Primer semestre

En la unidad III correspondiente al tema "Ecuaciones de primer grado" se proponen ejemplos para revisar el método grafico a través del plano cartesiano. La identificación de patrones es una habilidad que se fomenta desarrollar en todo el currículo escolar.

#### La Práctica

I. Plantear y graficar dos rectas que se intersequen de alguna manera.

II. Resolver el sistema de ecuaciones hallando la intersección de las rectas.

III. A continuación se va a mantener fija una de las rectas y vamos a generar unos cinco nuevos sistemas de ecuaciones, variando paralelamente la segunda recta.

IV. Hallar los puntos de intersección de los diferentes sistemas de ecuaciones que se generen entre la recta fija y las paralelas e ir poniendo los valores en una tabla para poner observar su comportamiento. Estos puntos, ¿siguen algún patrón?

V. Graficar los puntos de intersección. ¿Qué gráfica se obtuvo? ¿Concuerda con lo que se encontró en la pregunta anterior? ¿Puedes encontrar la ecuación de la recta? Desarrollo de la Práctica con la Calculadora

I. Plantear y graficar dos ecuaciones

Para ilustrar esta práctica, graficaremos las ecuaciones

*y*1 = - 5*x* + 1  $y_2 = 2x + 6$ 

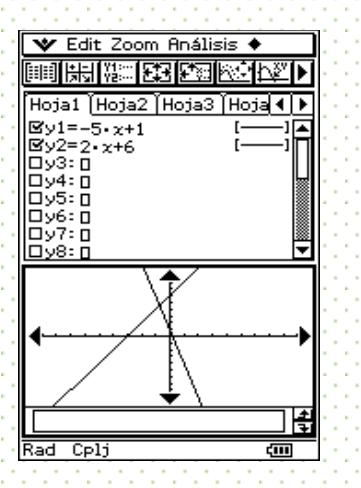

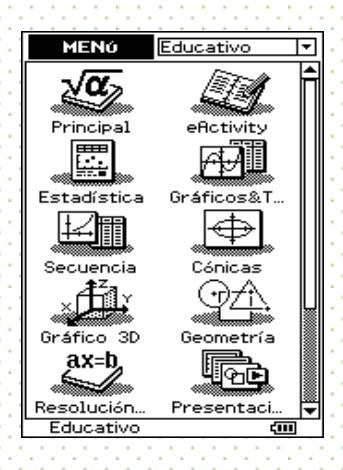

II. Hallar su punto de intersección para resolver el sistema de ecuaciones

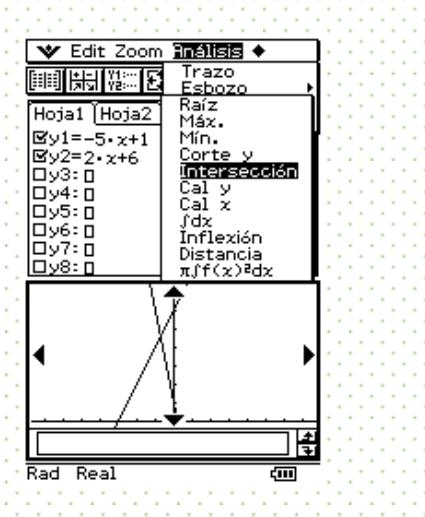

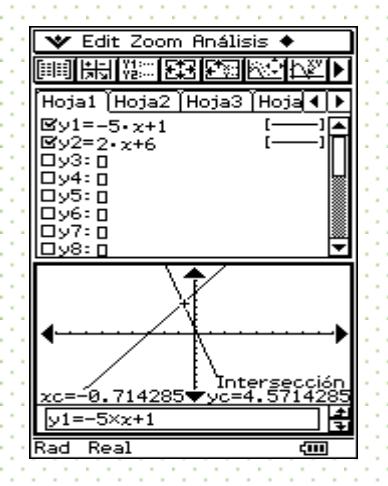
III. De las rectas anteriores, una se quedará fija y moveremos la otra de manera paralela a sí misma.

Primero, seleccionaremos la recta que se quedará fija. En nuestro caso será *y y2* = 2*x* + 6. Conviene marcarla con una línea más gruesa.

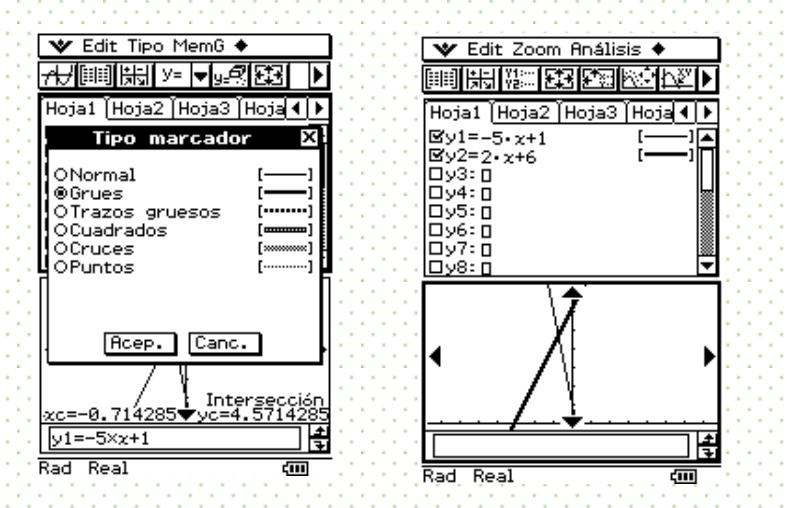

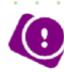

Para generar las paralelas a la otra recta (*y*1 =-5*x* + 1), se le asignan varios valores al parámetro *b* de la ecuación general *y =* **a***x+***b** . Demos unos cinco

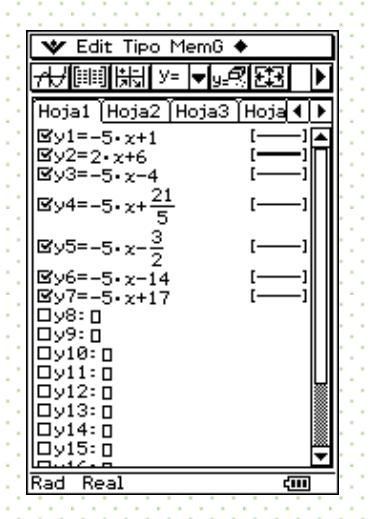

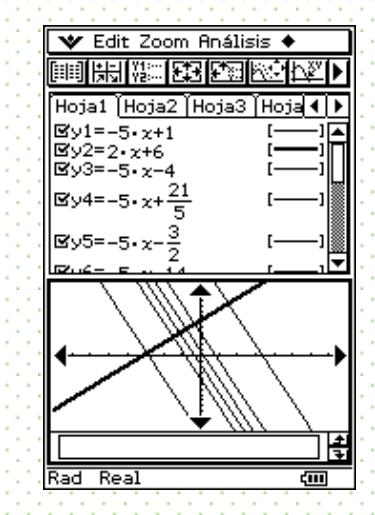

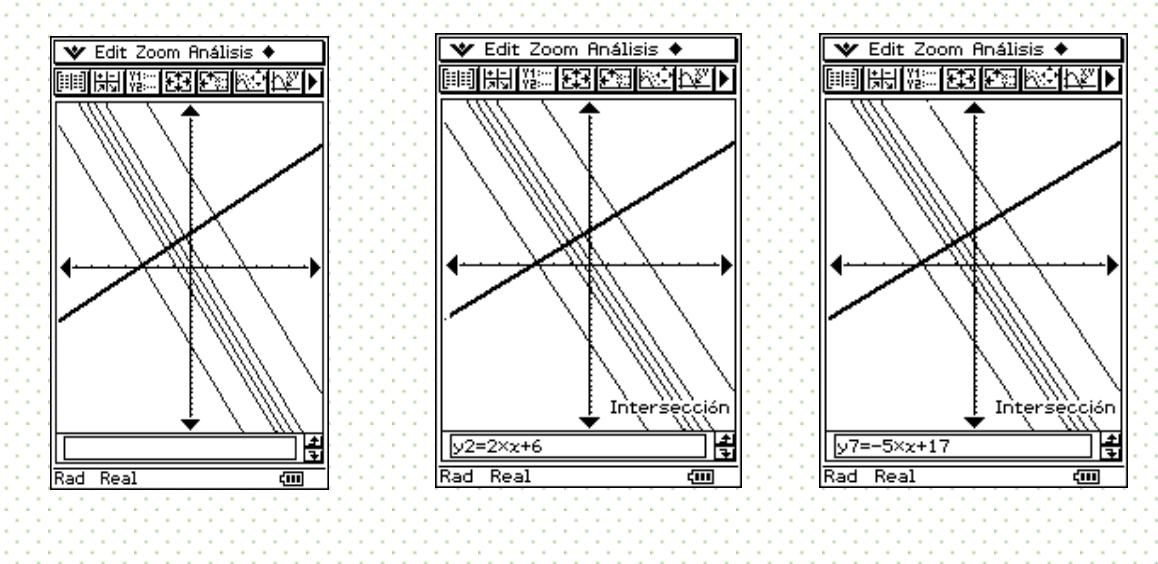

IV. Encontrar los puntos de intersección de cada uno de los sistemas que se generaron, tabularlos y analizar su comportamiento.

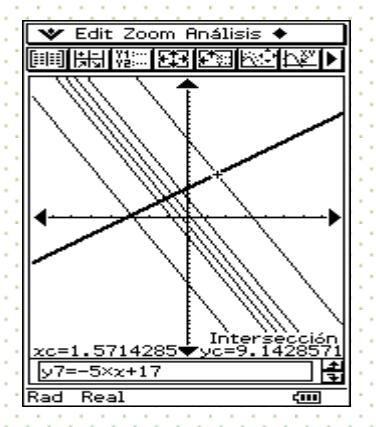

Cada uno de los puntos que se encuentren, se pasarán a una lista

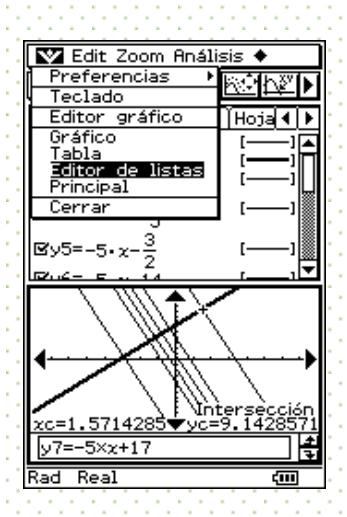

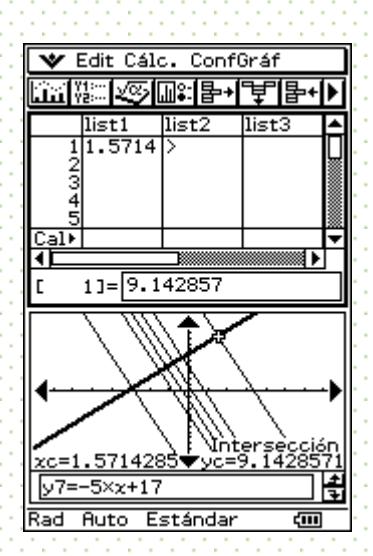

Cada una de demás intersecciones se irá poniendo en la lista. Hay que tener cuidado de que la selección del otro sistema de ecuaciones sea distinta al primero; es decir, que se conserve una recta fija, pero con una nueva paralela.

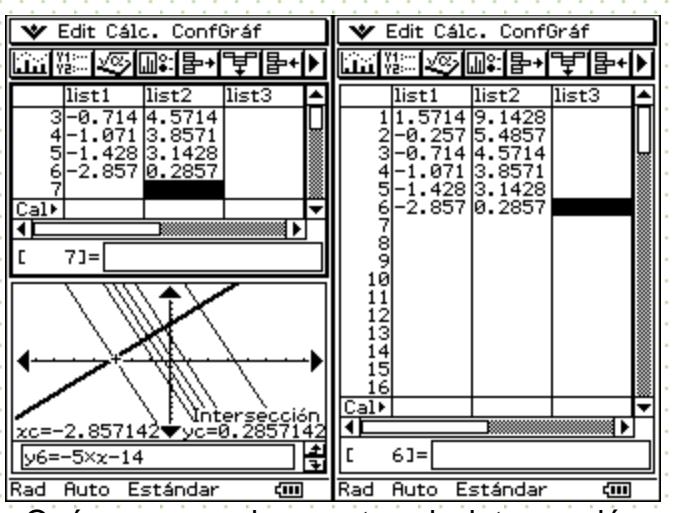

¿Qué pasa con los puntos de intersección encontrados? ¿Percibes algún patrón de comportamiento?

V. Grafica los puntos de intersección

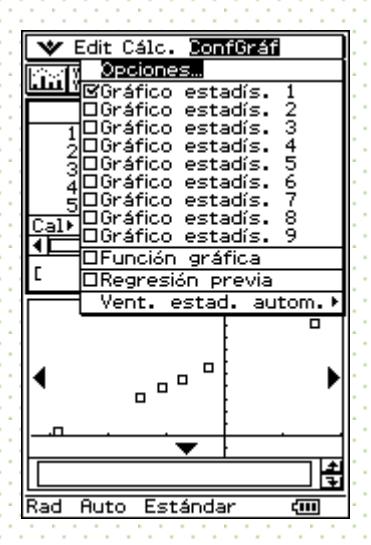

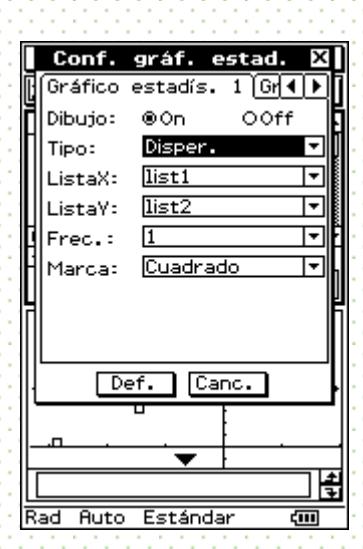

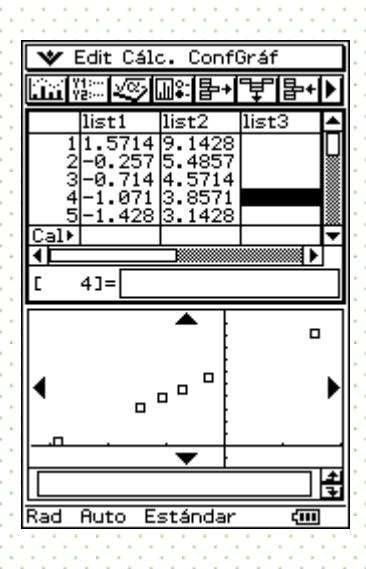

Observa cómo es la gráfica. ¿Por qué es así? Observa nuevamente los datos numéricos y compáralos.

Los datos numéricos no están en orden. Si quieres puedes ponerlos en orden ascendente, que es lo más común.

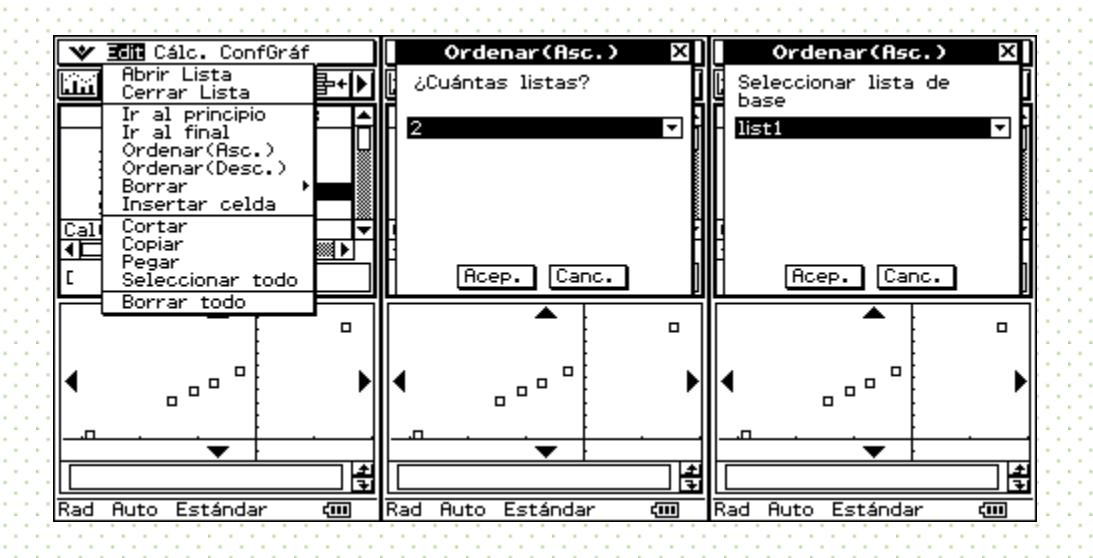

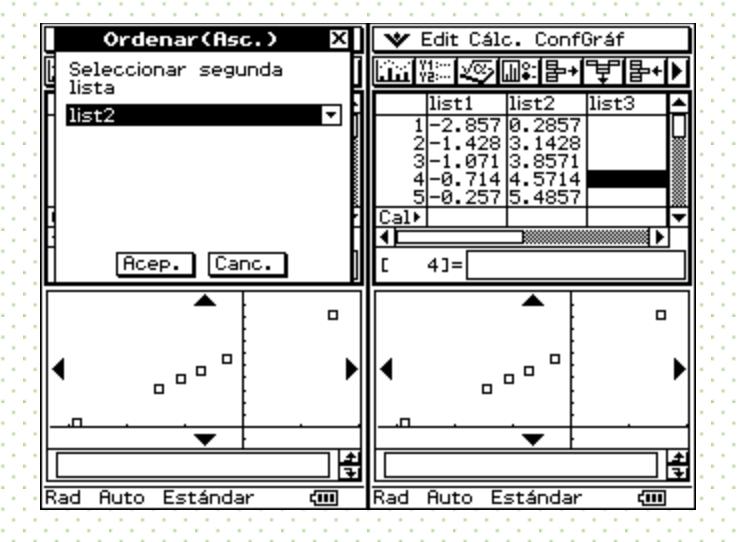

¿Qué tipo de patrón siguen los datos? ¿Por qué?

Relaciona tus respuestas con los sistemas de ecuaciones que has resuelto.

Comentarios finales

La tarea de hallar la solución de un sistema de ecuaciones mediante el método gráfico no tiene porqué quedarse sólo en hallar la intersección de las rectas. Estas pueden modificarse voluntariamente y hallar la intersección de nuevos sistemas de ecuaciones. La calculadora resulta ser una herramienta facilitadora de estos cálculos.

Entonces, el punto de intersección puede ser analizado en un contexto de variación en el que se resaltará el papel de los parámetros *a* y *b* de la recta que se quedó fija. El reconocimiento de patrones es una tarea que entra en juego tanto en su aspecto numérico como gráfico y se articula con el significado de los parámetros de la recta fija.

# **Autoexploración**

En este apartado el asesor evaluara a los alumnos a través de una rúbrica que contendrá lo siguiente:

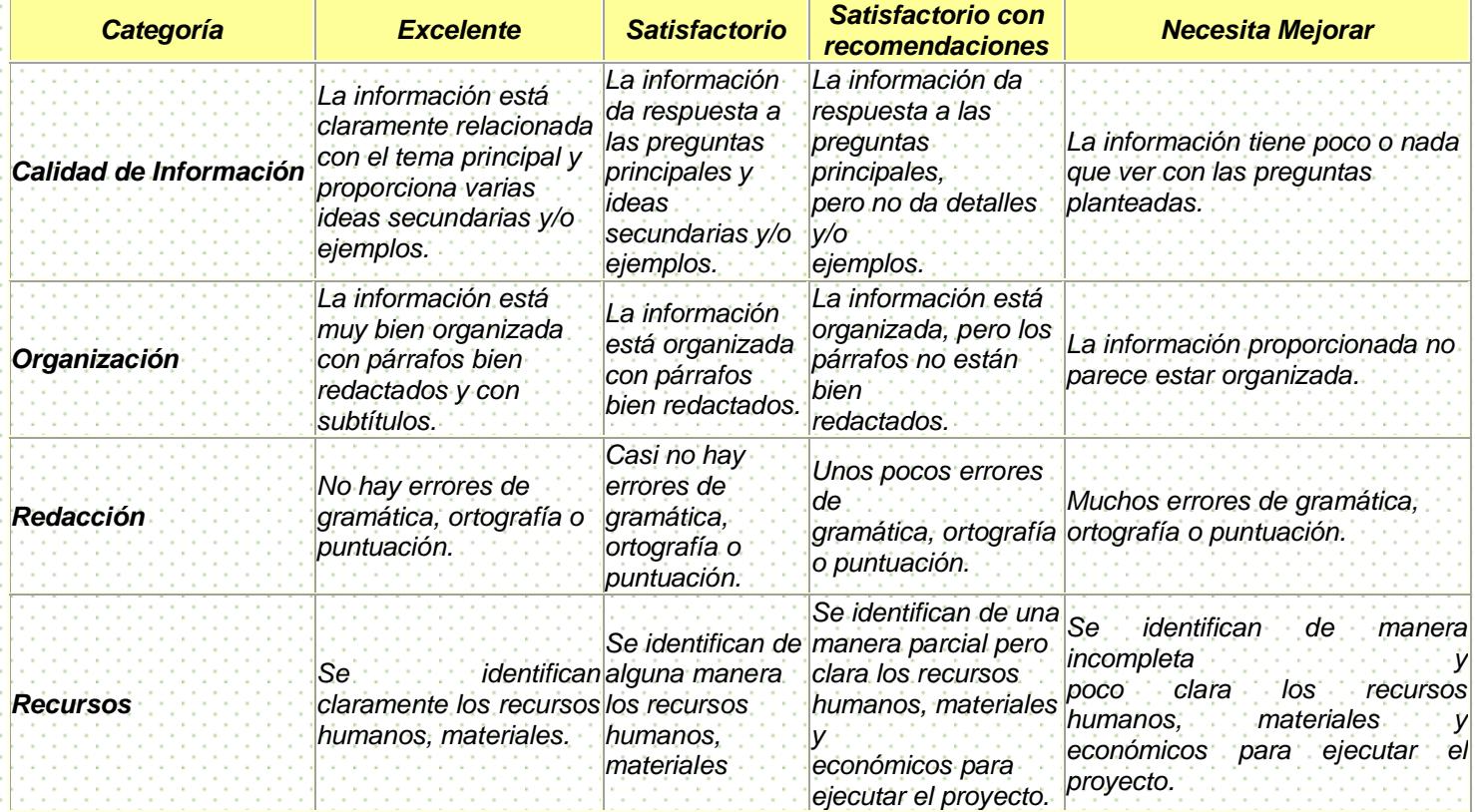

### **Rubrica para evaluar la práctica**

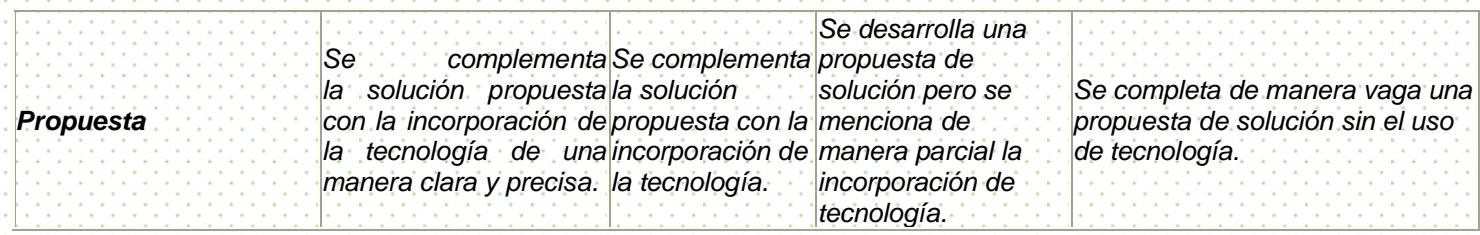

### **Práctica 2. Efectos de escala**

### Objetivo.

Se propone el estudio del área y perímetro de triángulos semejantes a fin de reconocer los efectos de escala. En particular, se analiza la homotecia entre dos triángulos a fin de analizar los efectos en el área y perímetro. La calculadora facilita la manipulación y asignación de las medidas de los segmentos del triángulo a fin de lograr varios ejemplos que permitan una comparación.

#### Teoría

La presente práctica aborda tópicos geométricos como la homotecia y la semejanza de triángulos. La calculadora se presenta, en primera instancia, como una herramienta que favorece la manipulación de datos, tanto para obtener una gran cantidad de ellos, como su manipulación para analizar propiedades diversas. Un segundo aspecto que se pretende resaltar en estas prácticas es que la calculadora favorece un dinamismo ausente en las figuras geométricas estáticas que pueden presentarse en el pizarrón. Consideramos que esto permite que el estudiante movilice su conocimiento en diferentes escenarios ante la perspectiva dinámica que ahora se le presenta. Esto es, más que enseñarle al alumno –en el sentido tradicional- nuevas propiedades de los triángulos, el objetivo es plantear nuevos marcos de referencia donde ese conocimiento se convierta en un saber significativo. En estos marcos, las habilidades de visualización favorecen la significación de propiedades tradicionalmente mencionadas en el aula.

Otro aspecto relevante es reconocer *el uso* de las figuras geométricas que se presentan cuando se quieren estudiar ciertas propiedades (homotecia, semejanza). Consideramos que las frases "cualquier triángulo", "una recta cualquiera" adquieren una caracterización sui géneris con la calculadora, tanto por el dinamismo que ésta le imprime, como por la argumentación que la figura geométrica puede sostener. Esto es, si bien el alumno trata de reproducir con exactitud la forma de la figura propuesta por el profesor, esto es prácticamente imposible (a menos, claro, que se utilicen ciertas instrucciones de la misma calculadora si es que eso se requiere). Entonces, el alumno estará manejando, en realidad, su propia construcción y ésta funcionará para él de

manera particular. Simultáneamente, tendrá que reconocer los argumentos comunes que construirá con el resto de los participantes en la práctica, incluyendo el propio manual propuesto: la figura geométrica es capaz de sostener un argumento y soportar un razonamiento.

#### Situación en los Planes de estudio

Grado sugerido: Segundo Semestre

Dentro del programa de estudio en la unidad I Ángulos y triángulos, dentro del subtema 1.2.3 "Semejanza" y en este se promueve la práctica del dibujo a escala promoviendo la observación del efecto de una reducción o ampliación a escala sobre las dimensiones lineales, el área y el volumen de una figura.

#### La Práctica

I. Dibujar dos triángulos de tal manera que los lados respectivos del segundo triángulo sean construidos utilizando alguna escala sobre el primero.

II. Obtener el perímetro y área de cada uno de los triángulos y registrar los valores en una tabla. Borra este primer par de triángulos y construye cinco nuevos pares de triángulos respetando la escala propuesta y calcula nuevamente el perímetro y área de cada par. Estos triángulos son semejantes. ¿Por qué?

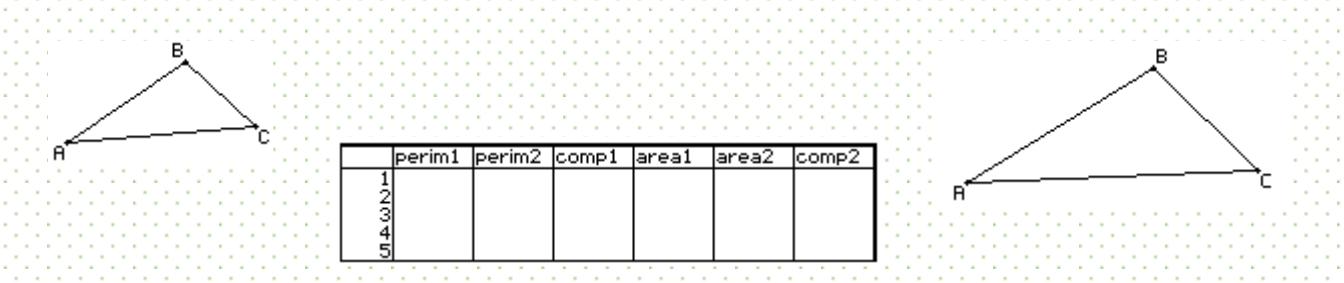

Al terminar de registrar los datos de perímetro y área de los pares de triángulos, agrega dos columnas a fin de discutir cómo varía el perímetro y el área.

III. En las columnas de comparación, analizar los valores del área y del perímetro. ¿Cómo cambia el perímetro 2 con respecto al perímetro del triángulo original? ¿Qué pasa con el área 2? ¿Qué relación existe con la escala escogida para construir el triángulo semejante?

#### Desarrollo de la Práctica con la Calculadora

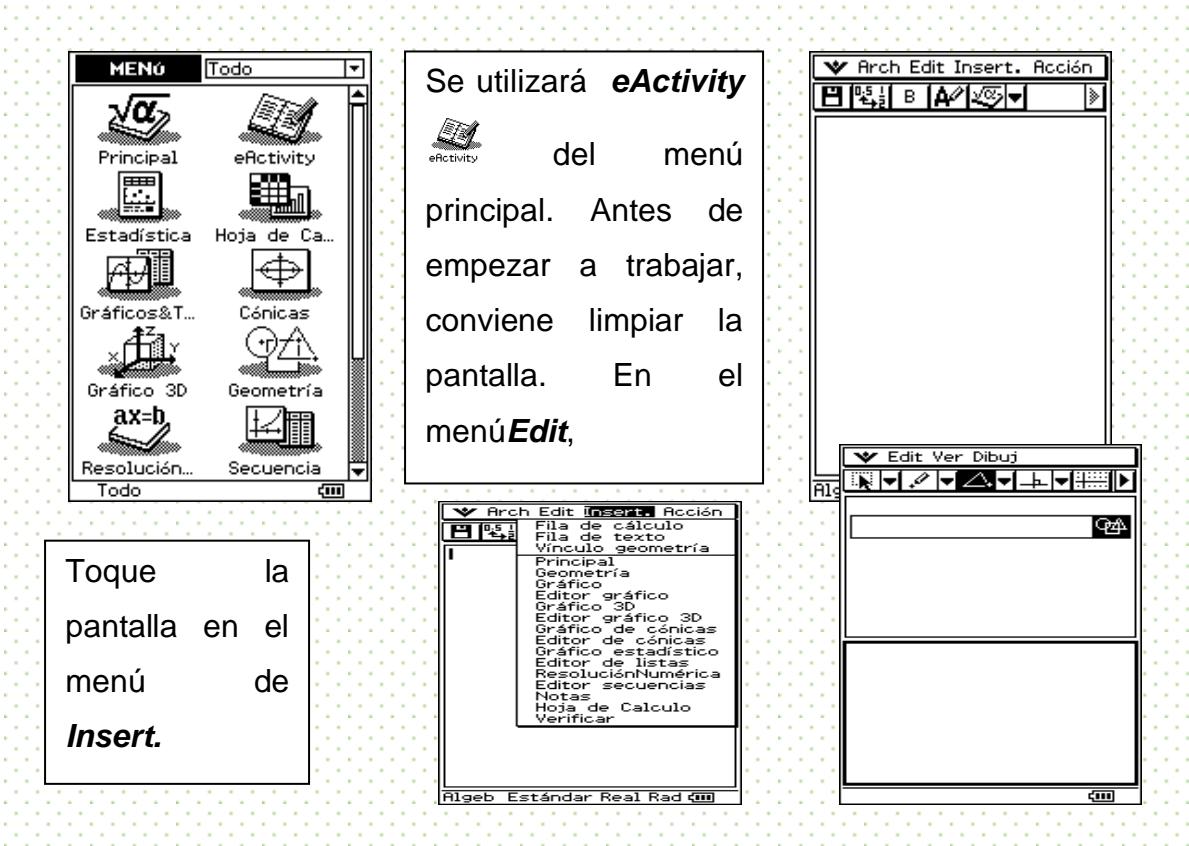

I. Preparamos primero nuestra pantalla de trabajo.

Siguiendo los mismos pasos ahora vamos a insertar **Editor de listas** para introducir los valores correspondientes al perímetro y área de cada uno de los triángulos.<br>Correspondientes al períodico y área de cada uno de los triángulos.

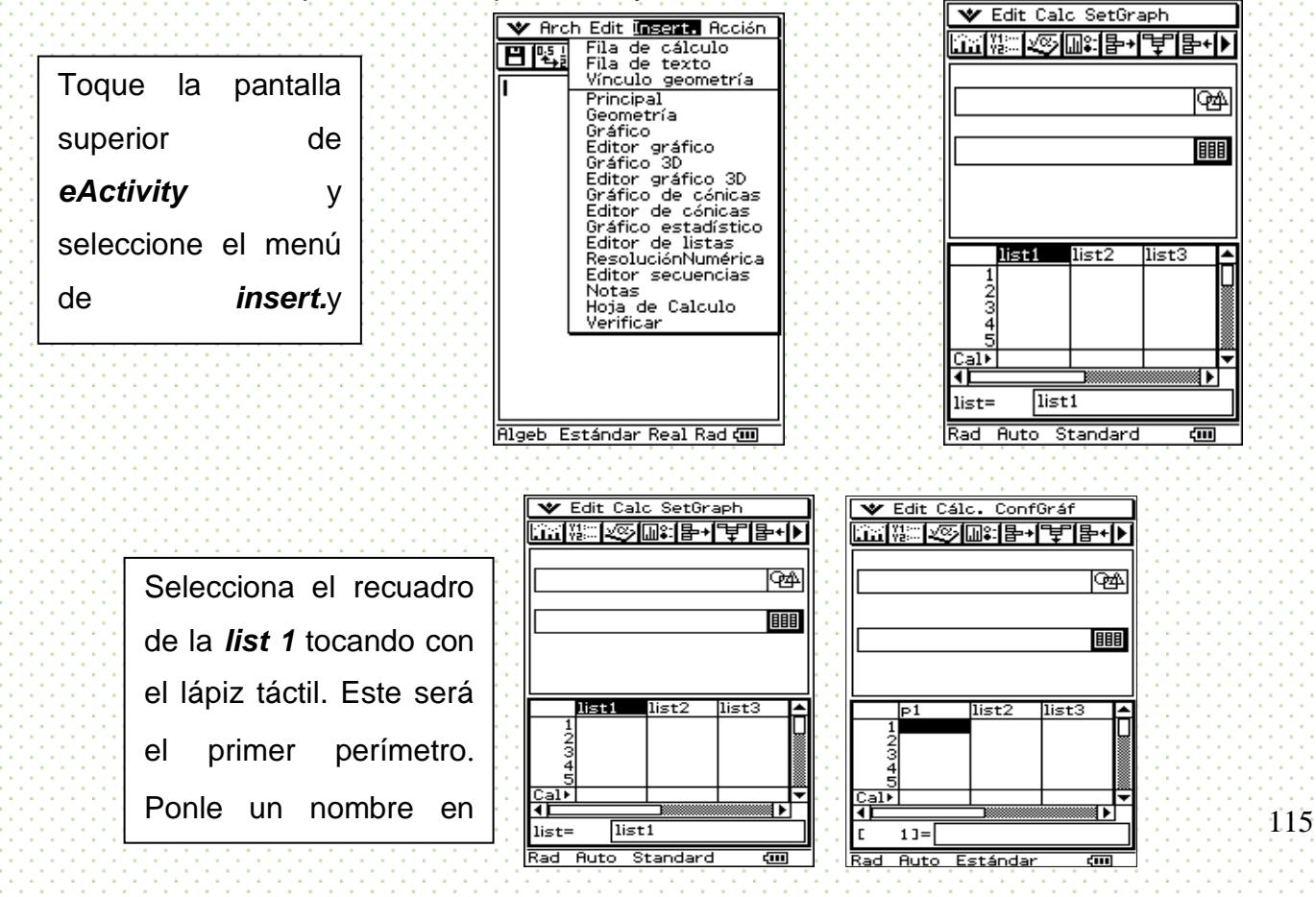

Para poder introducir los otros nombres, toca con el lápiz táctil *list2* y escribe p2. Lo mismo haz con la l*ist3* cambiándola por el nombre de comp1. Con el lápiz táctil recorre la barra **natural hasta que aparezca** *list4, list5 y list6*. Y posteriormente introducelos nombres de area1, area2

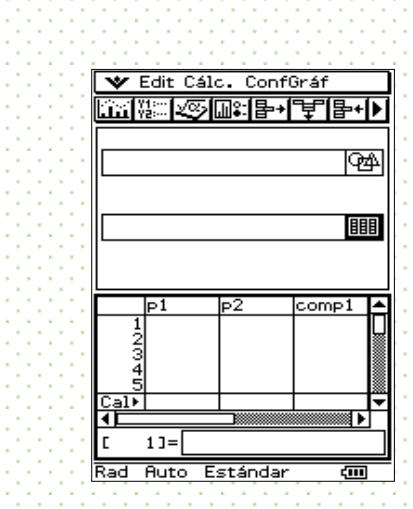

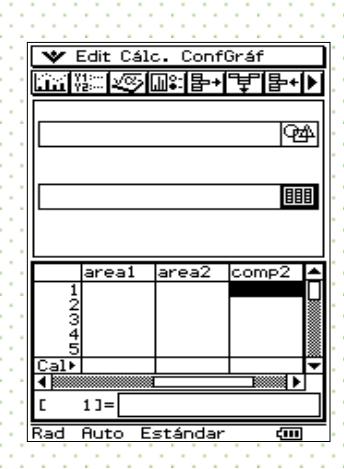

Dibujaremos ahora los triángulos

 $\left( \cdot \right)$ 

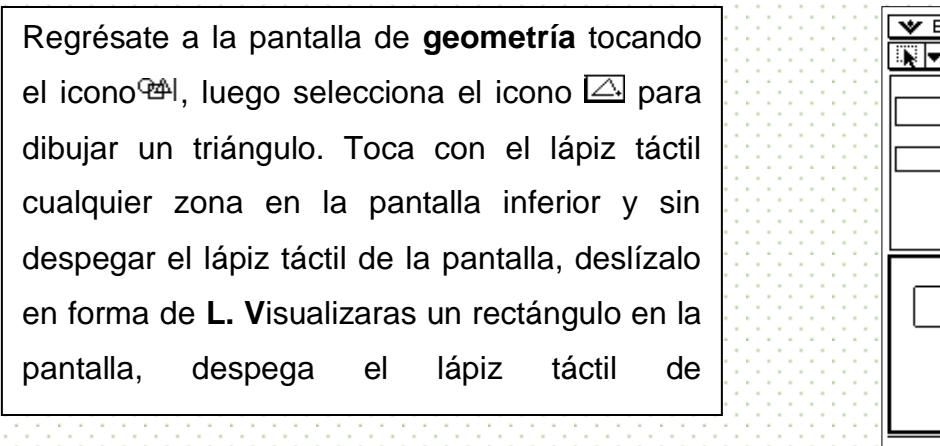

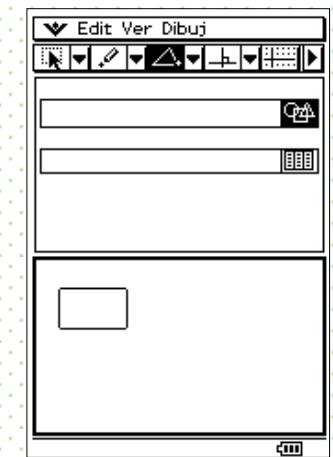

Procura que el triángulo que propones sea en un extremo de la pantalla, pues vas a dibujar su semejante.

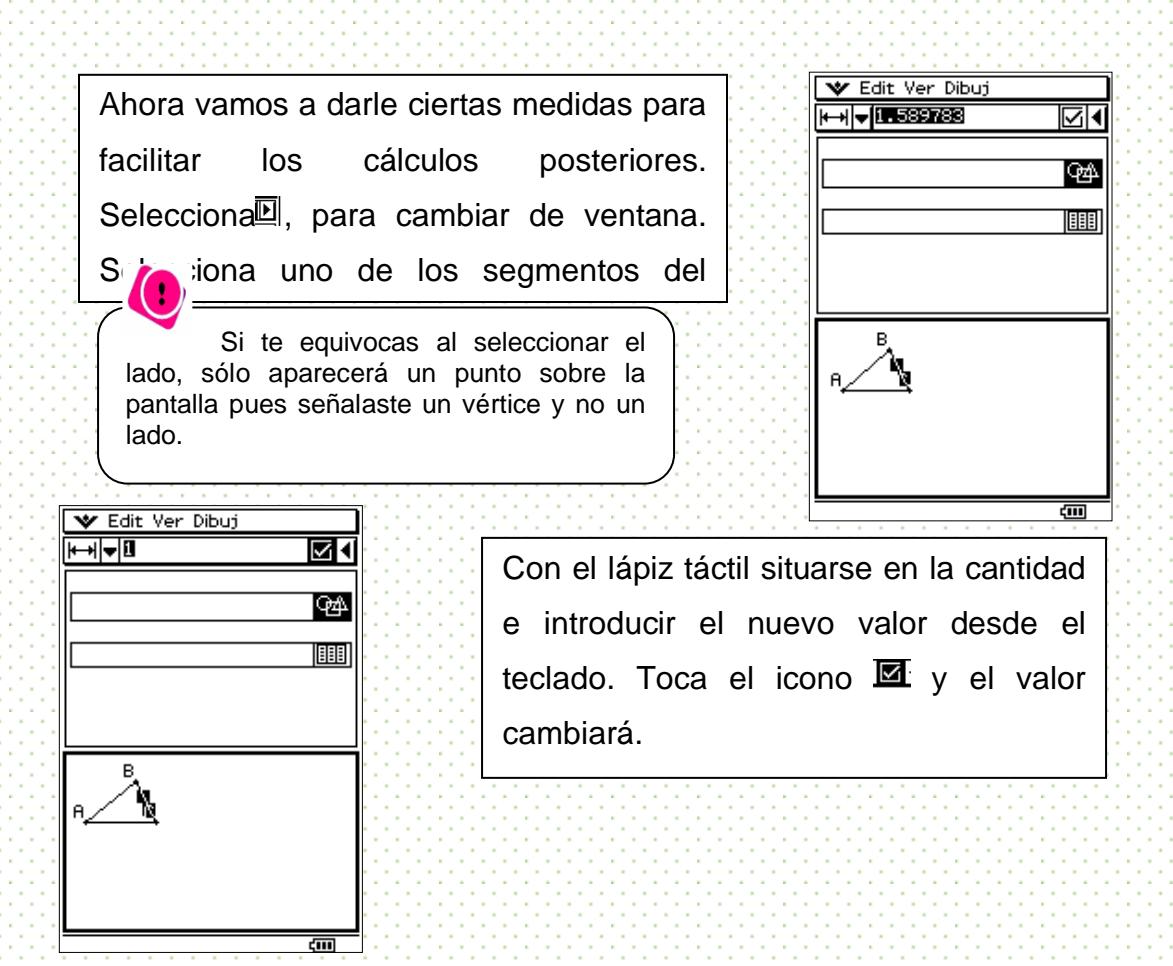

Para cambiar el valor de los otros dos lados toca sobre cualquier lugar de la pantalla inferior para quitar la seleccióny después selecciona uno de los dos

lados y repite la operación.

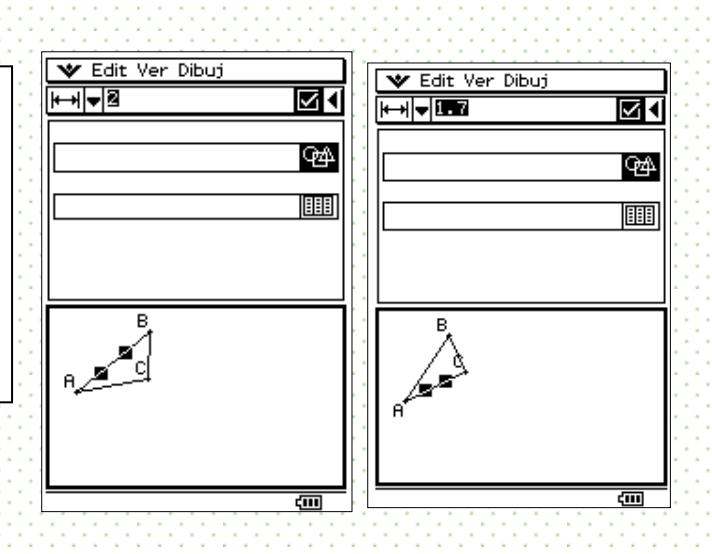

Una vez definidos los valores de nuestro triángulo, le aplicaremos una transformación llamada Homotecia para crear otro triángulo.

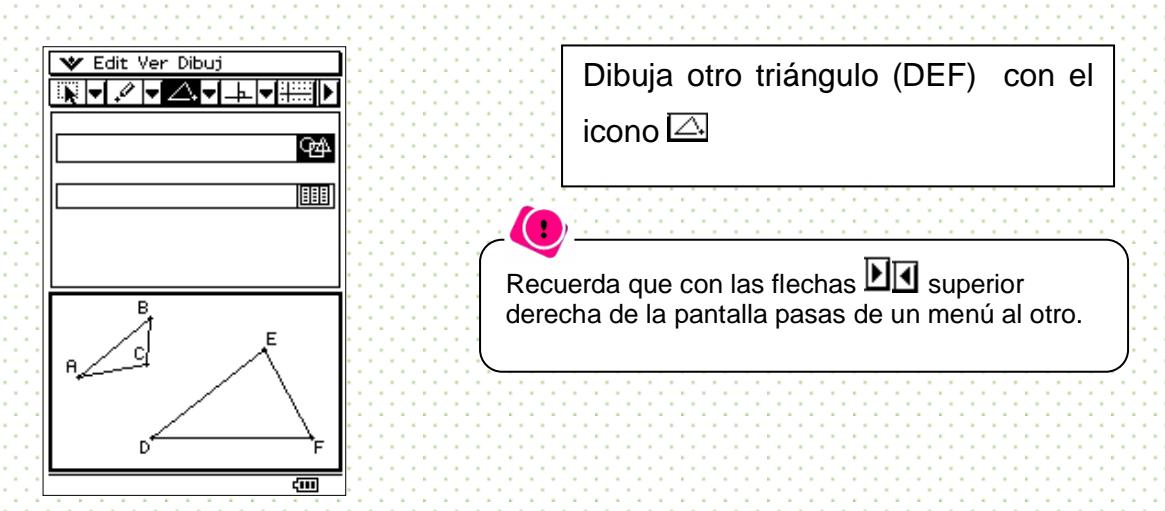

Ahora, cambiaremos la longitud de los lados del segundo triángulo de tal manera que sean múltiplos de los lados respectivos del primero. Puedes introducir los valores nuevos desde el teclado, como se explicó anteriormente. En este caso la escala escogida para la realización del triángulo semejante es de 1.5.

Si el triángulo nuevo queda fuera de la pantalla entonces selecciona los tres lados del triángulo y con el lápiz táctil desliza el triángulo hasta la posición que desees en la pantalla.

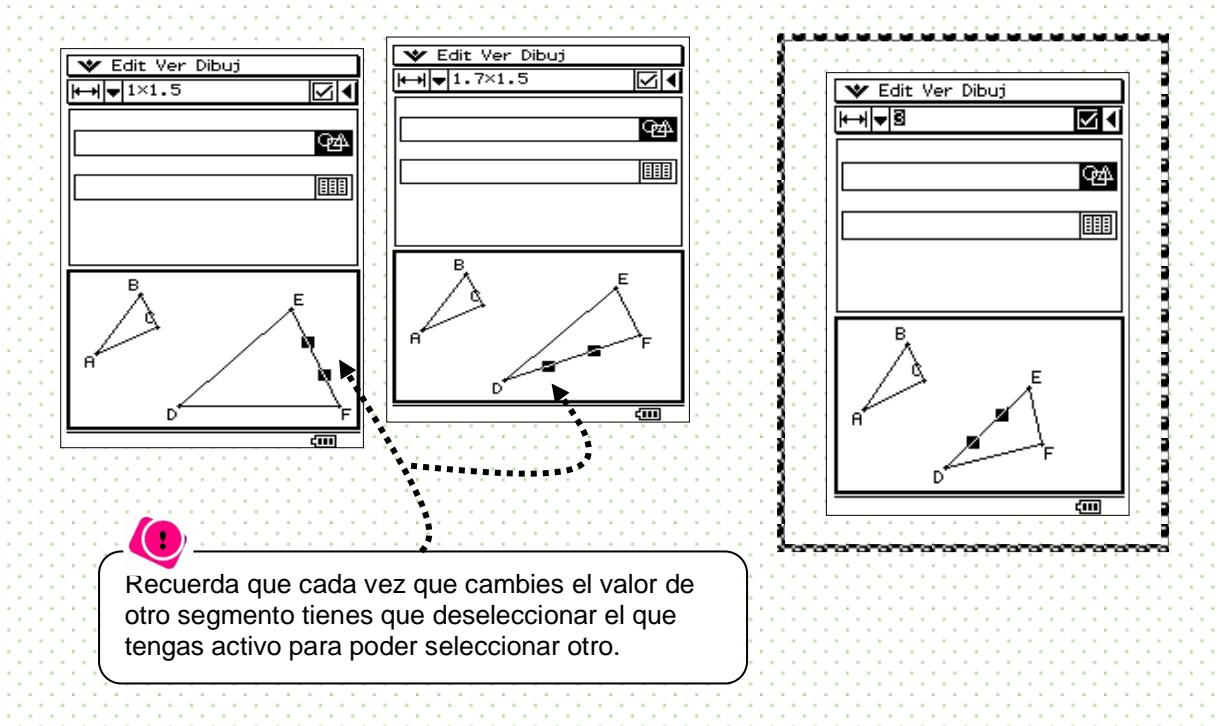

II. Obtener el perímetro y área de los dos triángulos. Estos dos triángulos son semejantes, ¿por qué?

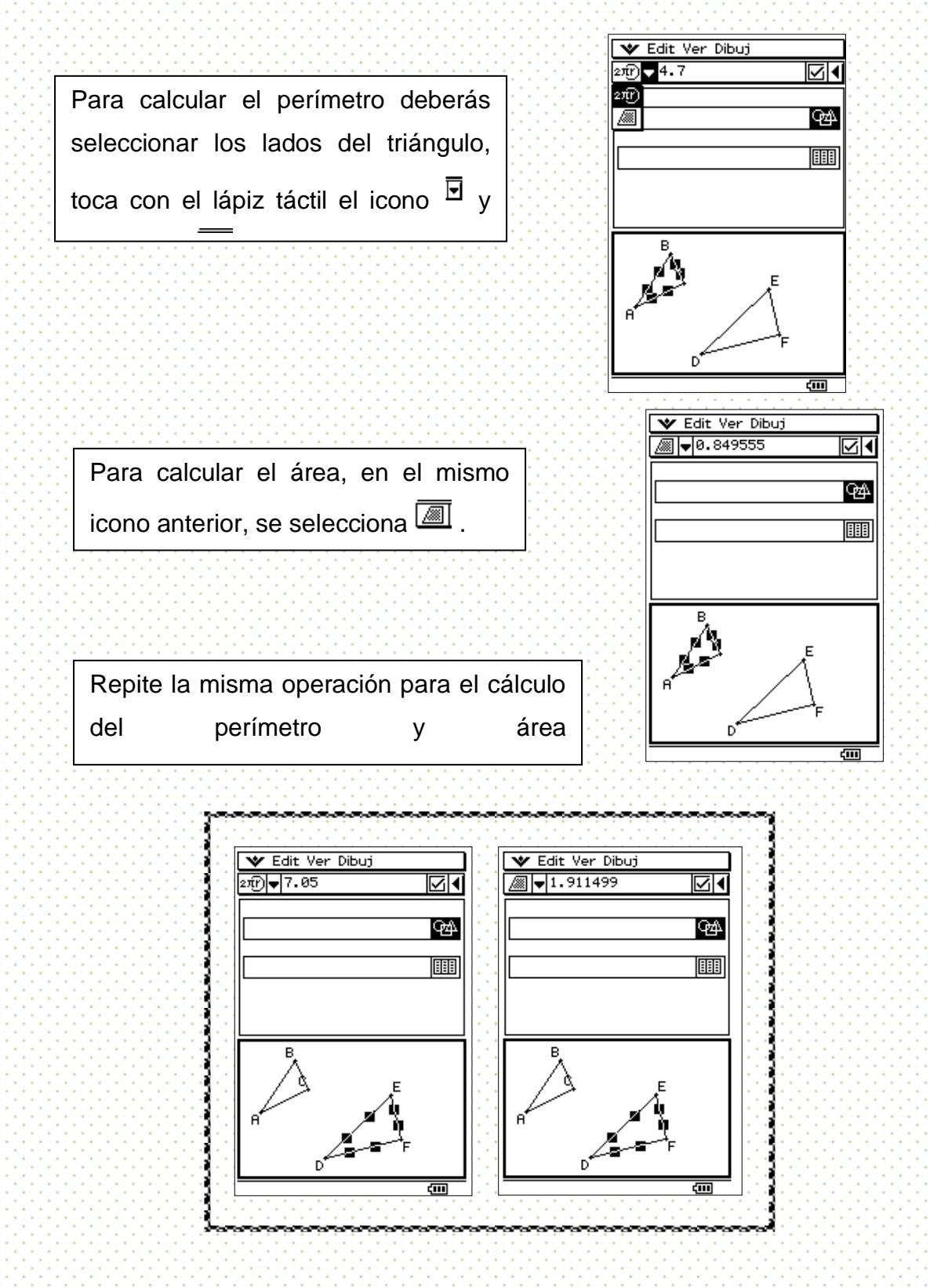

Ahora vamos a *editor de listas* para introducir los valores correspondientes al perímetro y área de cada uno de los triángulos.

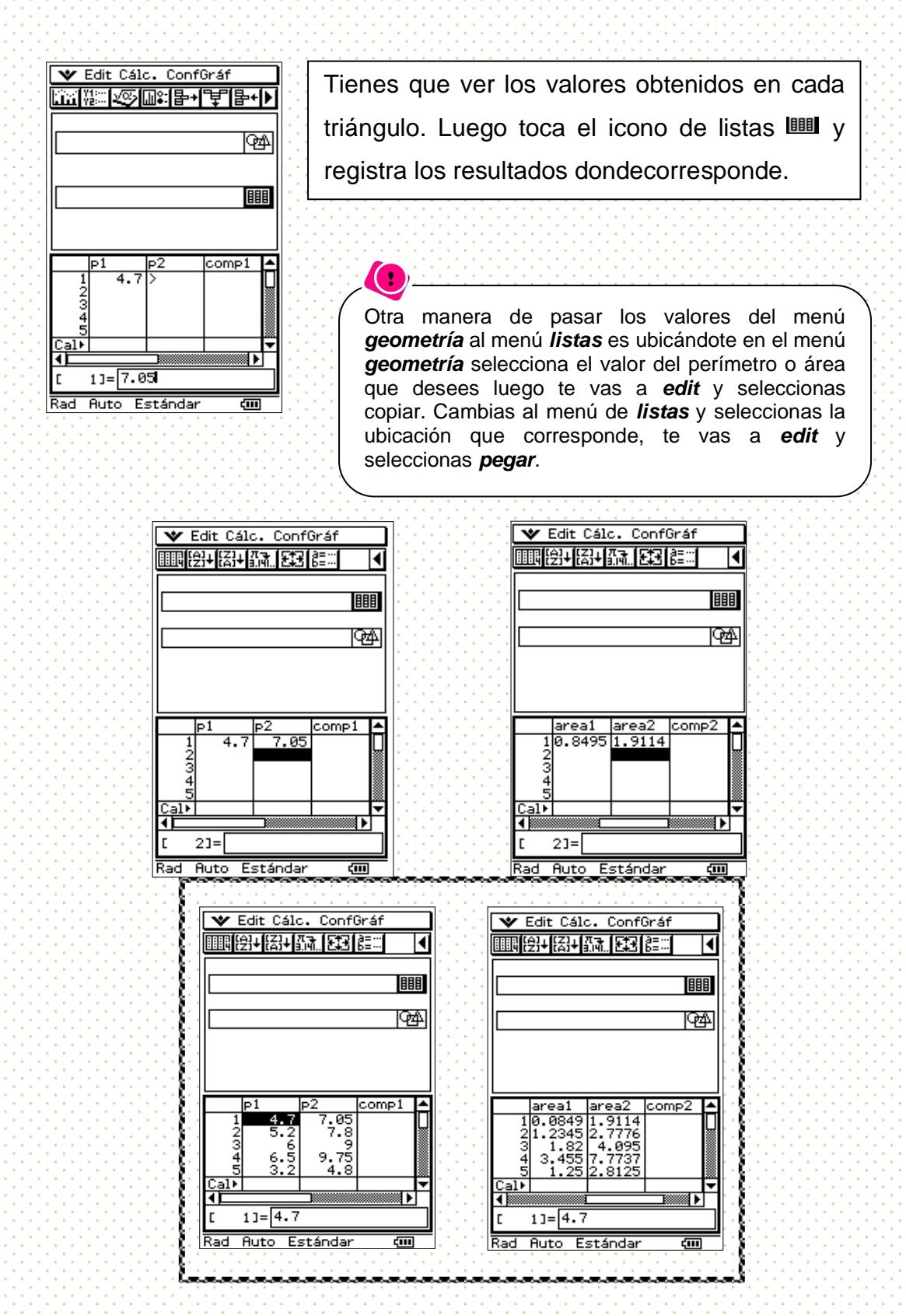

III. A fin de realizar las comparaciones entre el perímetro y el área del triangulo, realicemos un cociente.

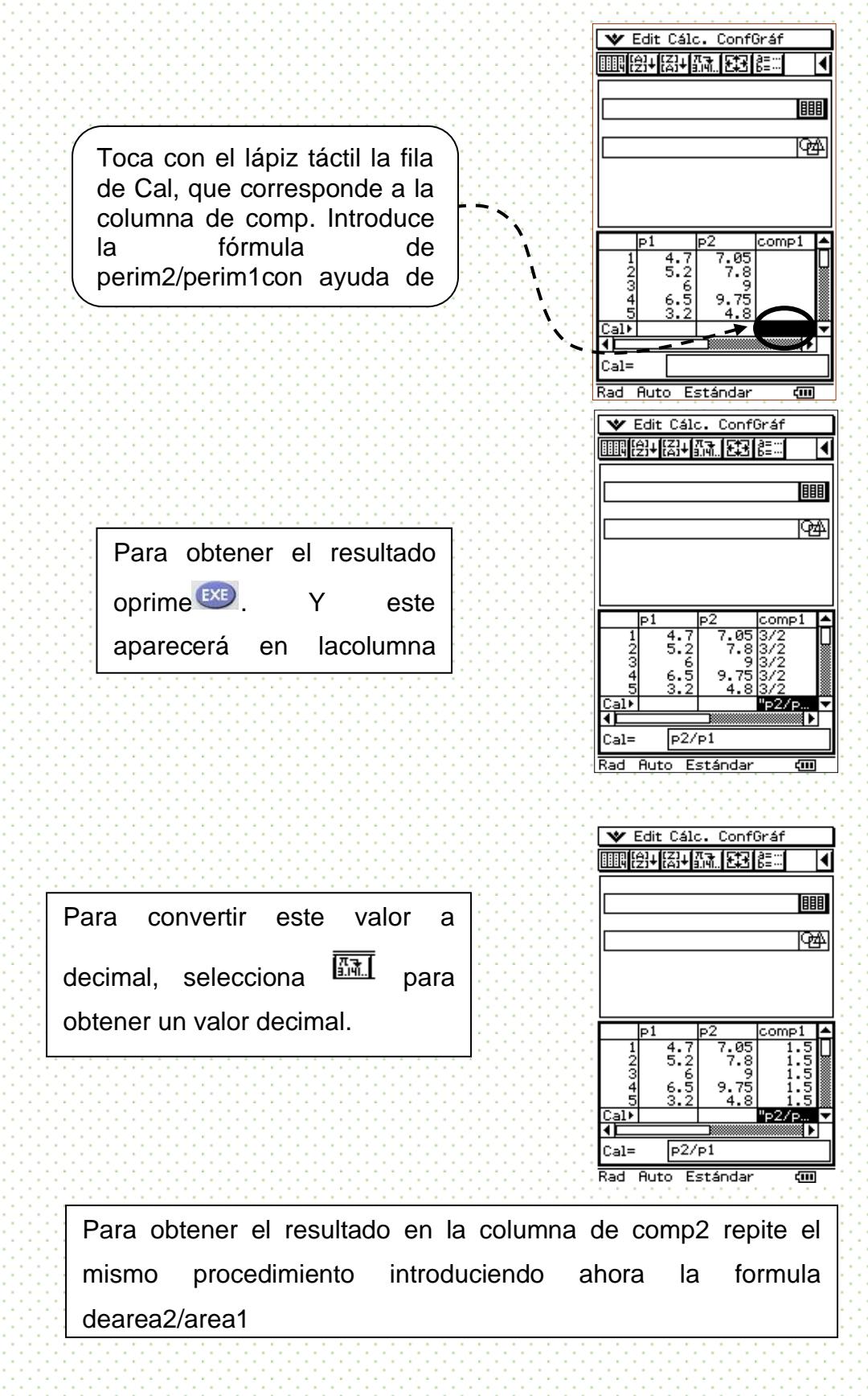

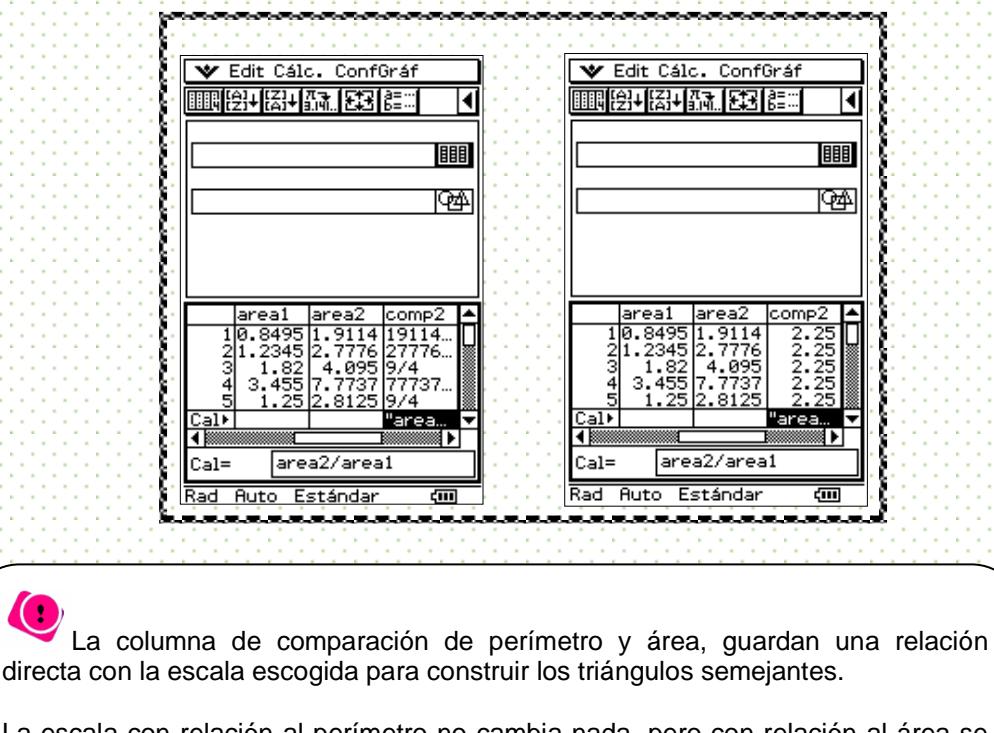

La escala con relación al perímetro no cambia nada, pero con relación al área se eleva al cuadrado. Esto se corresponde a lo que sucede con las unidades de medida que en el caso del perímetro quedan delimitado como "m, cm, in,…, etc" y en el área estas se elevan al cuadrado "m2, cm2, in2,…, etc."

 $\bigodot$ 

# **Comentarios finales**

La calculadora facilita la aplicación de homotecias y se puede percibir su papel de herramienta en la construcción de conocimiento matemático. Si bien, la semejanza no es una propiedad discutida explícitamente, es factible hacer comentarios una vez que se tienen visualizados ambos triángulos en la pantalla.

El uso de listas favorece el aspecto numérico del análisis y favorece el establecimiento del cociente como un criterio de comparación. El número de casos concretos que el alumno puede crear depende más que nada de la habilidad que haya logrado con la manipulación de la calculadora. En cualquier caso, la calculadora está jugando un papel de herramienta facilitadora en el descubrimiento de una propiedad referida a la homotecia.

# **Autoexploración**

El asesor evaluara mediante lista de cotejo la práctica hecha por los alumnos

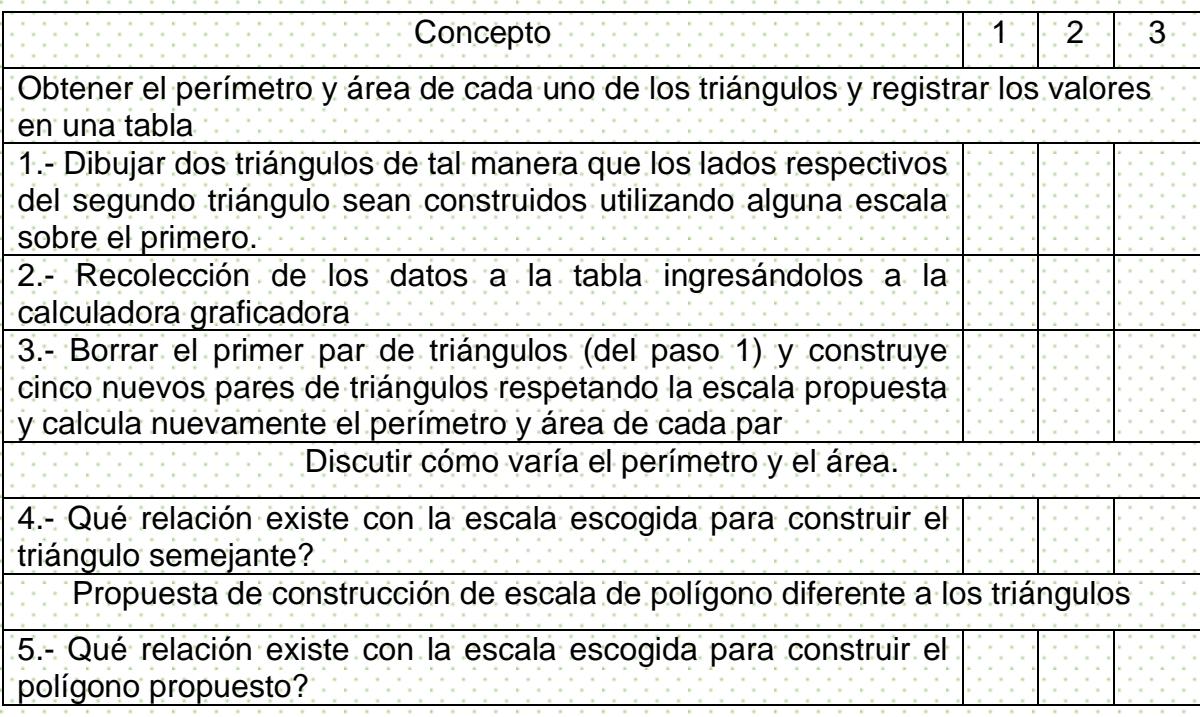

**Escala: 1**. Regular-necesita mejorar / **2.** Bien-bien / **3.** Muy bien-Excelente

# **Práctica 3. Puntos de Intersección y Cuadrantes**

### Objetivo:

Graficar un sistema de ecuaciones lineales cuya solución esté ubicada en el primer cuadrante del sistema coordenado y, posteriormente, generar otros sistemas para que la solución se encuentre en cada uno de los otros cuadrantes. Esto se logrará mediante la manipulación de los parámetros de una de las dos ecuaciones para obtener la solución en el cuadrante solicitado.

Se involucrarán distintos conceptos sobre la recta, que son parte del plan de estudios como plano cartesiano, graficación, solución de sistemas de ecuaciones y la manipulación articulada de todos ellos.

### Teoría

Se sabe que cada una de las ecuaciones del sistema puede ser representada por una recta. Dibujando las dos rectas, el punto de intersección, si lo hay, será aquel cuyas coordenadas den la solución del sistema. Llamando r1, r2 a las rectas correspondientes a la 1ª Y 2ª ecuación respectivamente y representándolas, se obtiene el punto P cuyas coordenadas son las soluciones del sistema (figura 1).

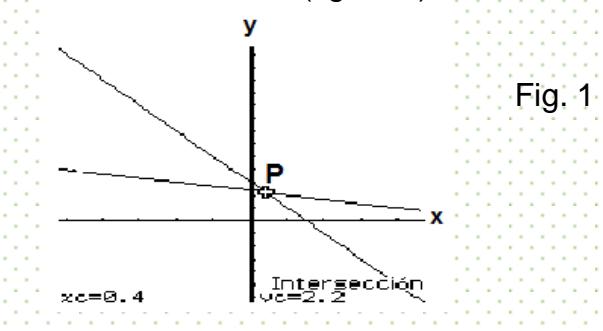

Con respecto al punto de intersección pueden ocurrir tres casos:

- I. Las dos rectas se cortan en un punto P (fig. 1), entonces el sistema es compatible y determinado.
- II. Las dos ecuaciones representan la misma recta, el sistema se llama compatible e indeterminado.
- III. Las dos rectas son paralelas, el sistema se llama incompatible.

### Objetivo

Se propone el estudio del área y perímetro de triángulos semejantes a fin de reconocer los efectos de escala. En particular, se analiza la homotecia entre dos triángulos a fin de analizar los efectos en el área y perímetro. La calculadora facilita la manipulación y asignación de las medidas de los segmentos del triángulo a fin de lograr varios ejemplos que permitan una comparación.

Situación en los Planes de Estudio

Grado sugerido: Tercer Semestre

En este semestre se estudia la ecuación, grafica y modelo matemático *y = mx + b*. En la práctica anterior se había introducido el Plano Cartesiano y sus cuadrantes, por lo que será un buen momento para manipularlo de manera más familiar.

La Práctica

VI. Grafica el siguiente sistema de ecuaciones

$$
[ \cdot ] \cdot [ 4 \times 4 \cdot y] = 14.3
$$

 $-2x + 3y = 8$ 

- VII. Hallar la intersección de las rectas; es decir, la solución del sistema de ecuaciones. ¿En qué cuadrante está?
- VIII. Modifica una sola de las ecuaciones moviendo el parámetro *a*ó*b* de la ecuación *y = ax+b* de tal manera que la intersección esté en el tercer cuadrante.

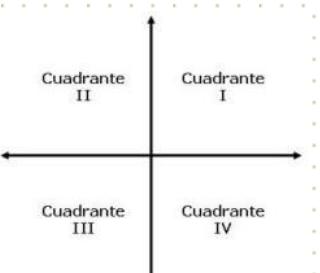

- $IX.$  Modifica una de las ecua $I$ en el cuarto cuadrante.
- X. Discute las diferentes posibilidades que se tienen al mover los parámetros de las ecuaciones.

Desarrollo de la Práctica con la Calculadora

I. Grafica el siguiente sistema de ecuaciones

$$
4x + y = 14.3
$$
  
-2x+3y = 8

Primero tenemos que despejar las ecuaciones y ponerlas en la forma *y = ax+b*para poder introducirlas en la calculadora.

$$
y = -4x + 14.3; \quad y = \frac{2 \times 8}{3 \times 3}
$$
\nOprime el icono gráficosat-  
\n $d$  del menú principal e  
\nintroduce cada una de las ecuaciones. Para graficar,  
\nsólo tienes que tocar el icono~~(757)~~. Asegúrate que  
\nambasfunciones estén

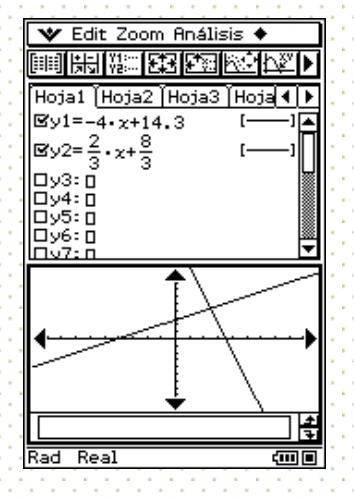

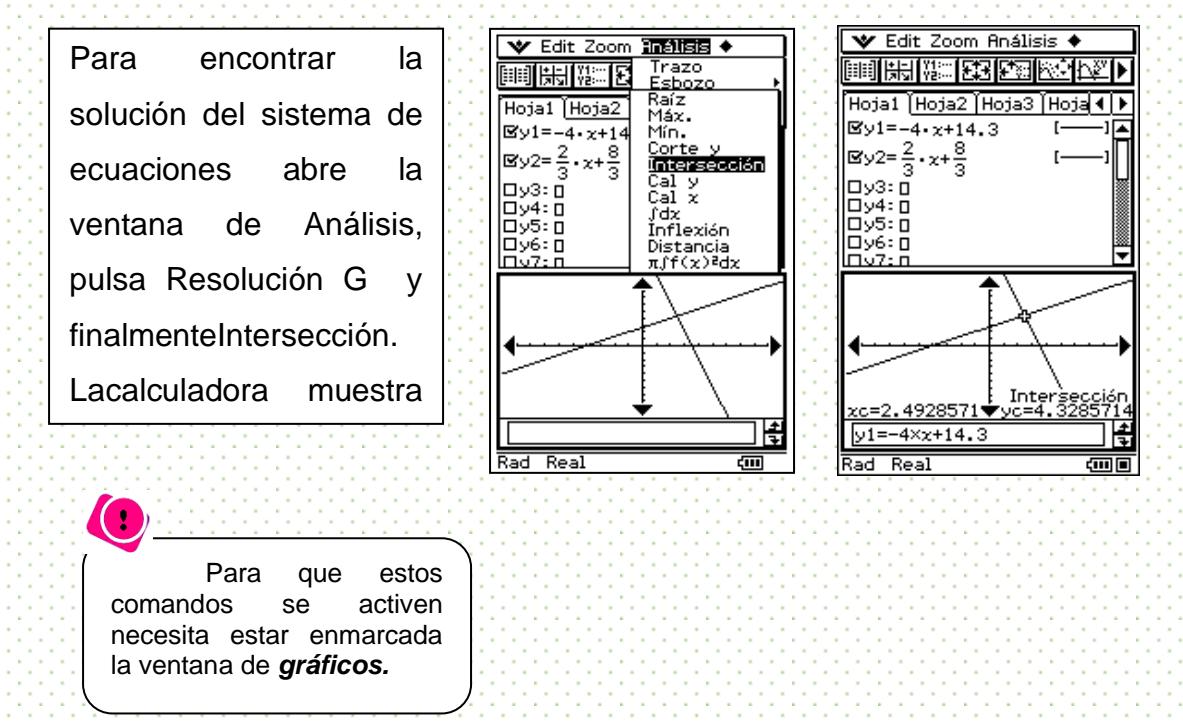

II. Encuentra la solución del sistema hallando su punto de intersección.

Para que la solución esté en el tercer cuadrante, hay varias alternativas. Mostramos sólo una de ellas. Para tener una visualización clara del ejercicio, conviene cambiar de grosor la recta que quedará fija; en este caso será *y2*.

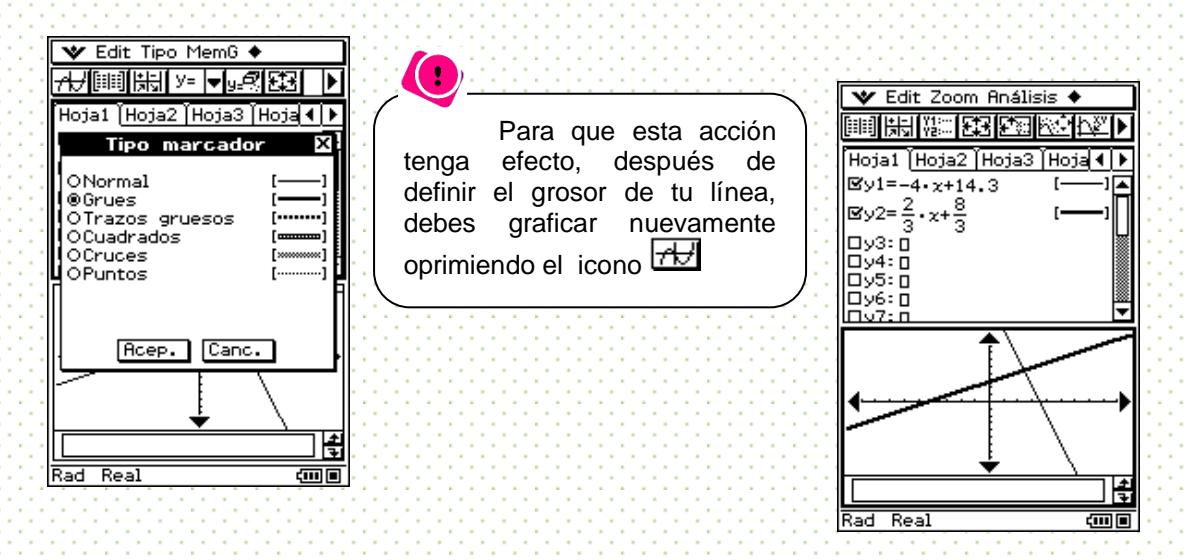

Para que la intersección esté en el tercer cuadrante, la recta y1 se desplazó lo suficiente variando el parámetro *b*.

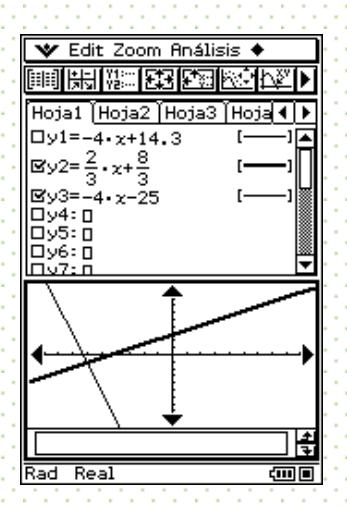

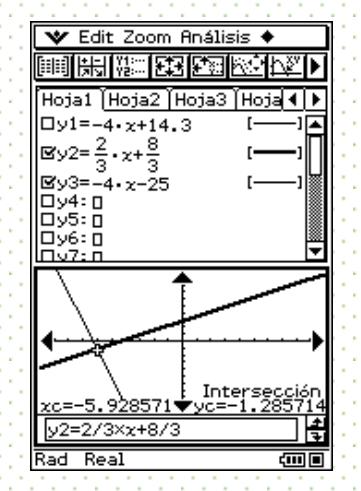

Inter<br>c==3

匿

 $\equiv$ 

 $\frac{1}{2}$  + 14.

ad Real

VI. Para lograr la intersección en el segundo cuadrante, se continuó modificando el parámetro *b* de *y1*.

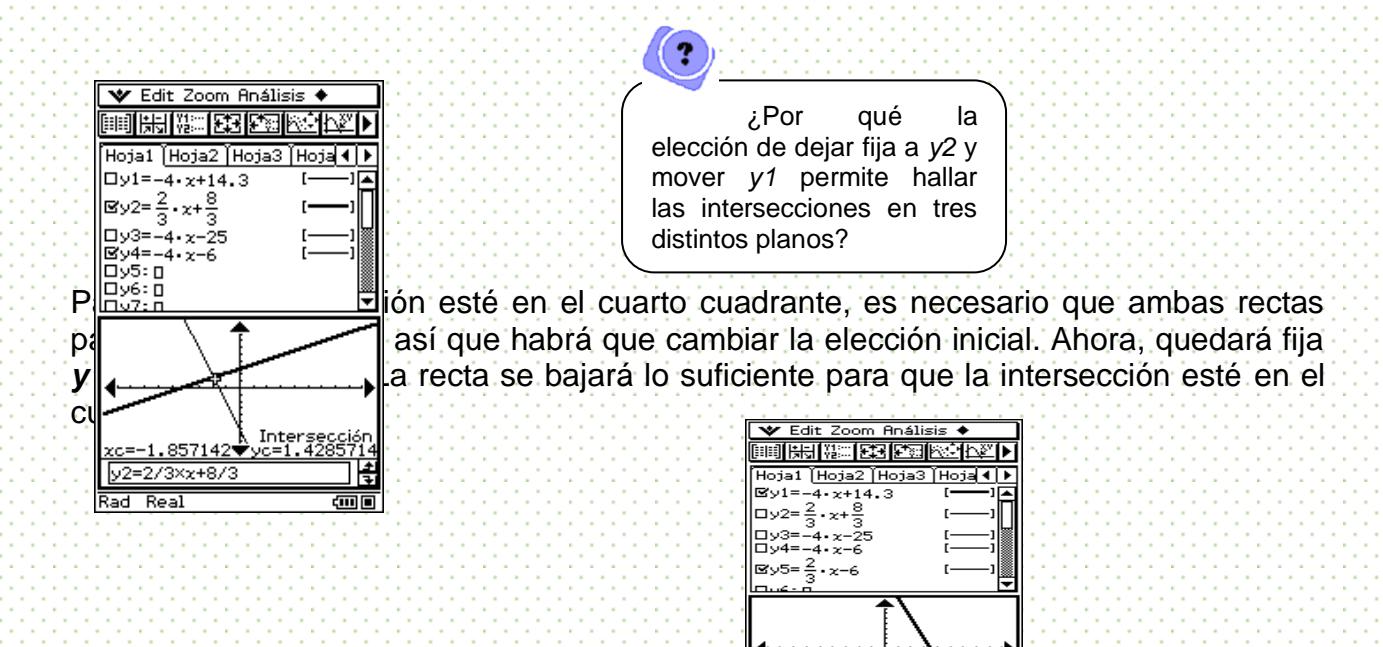

#### Comentarios finales

Poder mover, a voluntad, los parámetros *a* y *b* de la recta *y = ax + b* permite un conocimiento flexible acerca de la recta: no se trata sólo de encontrar la gráfica de una ecuación dada, sino que también se puede buscar la ecuación para que la recta se comporte como uno desea. Y eso se logra con un conocimiento del efecto de los parámetros.

Si bien las tareas tradicionales favorecen los aspectos analíticos de los sistemas de ecuaciones al encontrar el punto de intersección, el uso de la calculadora favorece tareas de exploración de corte gráfico donde el efecto de los parámetros –y no sólo de las variables *x* o *y*- permite cambiar de enfoque reconociendo el efecto tanto en las rectas como en el resultado de la intersección de dos rectas.

### **Explicación de las autoexploración**

Se evaluara a los alumnos mediante una rúbrica que aparece a continuación:

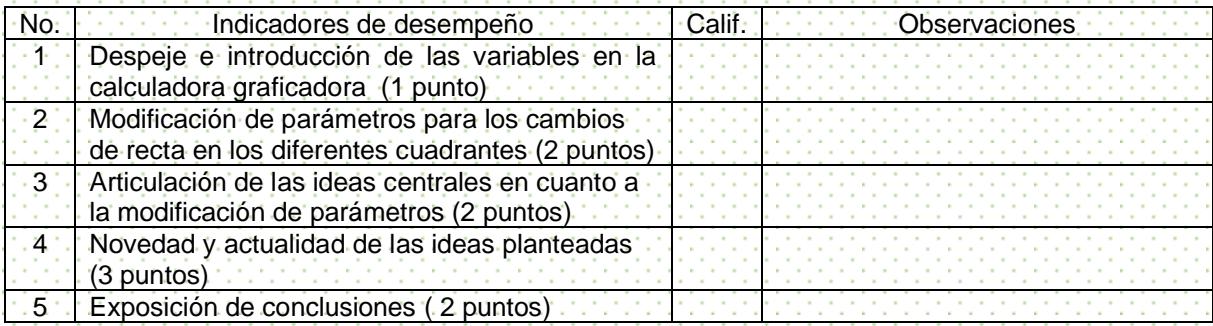

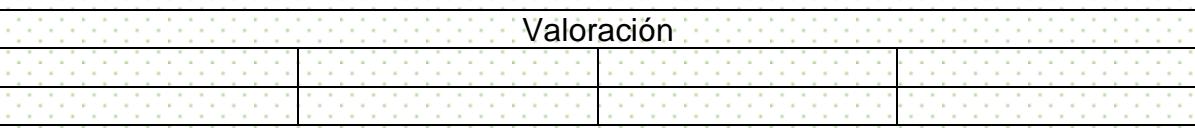

### **Práctica 4. Análisis del área de una región**

### Objetivo:

Esta práctica propone el manejo del área de un cuadrilátero de forma dinámica a fin de que dicha área pueda ser vista como una función, una función de la variable *lado*. Se parte de la variación de las regiones propuestas en la práctica 3, *Generando regiones en el plano,* para visualizar primero cómo se modifica el área al cambiar una de las desigualdades. Posteriormente, se analizará numéricamente cómo varía el área por medio de tablas en las que se habrán vaciado los datos correspondientes a la base y altura de la región. Finalmente, se discutirá gráficamente cómo se comporta la función área.

El objetivo es que mediante aspectos visuales y numéricos de las funciones y en un escenario de variación facilitado por la calculadora, se pueda concebir que el área es una función.

### Teoría

Al igual que con las ecuaciones podemos plantear sistemas de inecuaciones. Para resolverlos deberemos encontrar las soluciones que verifiquen todas las inecuaciones a

la vez. Como método general, resolveremos por separado cada una de las inecuaciones y finalmente calcularemos la intersección de los conjuntos solución obtenidos. La utilización de las inecuaciones en la función área se caracteriza porque su representación grafica es una línea recta debido a a que todas las funciones lineales son de la forma: *y = mx + b,* los coeficientes de x recibe el nombre de pendiente y la constante b recibe el nombre de ordenada al origen.

### Situación en los Planes de estudio

Grado sugerido: Cuarto Semestre

En la unidad II "Funciones Polinomiales" en el subtemas 2.1.3 se estudia la *función lineal como caso particular de la función polinomial,* indicándose de manera particular que el alumno constate que, cuando las variables representan magnitudes concretas en una función lineal, esto delimita su dominio y la pendiente expresa una razón de cambio constante o promedio. Se debe propiciar en los alumnos asocien la variación directamente proporcional con la función lineal, además de guiar el análisis del parámetro b.

### La Práctica

VI.Generar la siguiente región por medio de desigualdades.

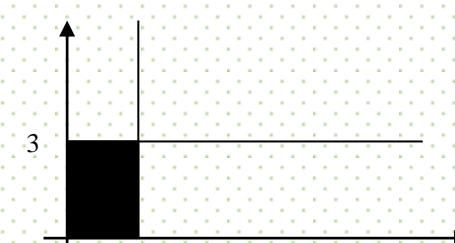

- VII. Variar la recta vertical *x < 2* para hacia la derecha. ¿Qué está sucediendo con el 2 área de la región?
- VIII. Para analizar cómo está variando el área, se van a crear unas listas donde se introduzcan los valores correspondientes a la base, altura y área de los rectángulos. Discute cómo varía el área por medio del análisis de los valores de estas listas.
- IX.Grafica la función área. Habrá que establecer qué columna jugará el papel de la variable independiente. ¿Qué gráfica se obtiene? ¿Por qué?
- X. Analiza cómo se comportará el área de las siguientes región al variar la recta *x<1*.

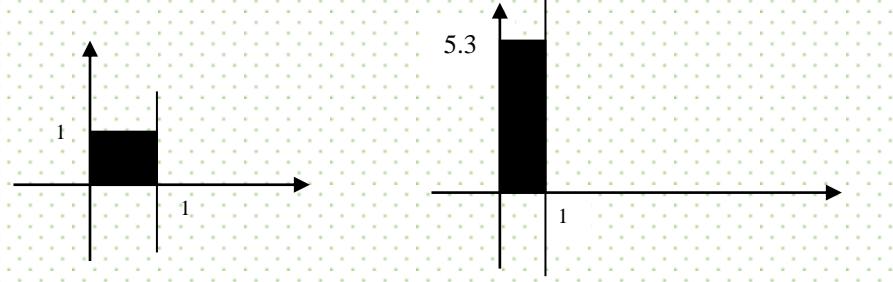

Desarrollo de la Práctica con la Calculadora

I. Generar la región

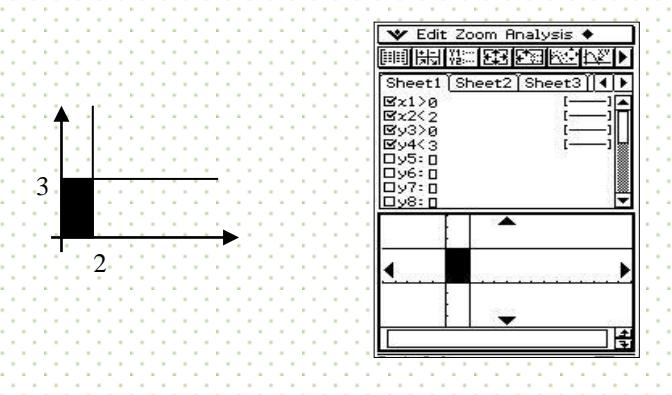

II.Variar la recta vertical (*x < 2*) dándole diferentes valores a la constante

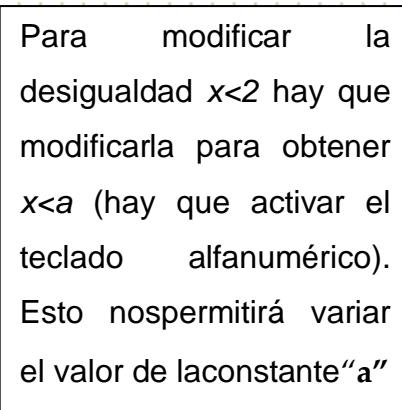

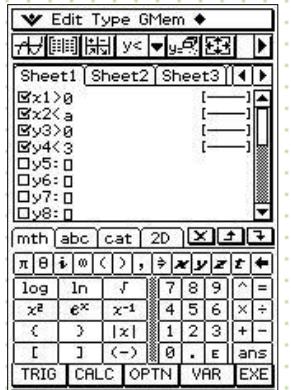

Con las gráficas seleccionadas, elegir y*Controlador gráfico*. Seleccionar **Auto** e introducir el rango de valores que se desee que tome *a*; en este ejemplo, la dejaremos variar de -2 a 10 de uno en uno.

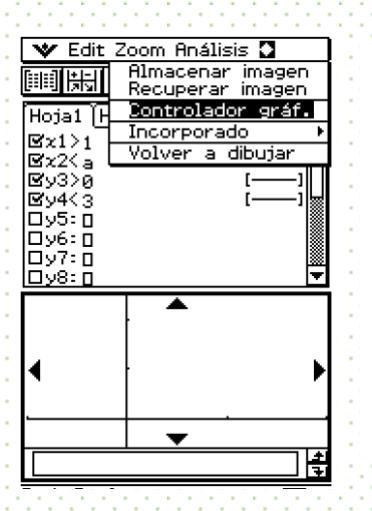

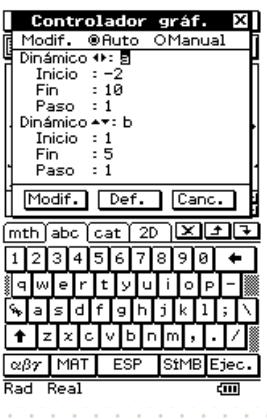

Con el lápiz táctil seleccionar para regresar a la pantalla de lasgráficas.

Modif.

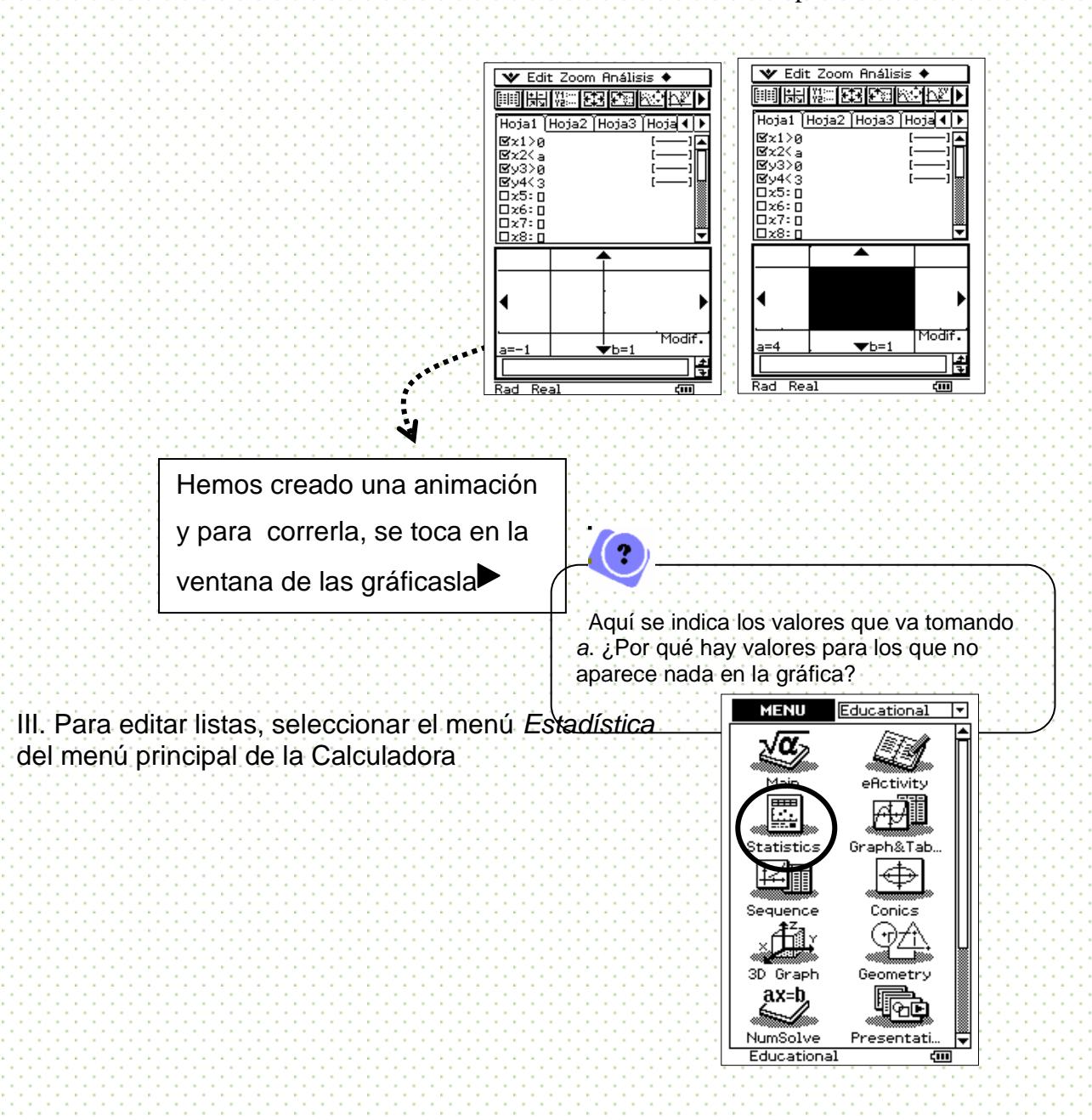

Pondremos el título de cada columna según los datos que contendrá.

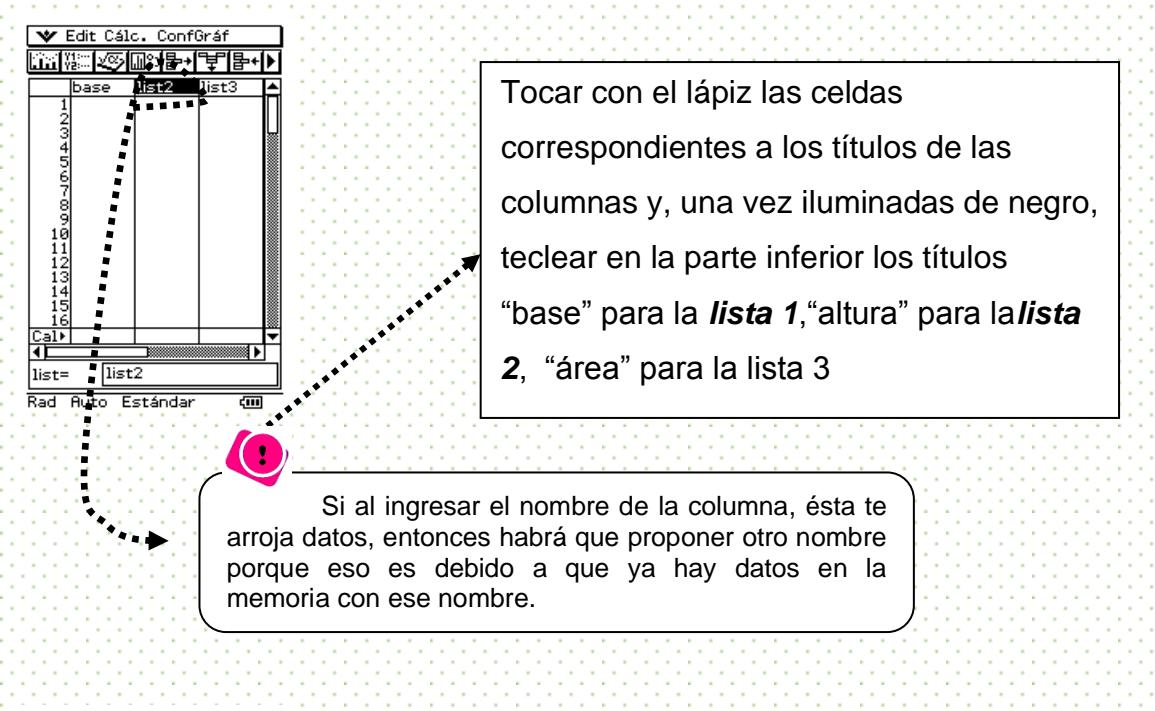

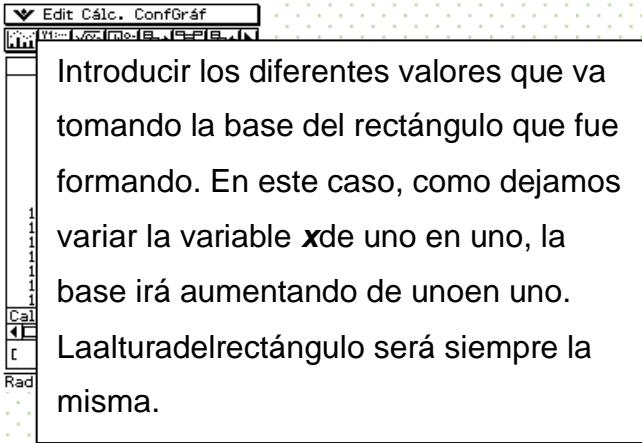

Ahora, la calculadora obtendrá el área de cada región.

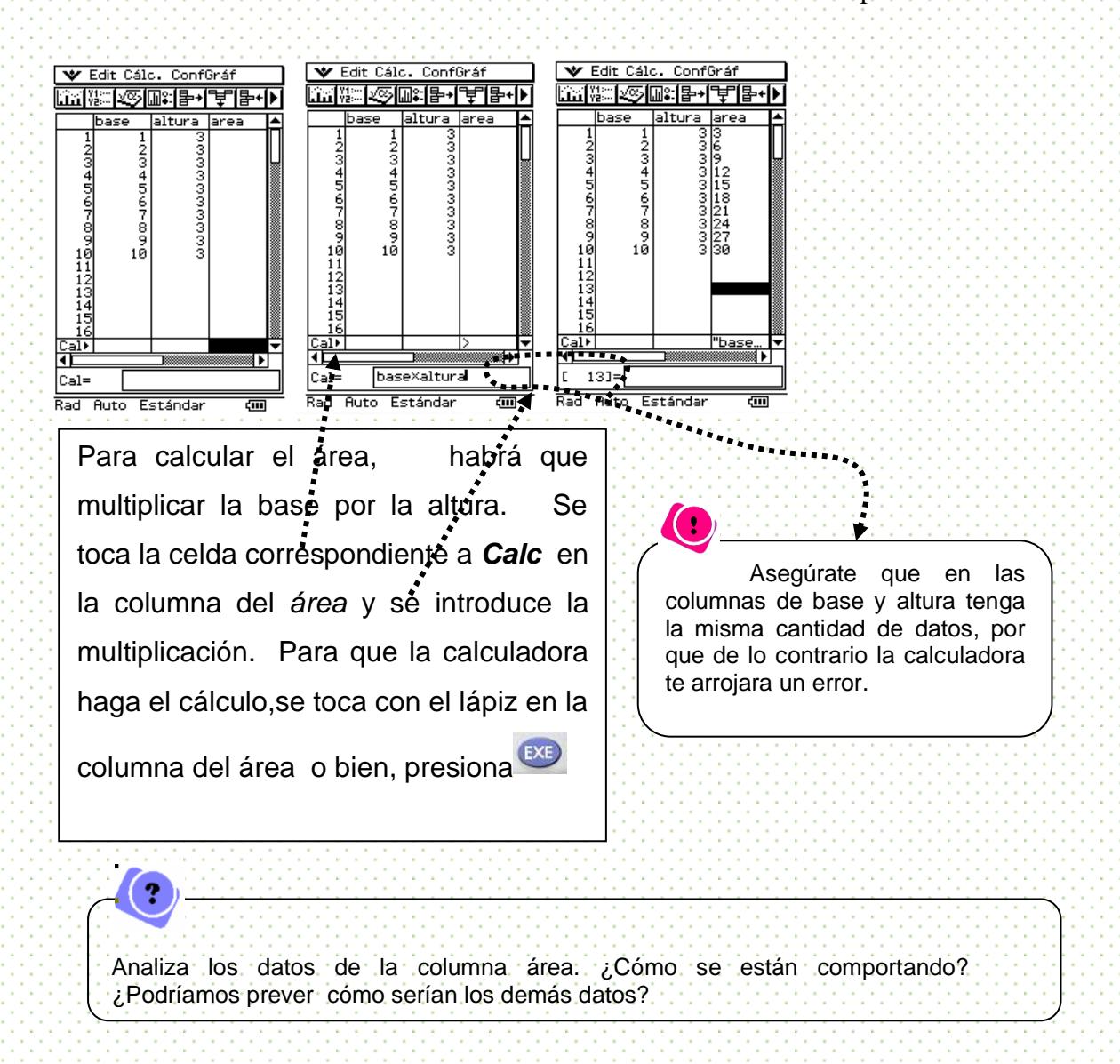

IV.- La función área ahora está formada: la variable independiente es *x* y la dependiente, es el área. Entonces, graficaremos esta función. En el eje *x* deberán estar los valores de la primera columna y en el eje *y*, los de la tercera columna.

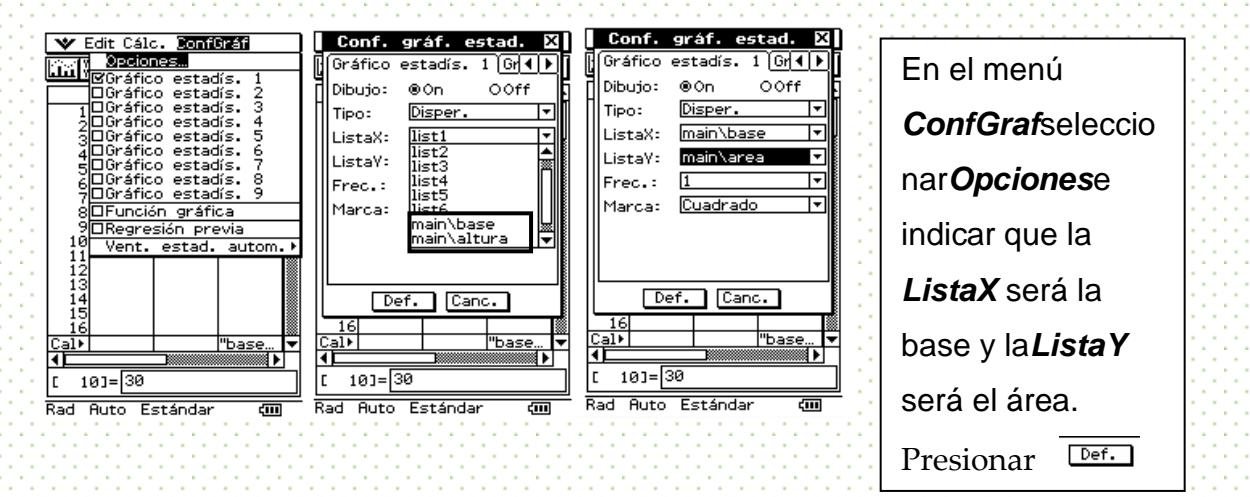

para salir

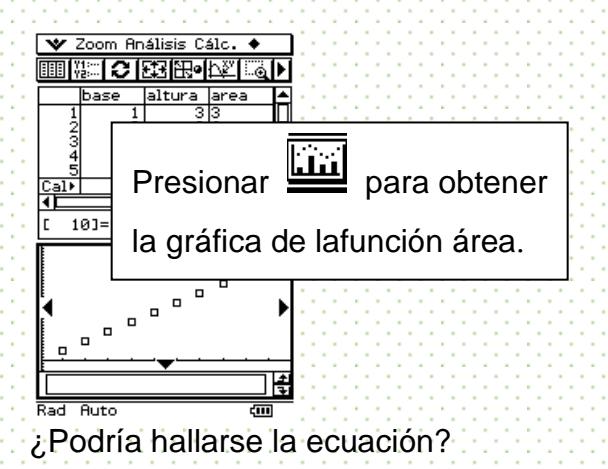

Haremos algunas pruebas con ayuda de la calculadora.

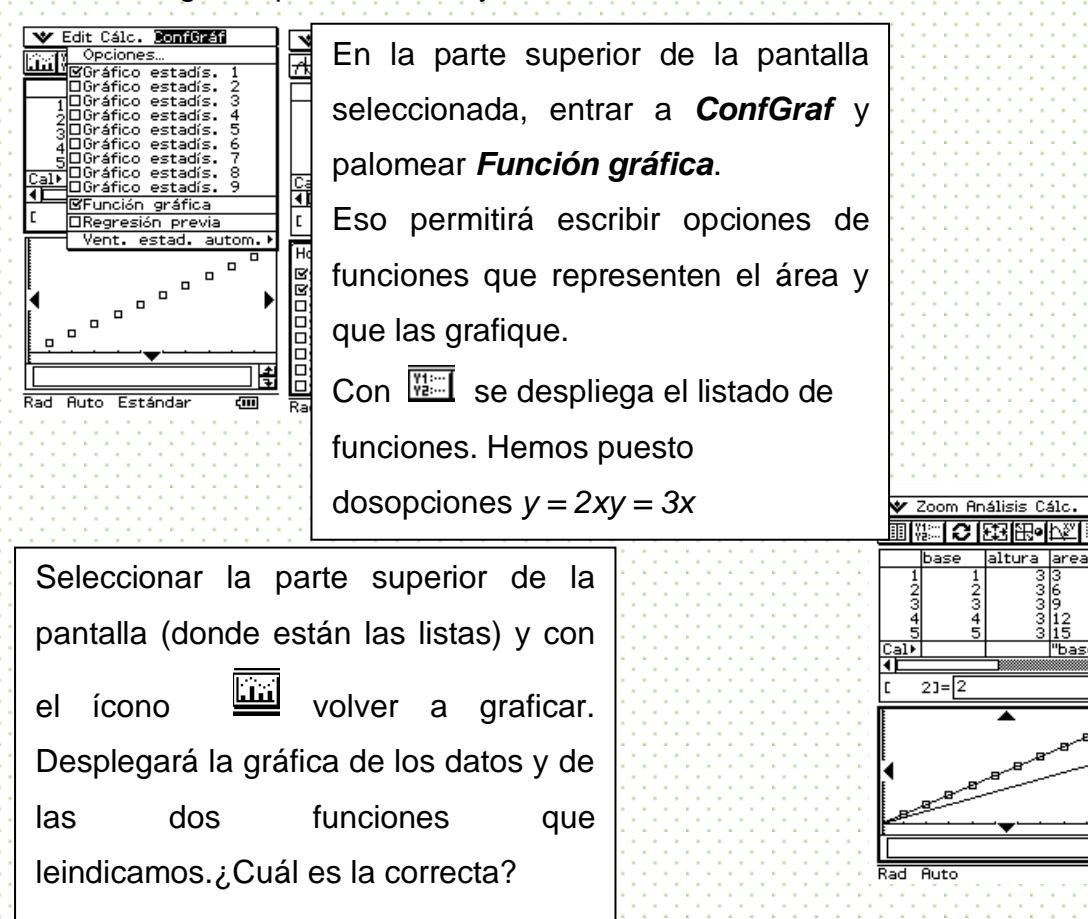

V. Para analizar cómo está variando el área para las siguientes regiones, conviene primero hacer la construcción dinámica y variarla. Luego analizar por medio de las listas cómo se están comportando los valores de la función área. Y para terminar, graficar la función de área de junto de con de la conesión de analítica de correspondiente.

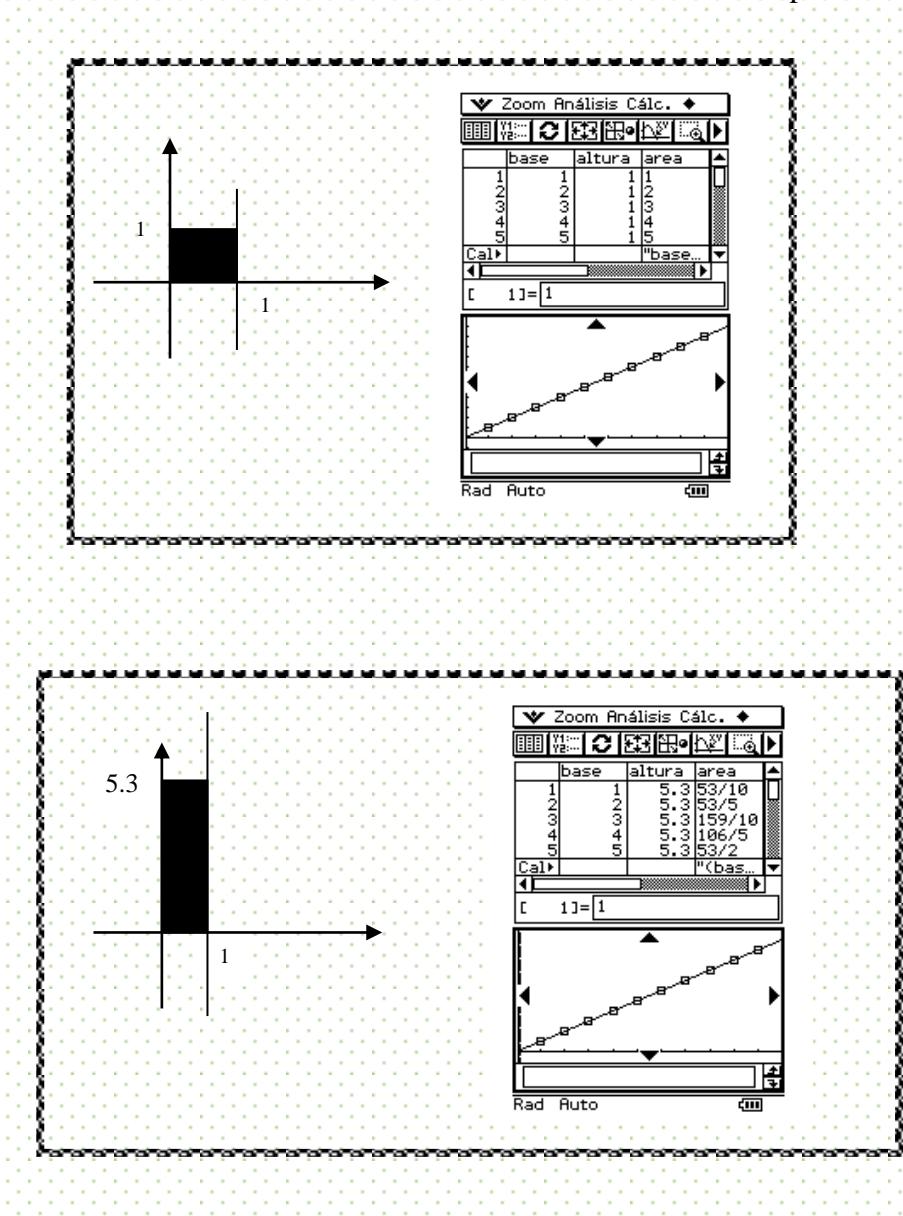

# **Comentarios finales**

Las funciones son instrucciones que organizan ciertos comportamientos. El que la función Área sea una recta permite reconocer cómo va creciendo el área del cuadrilátero propuesto.

Resulta también interesante, proponer un triángulo y variar su área. Entonces, la función área será una curva en forma de parábola.

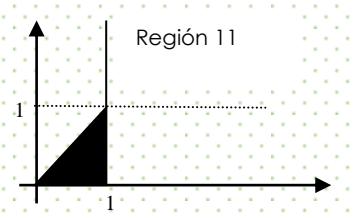

# **Autoexploración**

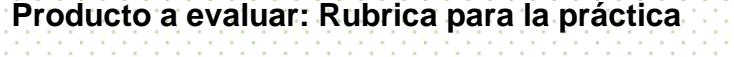

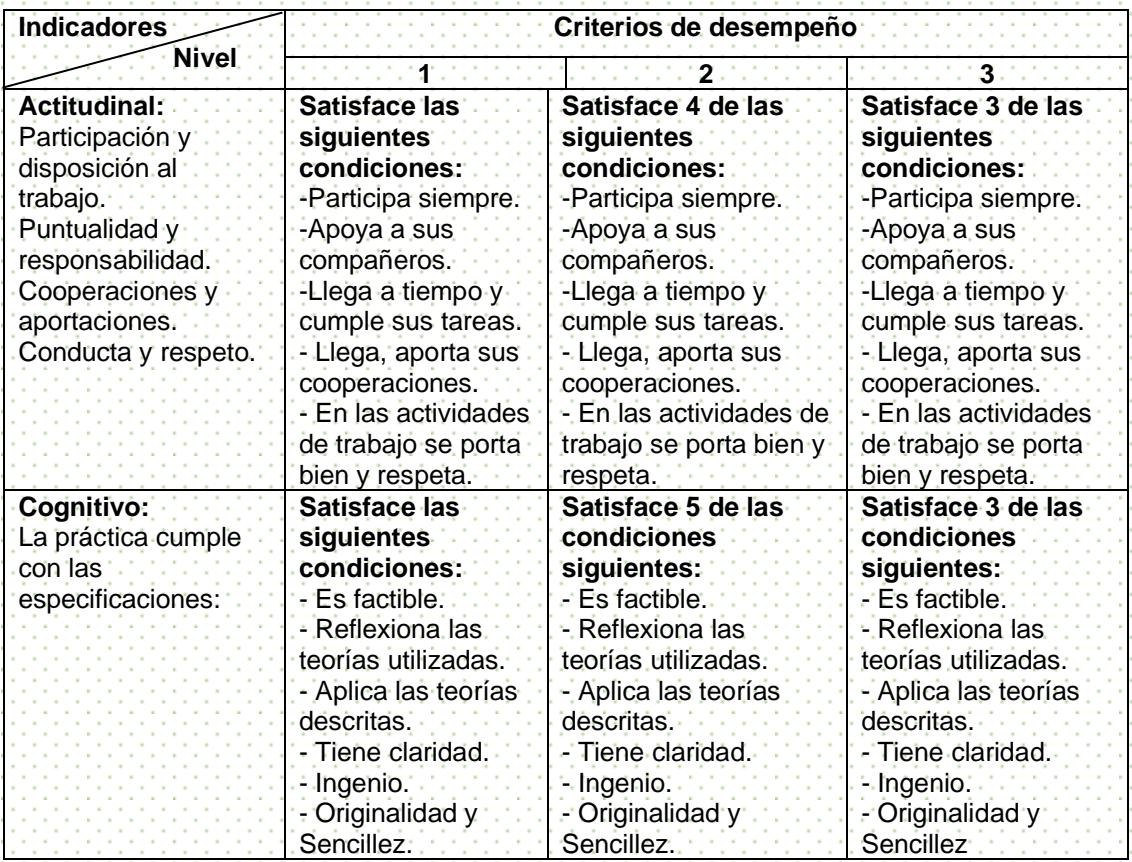

# **Práctica 5. Gráficas y movimiento**

### **Objetivo**

Obtener datos reales de tiempo y distancia en un ejercicio de caminata a fin de modelar la función lineal en una gráfica y dotar de significado físico al concepto de función lineal.

### Situación en los Planes de estudio

### Grado sugerido: Cuarto Semestre

En el subtemas 2.1.3 se propone la introducción del concepto de función a través de problemas que puedan modelarse con funciones constantes y lineales.

Estos problemas pueden llevarse también una interpretación en el mundo físico, por lo que esta práctica apoya en tránsito entre lo algebraico lo gráfico y lo físico logrando una articulación significativa de los tres contextos mediante una exploración sencilla de relaciones funcionales.

### La Práctica

1. Se tomarán datos de la distancia que recorre una persona caminando a partir de un punto fijo. Cada 0.3 segundos se tomará una muestra de la distancia recorrida y esto se hará durante seis segundos en total. Esta práctica se ilustrará por medio de un sensor de movimiento, pero la toma de datos se puede obtener también mediante un flexómetro y un cronómetro. Al final de la práctica se ilustra esta alternativa.

2. Camina de la manera que consideres adecuada de tal manera que la calculadora despliegue las siguientes gráficas. Ten en cuenta que el eje horizontal está medido en tiempo y en el vertical, se representa la distancia del punto de inicio al cuerpo en movimiento.

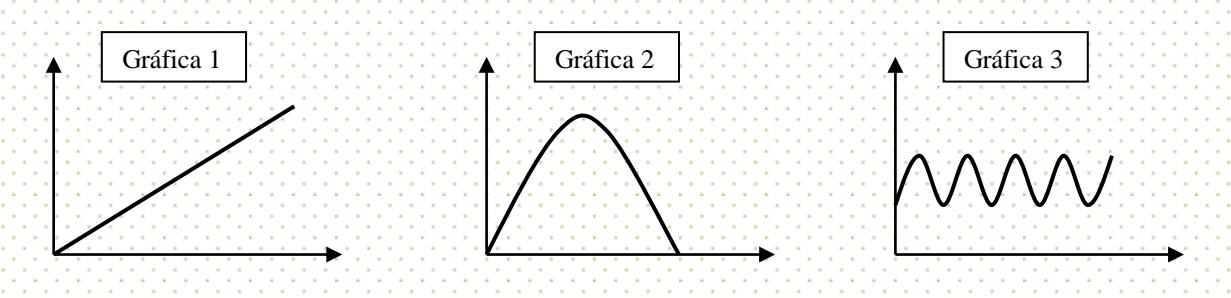

3. ¿Cómo tendrías que caminar ahora para que, en cada una de las gráficas anteriores, se produzcan las siguientes modificaciones?

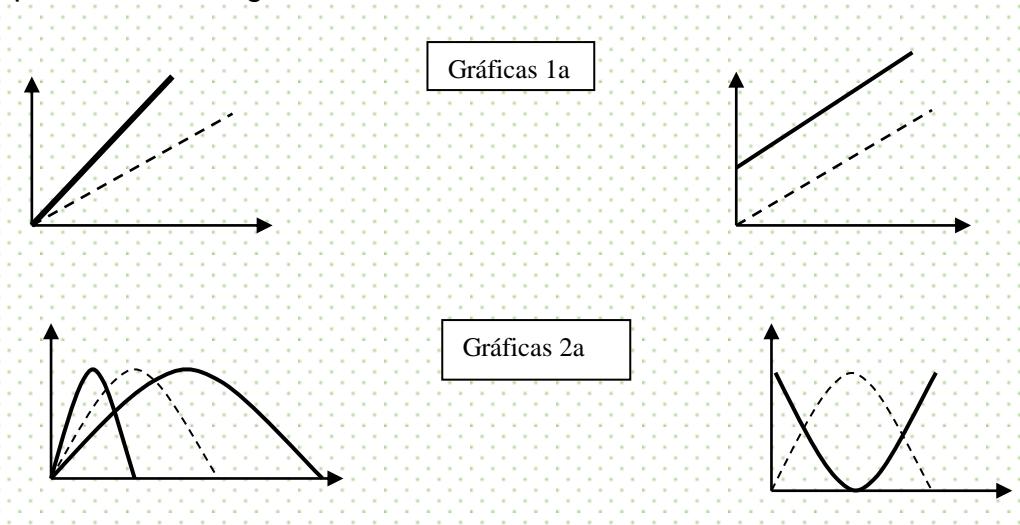

4. En cada gráfica describe el tipo de caminata que realizaste. ¿Cómo fue variando la distancia respecto al tiempo?

Desarrollo de la Práctica con la calculadora.

1. Prepara el sensor de movimiento para tomar una muestra cada 0.3 segundos durante seis segundos

Conecta al *data analyzer EA-200* a la calculadora a través del cable de conexión y el sensor de movimientoen el canal *sonic*.

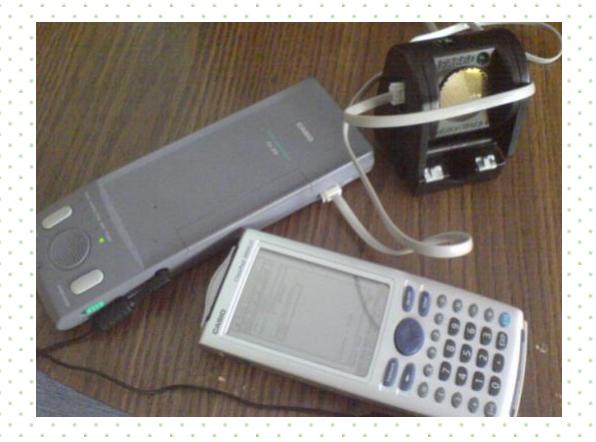

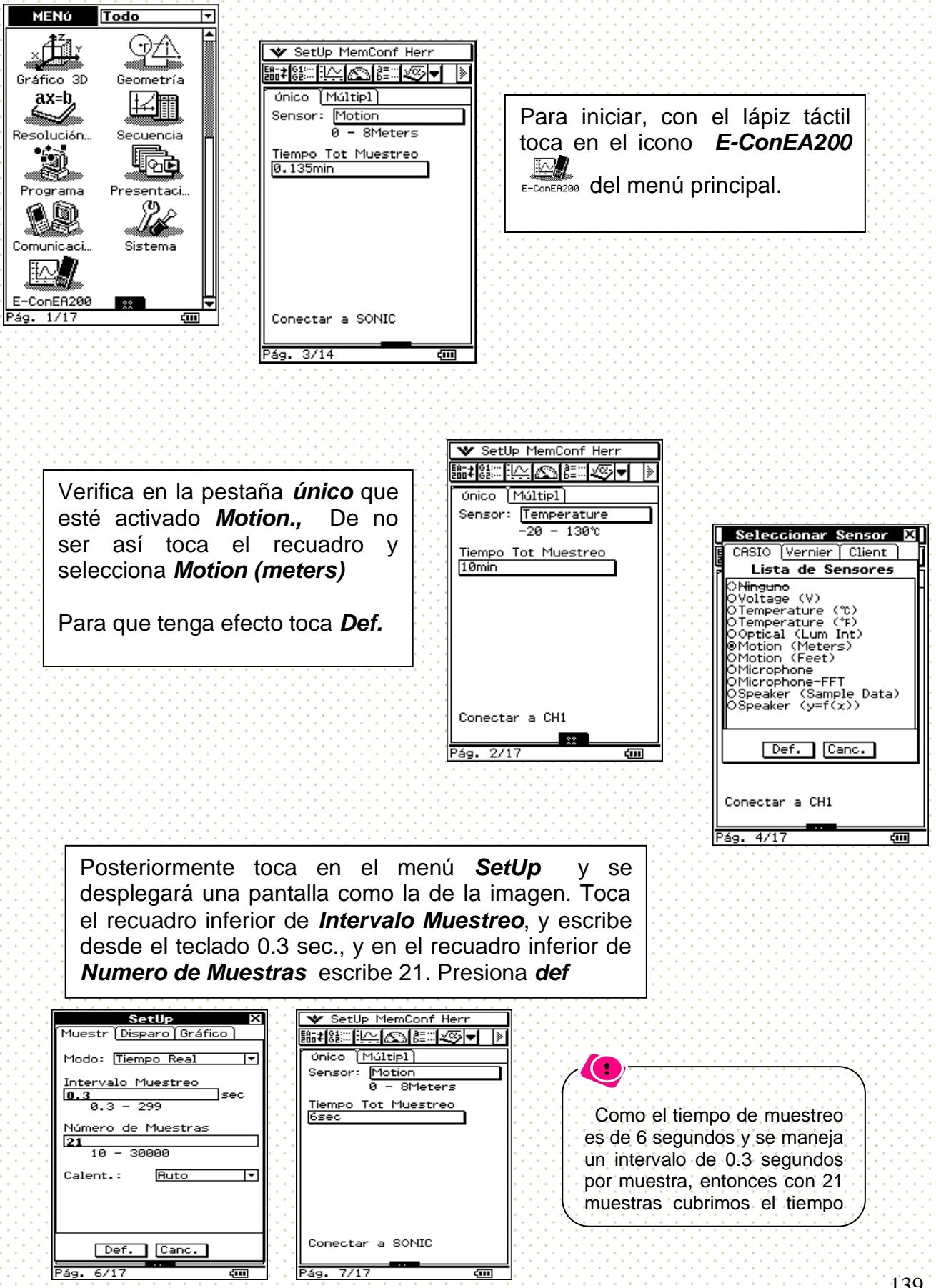

En el *Data Analyzer* presiona el botón SETUP y verifica que se encienda la luz verde de **Ready**

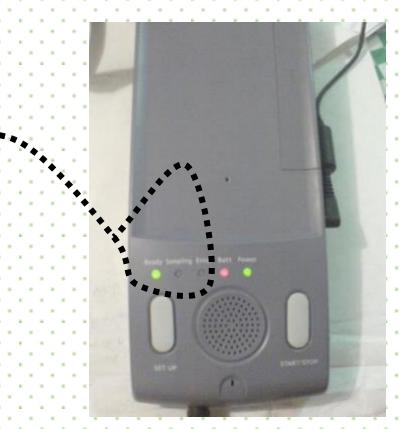

2. Camina frente al sensor de tal manera que la calculadora despliegue las gráficas solicitadas. Ten en cuenta que el eje horizontal está medido en tiempo y en el vertical, se representa la distancia del sensor al cuerpo en movimiento.

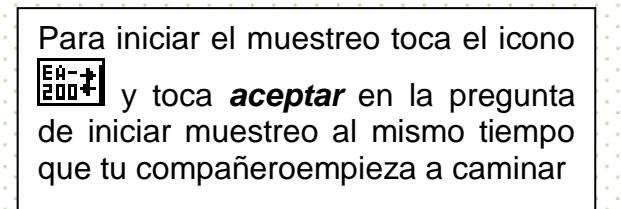

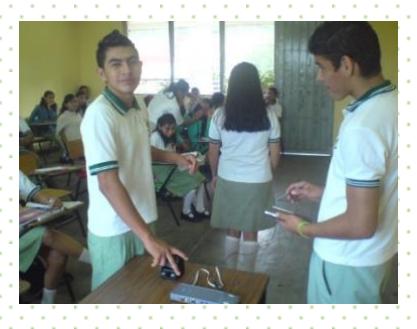

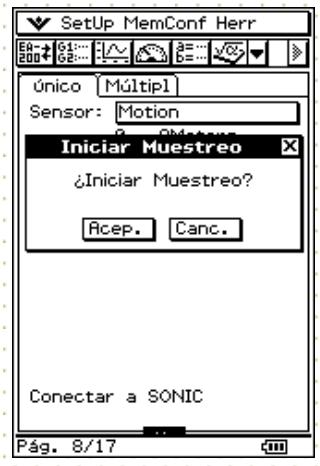

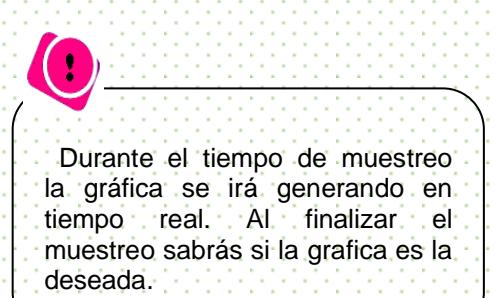

Una vez que transcurra el tiempo, la calculadora mostrará la gráfica tiempo-distancia del movimiento que realizaste.

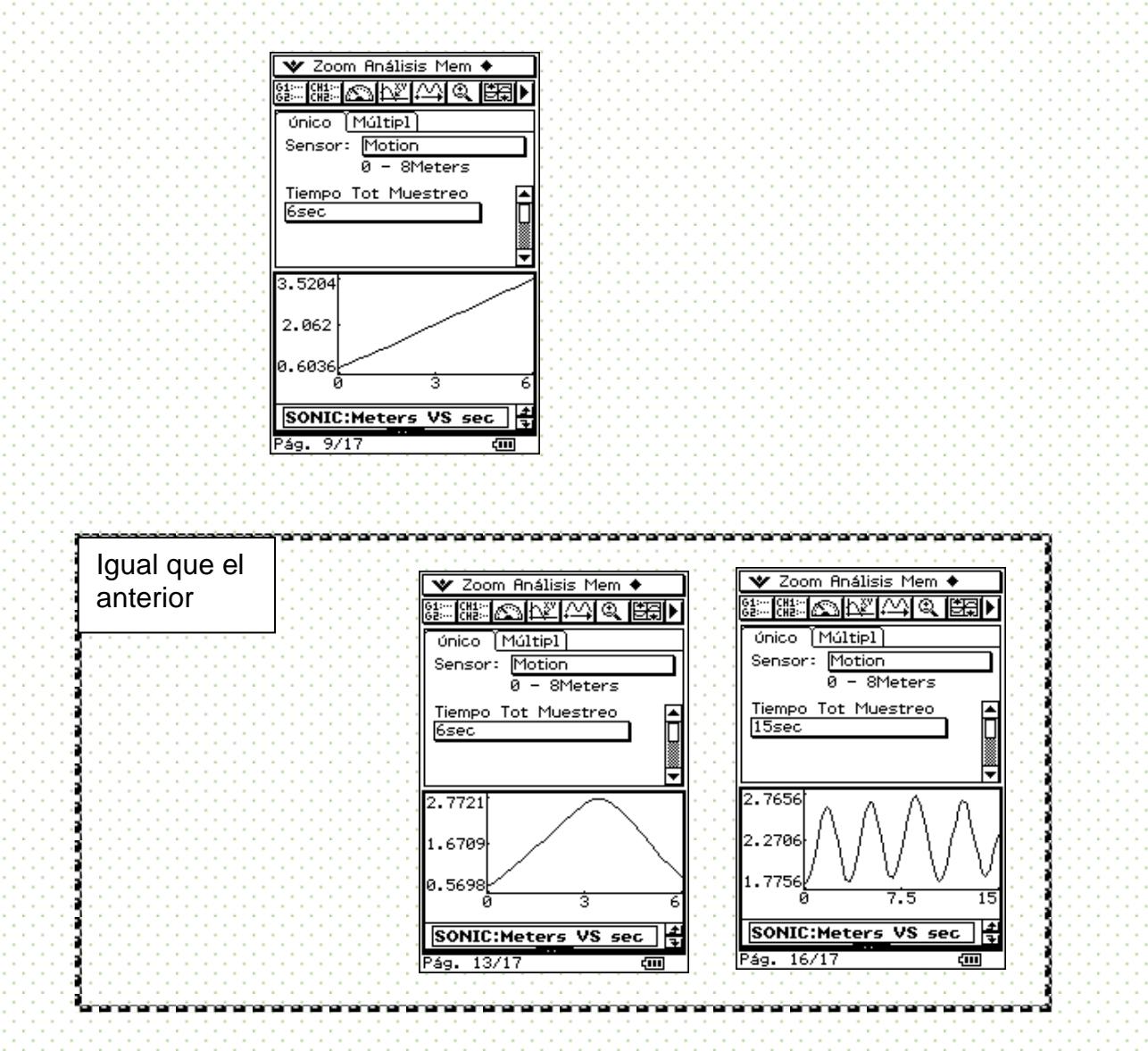

3. ¿Cómo tendrías que caminar ahora para que, en cada una de las gráficas anteriores, se produzcan las siguientes modificaciones?

Para lograr las modificaciones en cada una de las graficas, deberás replantear la forma de caminar. Una vez que la calculadora ha desplegado la gráfica de la primera caminata, guarda esta imagen para compararla con los cambios que realizarás

# **Gráficas 1a**

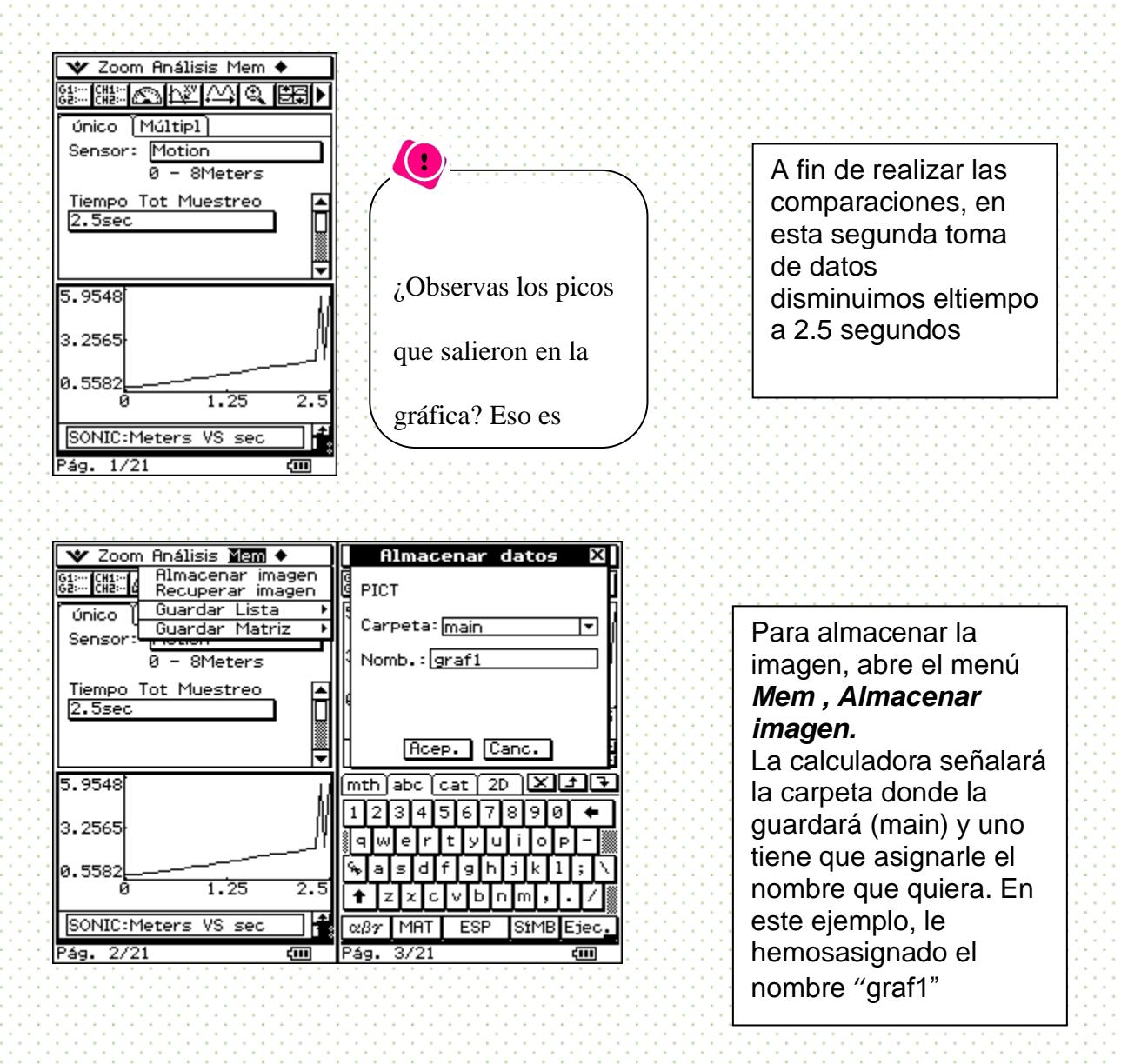

Realiza la nueva toma de datos para lograr la modificación deseada y compárala con la anterior. ¿Qué tiene que cambiar en la forma como se caminó?

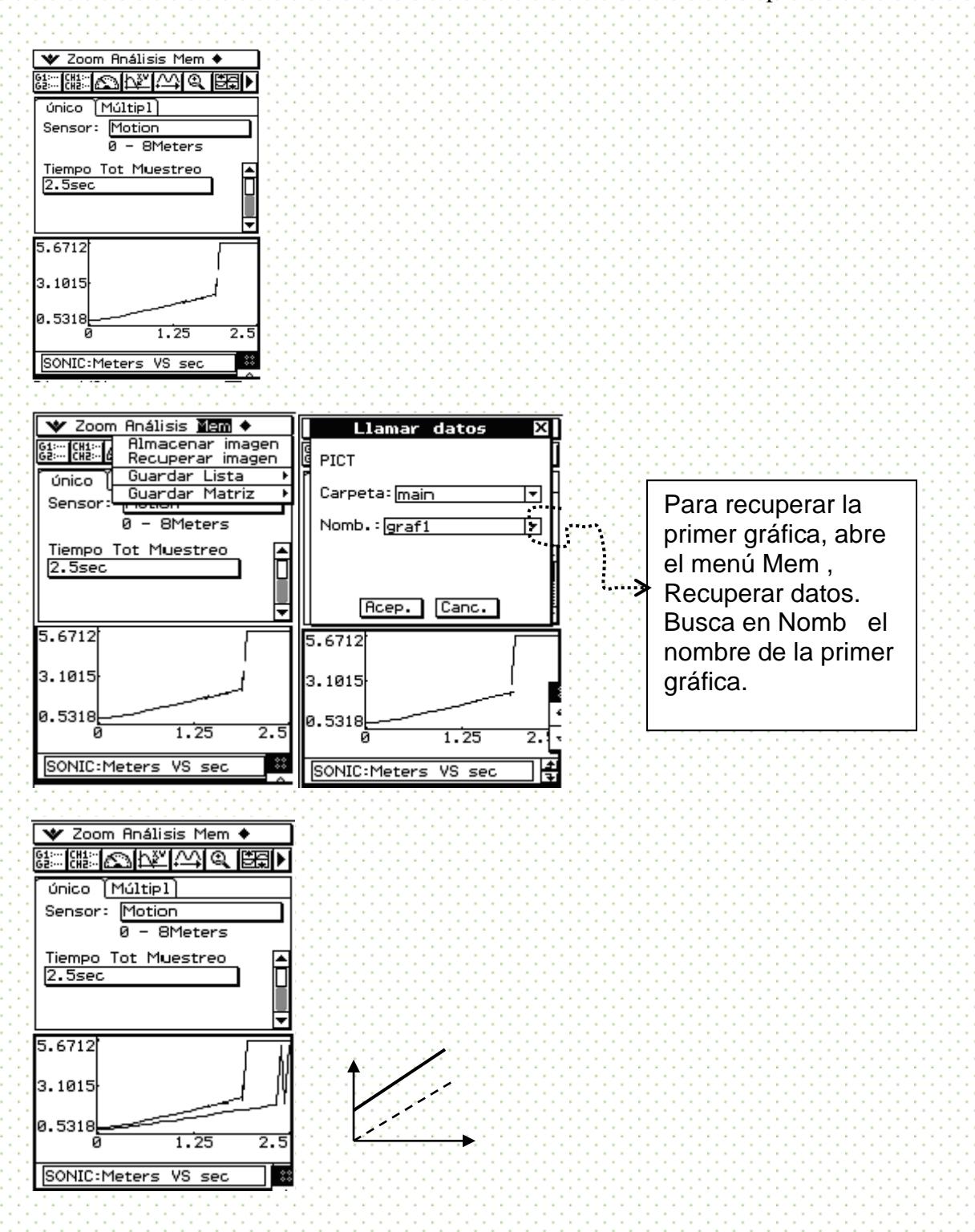

Para esta segunda modificación, realizamos primero la caminata. ¿Qué tiene que variar ahora?

Realiza primero la nueva toma de datos y compárala con la gráfica original, la que está de de de de de de de guardada de de de de de de de de **co**mo de de de de de de de de l**a graf1"**
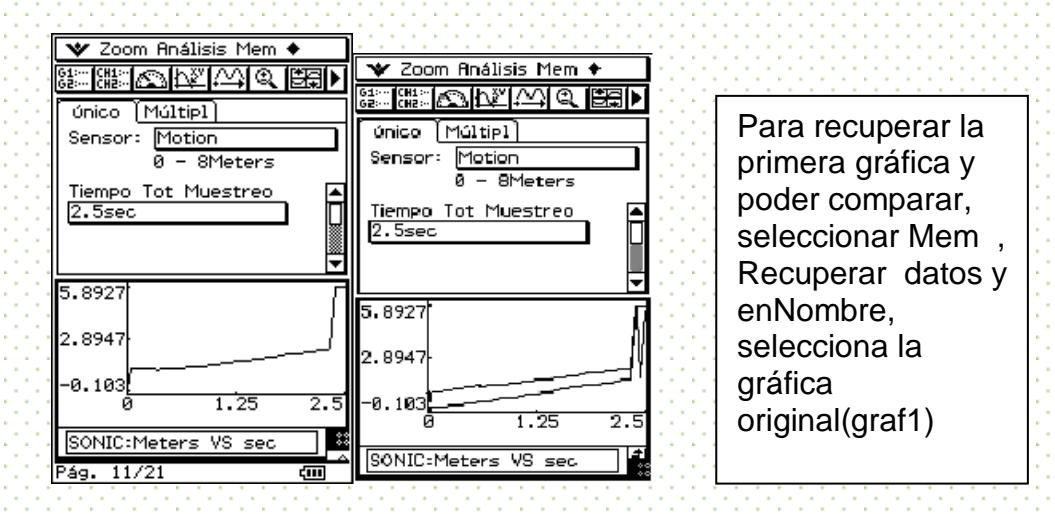

## **Gráficas 2a**

Obtenemos primero la gráfica original y guardamos los datos

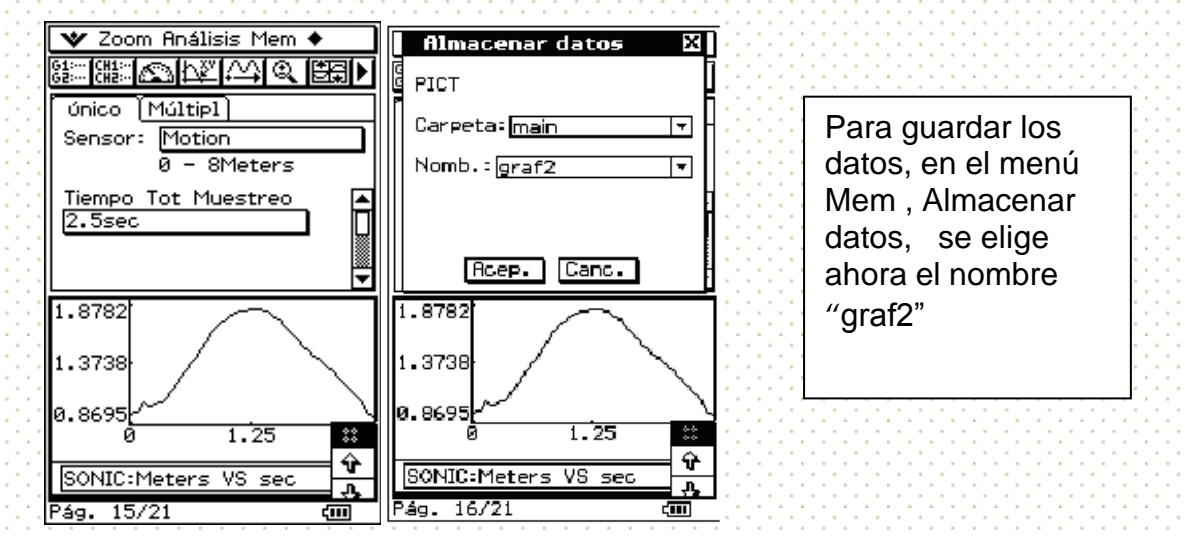

Reflexiona sobre cómo tiene que realizarse el nuevo movimiento y, una vez que se obtenga la nueva gráfica, llama a los datos almacenados para comparar

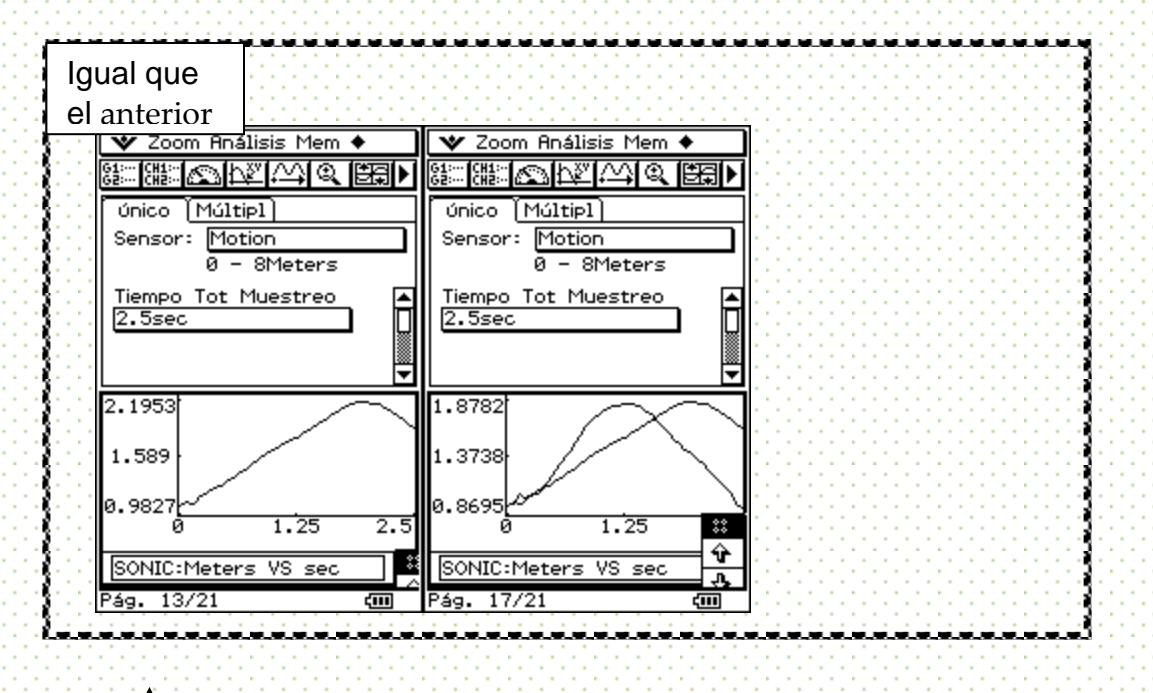

Para la segunda modificación, reflexiona qué cambios tienes que llevar a cabo y

compárala con la original que está guardada, en nuestro caso, bajo el nombre de

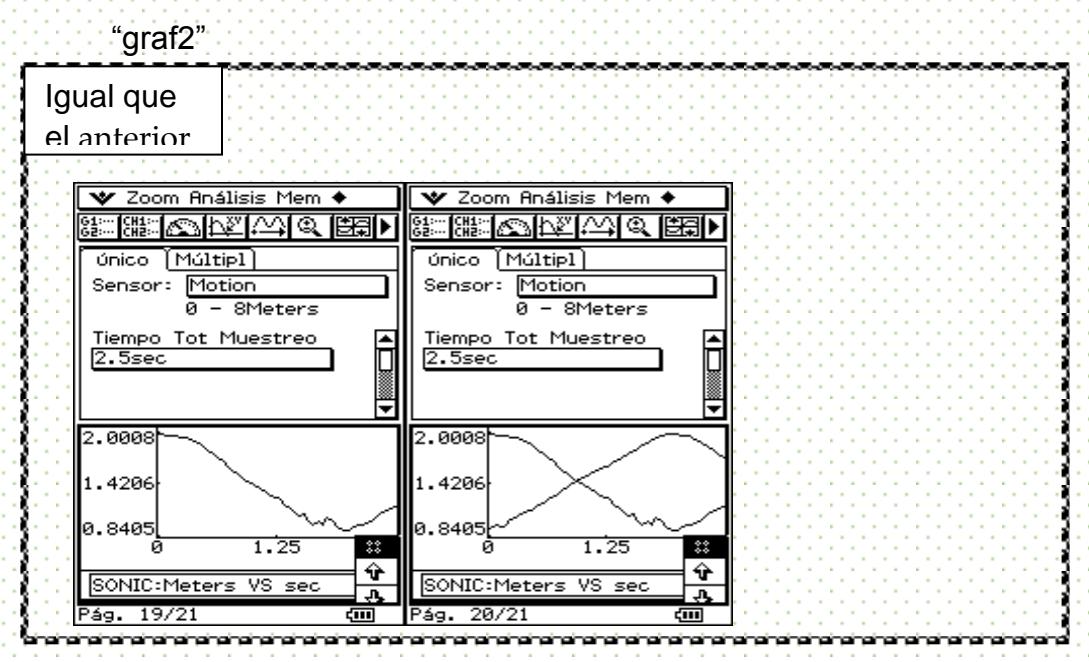

4. Describe en cada gráfica el tipo de caminata que realizaste. ¿Cómo fue variando la distancia respecto al tiempo?

¿Qué tuviste que hacer para que la recta estuviera "más arriba" que la otra? ¿Qué varía cuando de la una del gráfica de la **está de la más addarriba**". Ed dque la del de la otra?

¿Qué varía cuando una recta es "más inclinada que otra"?

¿Cómo tuviste que caminar para que la curva se viera "al revés" da la original? ¿Qué varía cuando la nueva curva está más a la derecha o izquierda que la original?

### Alternativa para la toma de datos

Organízate con tus compañeros a fin de que uno vaya caminando a lo largo de un flexómetro o algún otro instrumento de medición, otro señale el punto justo por donde pasa cuando un tercer compañero vaya leyendo en el cronómetro cada 0.3 segundos. Introduce los datos en la calculadora en una tabla tiempo-distancia y grafica.

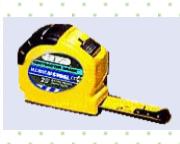

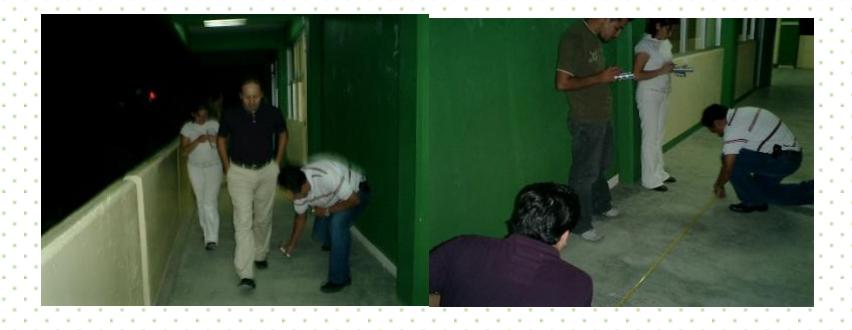

Abre el menú de **Estadística** 匾

Estadística

Señala la celda titulada list1 y una vez que esté iluminada, teclea en el renglón inferior tiem1. La segunda columna sellamá dist1

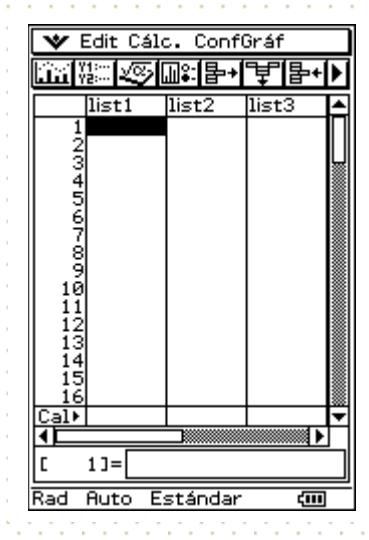

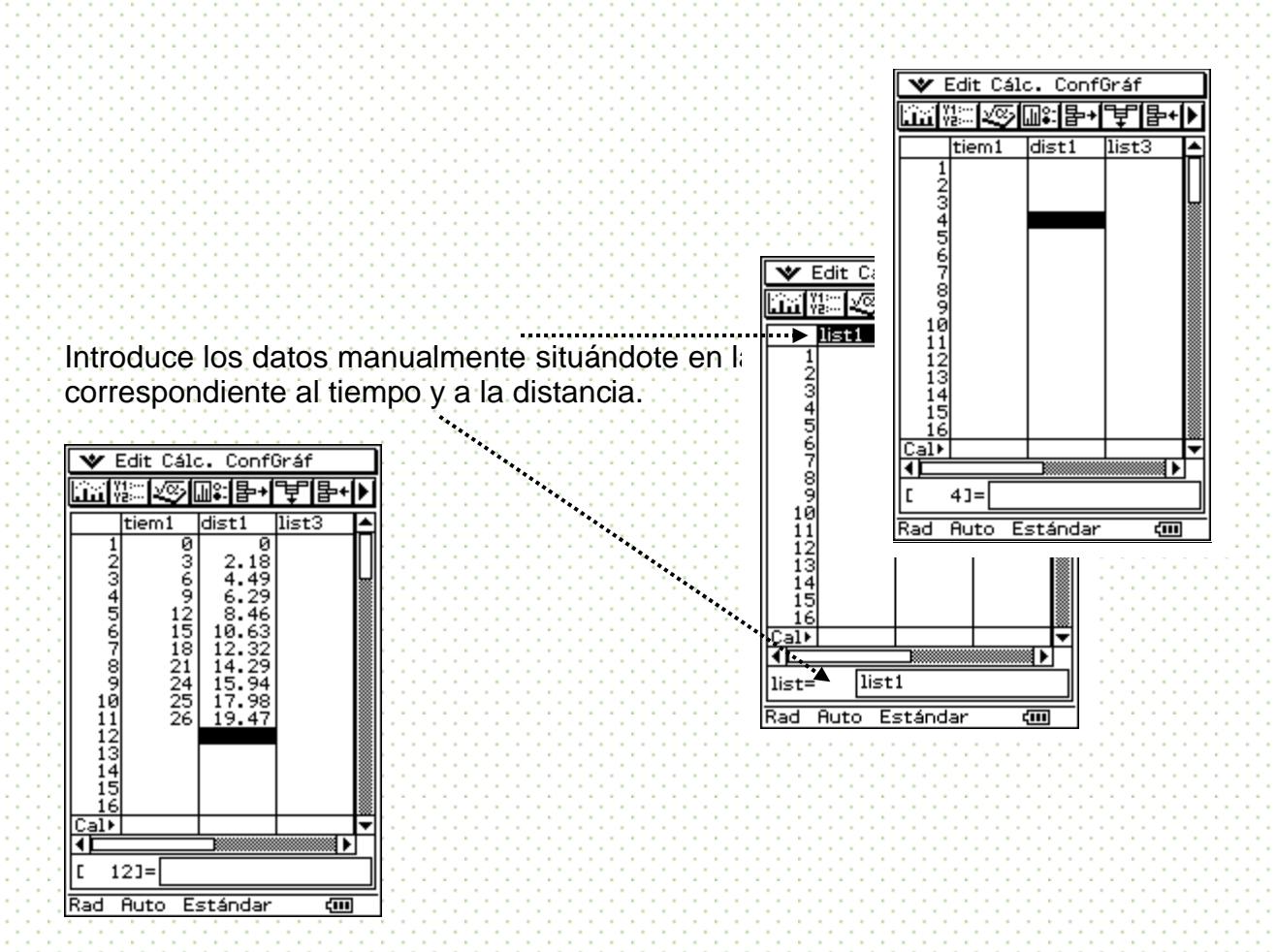

Una vez introducidos los datos en las dos columnas, grafica y analiza la gráfica obtenida

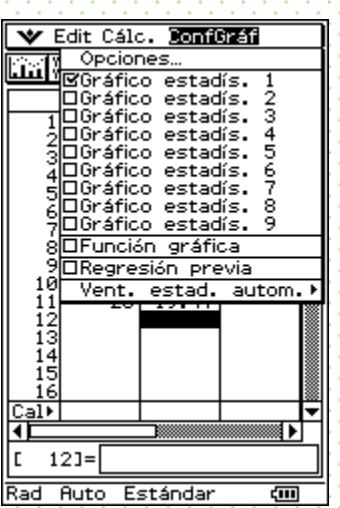

Para graficar, entra al menú ConfGraf. Asegúrate que el Gráfico estadist. 1 esté palomeado y luego entra a Opciones…

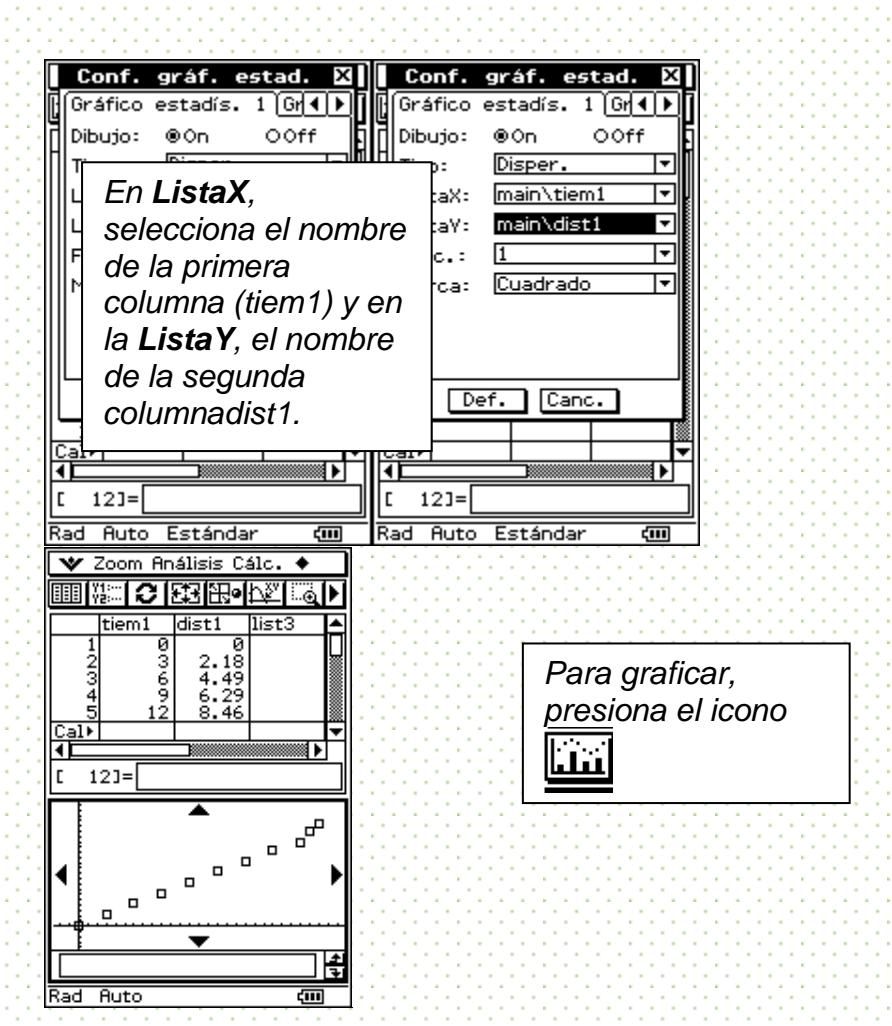

Puedes realizar la otra toma de datos, e introducirlas en nuevas columnas (tiem2-dist2):

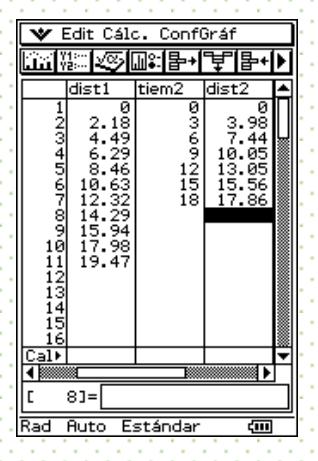

Grafica simultáneamente las gráficas que desees para compararlas.

seleccionar en el

menú *Opciones* en el

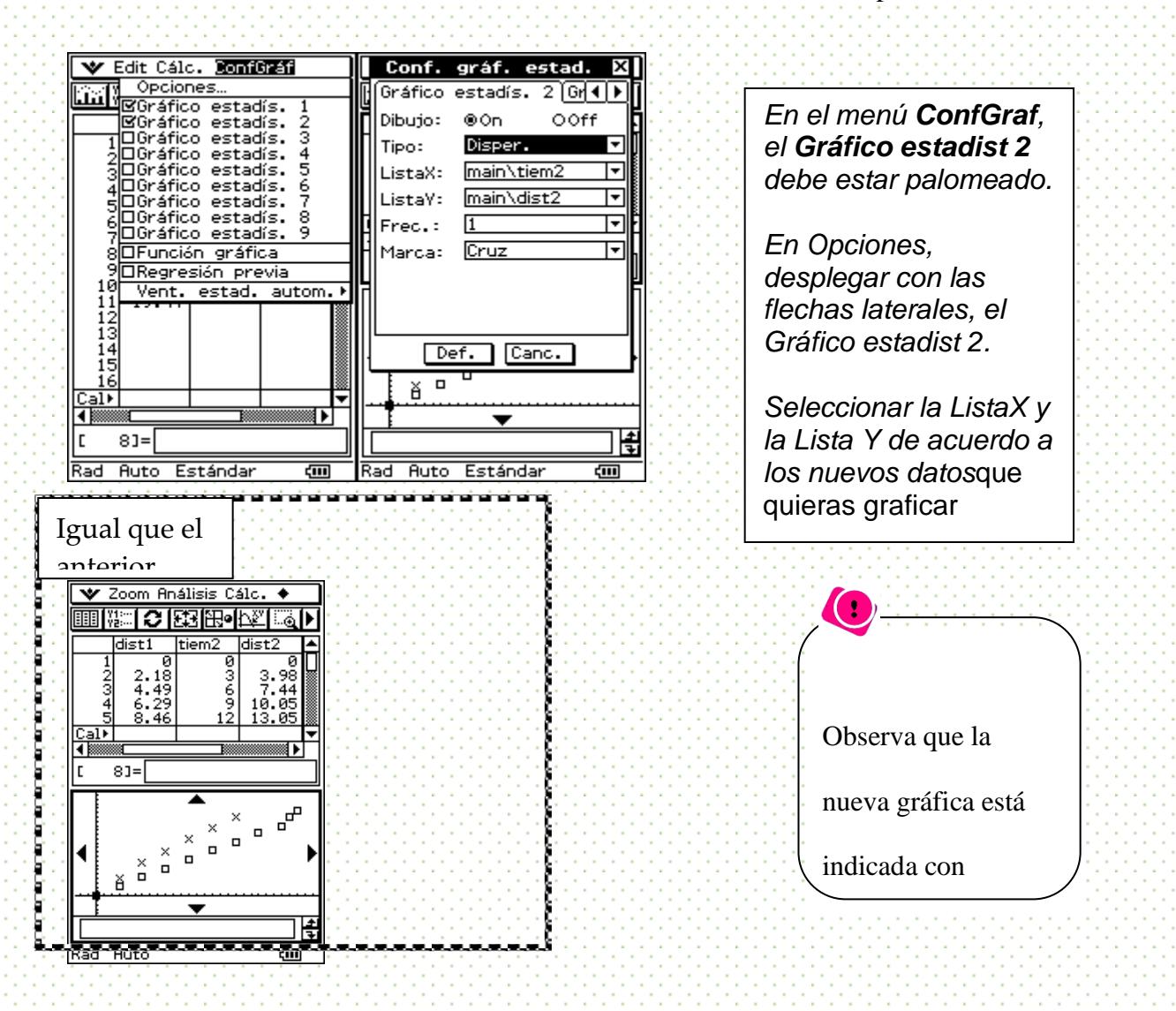

#### Comentarios finales

El conocimiento sobre funciones no debe quedar limitado a la asignación de valores a la variable independiente para obtener los valores de la variable dependiente ni a la sola cuadro de *Marca*localización de estos pares de puntos en el plano. Es significativo reconocer las relaciones entre estas variables y lo que sucede en un movimiento: recorrer en un tiempo dado, una distancia de una manera específica a fin de lograr un comportamiento determinado. Así, las tareas a realizar con relación a las funciones y sus gráficas no se limitan a que éstas sean representaciones de las primeras, sino tareas –como la modelación del movimiento- que den cuenta de elementos que caractericen *tipos* de comportamientos.

La calculadora se presenta como una herramienta para que la obtención de datos a partir de un movimiento se presente como una tarea significativa alrededor de las funciones.

# Autoexploración

## **Producto a evaluar: lista de cotejo para la práctica**

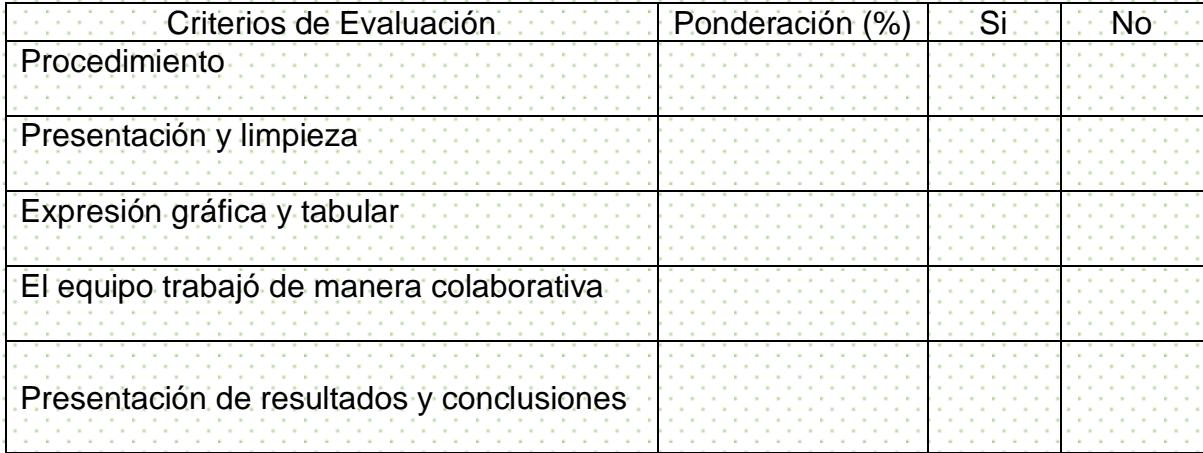

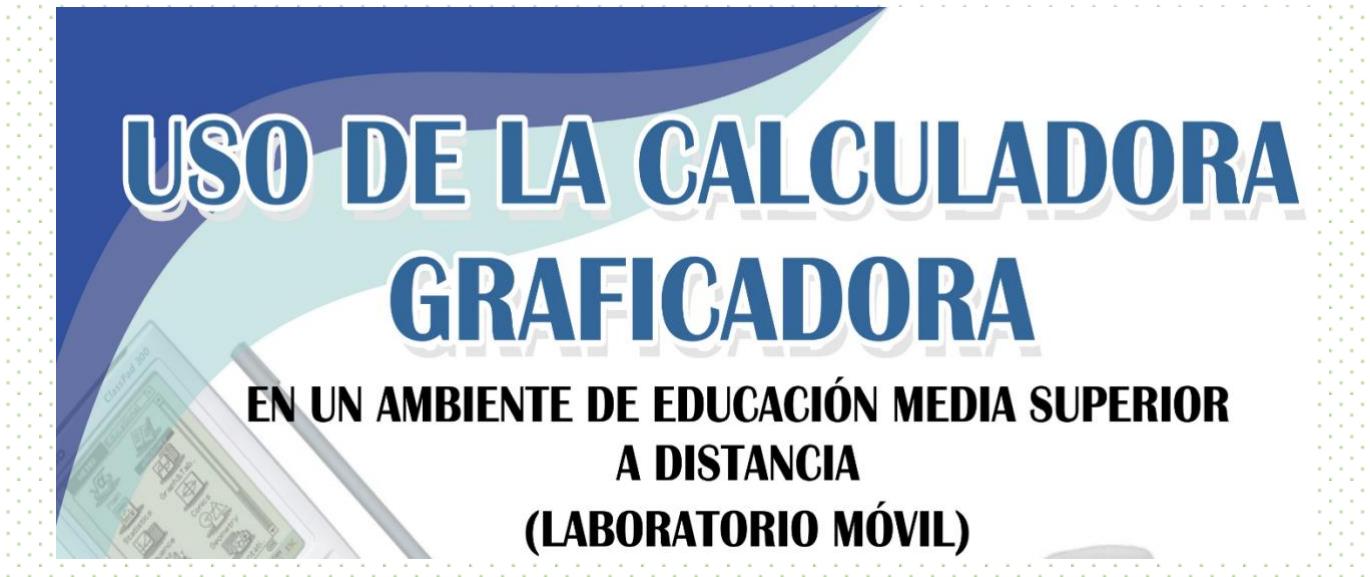

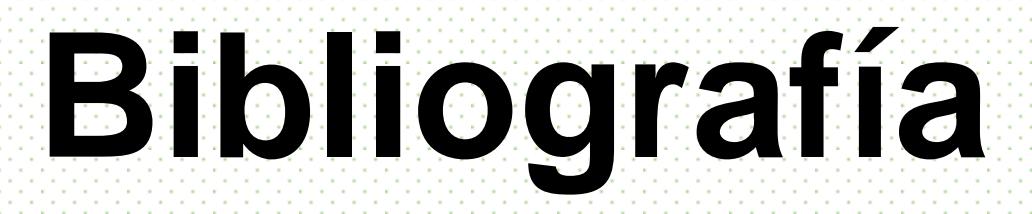

- Artigue, M. (1998). Ingeniería didáctica. En Artigue, M., Douady, R., Moreno, L., Gómez, P. (Eds.). *Ingeniería didáctica en educación matemática*. Colombia. Una empresa docente.
- Artigue, M. (2001). *Aprendiendo matemáticas en un ambiente CAS: la génesis de una reflexión sobre la instrumentación y la dialéctica entre el trabajo técnico y el conceptual.* Consultado el 25 de del 2007. Caldeira 2007 en l <http://www.mat.uson.mx/calculadora/artigue.htm>
- Buendía, G. (2004). *Una epistemología del aspecto periódico de las funciones en un marco de prácticas sociales*. Tesis de Doctorado no publicada del departamento de Matemática Educativa, Cinvestav-IPN, México.
- Cantoral, R. (2000). Pasado, presente y futuro de un paradigma de investigación en Matemática Educativa. En *Acta Latinoamericana de Matemática Educativa*, Relme-13, Santo Domingo, República Dominicana (volumen 13, pp. 54-62). México: Grupo Editorial Iberoamerica.
- Cantoral, R. (2005) Conferencia plenaria: La Socioepistemología como una *Escuela del Pensamiento* en el campo de la matemática educativa (IX Escuela de invierno y seminario nacional de investigación en didáctica de las matemáticas) diapositivas obtenidas en<http://cimate.uagro.mx/cantoral/>
- Cantoral, R. y Farfán, R. M. (2003). Matemática Educativa: Una visión de su evolución. *Revista Latinoamericana de Investigación en Matemática Educativa*, 6(1), 27-40.
- Cantoral, R. y Montiel, G. (2001): *Funciones: Visualización y Pensamiento Matemático*. Prentice Hall, México.
- Castañeda, A. (2004a). Desarrollo de situaciones de aprendizaje en un escenario a distancia incorporando objetos virtuales de aprendizaje*.* En *Acta Latinoamericana de Matemática Educativa* Vol. 17; pp. 660-667.
- Castañeda, A. et al (2001). Educación a distancia: una experiencia en Matemática Educativa. En Cordero, F. (Coord. Edit), *Antología de los CIMATES*, Número I (pp. 293-317). México: programa editorial de la Red de Cimates.
- Cordero, F. (1998). El entendimiento de algunas categorías del conocimiento del Cálculo y análisis: el caso del comportamiento tendencial de las funciones. En *Revista Latinoamericana de Investigación en Matemática Educativa*. 1(1), pp. 56-74.
- Cordero, F. (2006). El uso de las gráficas en el discurso del Cálculo escolar. Una visión socioepistemológica. En *investigaciones sobre enseñanza y aprendizaje de las matemáticas: un reporte iberoamericano*. Ed. CLAME AC-Díaz de Santos.
- Cordero, F. y Flores, R. (2007). El uso de las gráficas en el discurso matemático escolar. Un estudio socioepistemológico en el nivel básico a través de los libros de texto. En *Revista Latinoamericana de Investigación en Matemática Educativa*. 10 (1), pp. 1-38.
- Cordero, F. y Solís, M. (2001). *Las gráficas de las funciones como una argumentación del Cálculo*. Edición Especial. Casio. Serie: Cuadernos de Didáctica. Grupo Editorial Iberoamérica. 3a. Edición.
- De Faria, E. (2006). *Ingeniería didáctica*. Cuadernos de Investigación y Formación en Educación Matemática, Año 1, Número 2. Consultado el 18 de Enero del 2007 en http://www.cimm.ucr.ac.cr/cuadernos/cuaderno2/Cuadernos%202%20c%205.pdf
- Del Puerto, S. y Minnaard, C. (2006) El uso de la calculadora gráfica en el aprendizaje de la matemática. *Revista iberoamericana de Educación*. Universidad CAECE. Consultado el el 14 de del 2006, del 2006, de de http://www.rieoei.org/deloslectores/393Puerto.PDF
- Engler, A. (2006). La integral definida y el Cálculo de áreas de regiones planas: un recurso en la web. En *Acta Latinoamericana de Matemática Educativa 19*. pp. 899- 905.
- Farfán, R. (2002 ó 2003). Matemática Educativa: un camino entre filiaciones y rupturas. En *Acta Latinoamericana de Matemática Educativa* Vol. 16, Tomo I.
- Ferrari, M. y Martínez, G. (2003) Construcción de funciones con calculadoras graficadoras. En *Acta Latinoamericana de Matemática Educativa*, 16 tomo 2.
- Gascón, J. (2002). El problema de la Educación Matemática y la doble ruptura de la didáctica de las matemáticas. *La Gaceta de la Real Sociedad Matemática Española*. Consultado el 2007, el 2007, en 24 de Junio del 2007, en 1990, en 2007, en 1990, en 1990, en 1990, en 1990, en <http://www.rsme.es/gacetadigital/abrir.php?id=124>
- Gimeno, J. (1983): El profesor como investigador en el aula: un paradigma de formación de profesores. *Educación y Sociedad*, 2, pp. 51-73.
- Jarero, M. (2006). Elementos para el diseño de una secuencia didáctica para el estudio de la ecuación vectorial de la recta. Tesis de maestría no publicada. Cicata-IPN, México.
- Kutzler, B (2003). *La calculadora algebraica como herramienta pedagógica para enseñar matemáticas.* Consultado el 25 de Enero del 2007 en http://www.mat.uson.mx/calculadora/KUTZLERJRJR.htm
- Pérez, T. (2008). Una vinculación de la matemática escolar y la investigación a través de diseños didácticos con el uso de la tecnologia. Tesis de maestría. UNACH, Chiapas Reforma Curricular del Bachillerato Tecnológico, 2004.
- Sosa, L. (2006). *Tipos de concepciones sobre la naturaleza de las matemáticas, de su enseñanza y de su aprendizaje. Estudio con profesores en servicio.* Tesis de maestría no publicada. Cinvestav-IPN, México.
- Suárez, L. (2000). *El trabajo en equipo y la elaboración de reportes en un ambiente de resolución de problemas.* Tesis de maestría no publicada. Cinvestav-IPN.
- Suárez, L. (2006). *El uso de las gráficas en la modelación del cambio. Un estudio socioepistemológico*. Memoria predoctoral no publicada. Cinvestav-IPN, México.
- Suárez, L. y Cordero, F. (2006) *Elementos teóricos para estudiar el uso de las gráficas en la modelación del cambio y de la variación en un ambiente tecnológico*. Artículo en prensa.
- Torres, A. (2004). *La modelación y las gráficas en situaciones de movimiento con tecnología*. Tesis de maestría no publicada. Cicata-IPN.
- Torres, A., Gutiérrez, J. y Cárdenas, D. (2007). *El pizarrón electrónico interactivo, otra tecnología para incorporar a la educación*. Consultado el 20 de Octubre del 2007, de http://www.recursosvoip.com/netmeeting/index.php.
- Waldegg, G. (2002). El uso de las nuevas tecnologías para la enseñanza y el aprendizaje de las ciencias. *Revista Electrónica de Investigación Educativa*, 4 (1). Consultado el 15 de Abril del 2014, en http://redie.ens.uabc.mx/vol4no1/contenidowaldegg.html